Министерство науки и высшего образования Российской Федерации Федеральное государственное бюджетное образовательное учреждение высшего образования «Магнитогорский государственный технический университет им. Г. И. Носова» Многопрофильный колледж

**WIRNICH** 

**ARTISTS** 

**УТВЕРЖДАЮ** Директор

**[C.A. Махновский** 

«24» февраля 2021 г.

# МЕТОДИЧЕСКИЕ УКАЗАНИЯ ПО ВЫПОЛНЕНИЮ ПРАКТИЧЕСКИХ РАБОТ

по ПМ.02. Организация архивной и справочно-ниформационной рафоты по документам организации

МДК.02.01. Организация и нормативно-правовые основы архивного дела теме 02.01.01. Основы права теме 02.01.02. Информационные технологии в информационных системах

документационного обеспечения

для студентов специальности

46.02.01 Документационное обеспечение управления и архивоведение (базовой подготовки)

> Форма обучения очная

Магнитогорск, 2021

# ОДОБРЕНО

Предметно-цикловой комиссией Экономики, земельно-имущественных отношений и сферы обслуживания

Методической комиссией МпК

Протокол № 3 от 24.02.2021

• Председатель Шеев Д. Г. Нешпоренко<br>Протокол № 6 от 17.02.2021

**Разработчик** преподаватель ФГБОУ ВО «МГТУ им. Г.И. Носова» МпК Н.В.Карпенко

Методические указания по выполнению практических работ разработаны на основе рабочей программы ПМ.03. Выполнение работ по должности Архивариус. МДК.03.01.Теория и практика архивного дела

Содержание практических работ ориентировано на формирование общих и профессиональных компетенций по программе подготовки специалистов среднего звена по специальности 46.02.01. документационное обеспечение управления и архивоведение (базовой подготовки)

#### **СОДЕРЖАНИЕ**

# 1 ПОЯСНИТЕЛЬНАЯ ЗАПИСКА 4 2 МЕТОДИЧЕСКИЕ УКАЗАНИЯ Тема 03.01.02.Технология создания и обработки ЭД Практическое занятие 1 6 Практическое занятие 2 9 Практическое занятие 3 11 Практическое занятие 4 14 Практическое занятие 5 18 Практическое занятие 6 23 Практическое занятие 7 28 Практическое занятие 8 39 Практическое занятие 9 43 Тема 03.01.03.Информационные технологии в системе электронного архива Практическое занятие 10 45 Практическое занятие 11 48 Практическое занятие 12 58  $\Pi$ рактическое занятие 13 67 Практическое занятие 14 74 Практическое занятие 15 84 Практическое занятие 16 90 Практическое занятие 17 94 Практическое занятие 18 96 Практическое занятие 19 100  $\Pi$ рактическое занятие 20 106

#### **1 ВВЕДЕНИЕ**

Важную часть теоретической и профессиональной практической подготовки обучающихся составляют практические занятия.

Состав и содержание практических занятий направлены на реализацию Федерального государственного образовательного стандарта среднего профессионального образования

Ведущей дидактической целью практических занятий является формирование профессиональных практических умений (умений выполнять определенные действия, операции, необходимые в последующем в профессиональной деятельности), необходимых в последующей учебной деятельности.

В соответствии с рабочей программой ПМ. 03. Выполнение работ по должности «Архивариус» МДК 03.01. Ведение электронного архива. Т.03.01.02.Технологии создания и обработки ЭД , Тема 03.01.03. Информационные технологии в системе электронного архива предусмотрено проведение практических занятий. В рамках практического занятия обучающиеся могут выполнять одну или несколько практических работ.

В результате их выполнения, обучающийся должен:

*уметь:* 

- вести приём электронных документов для архивного хранения.
- использовать компьютерные технологии для ввода и обработки данных в системе электронного архива;
- пользоваться автоматизированными системами учёта, регистрации, контроля и информационно-справочными системами при работе с документами электронного архива.

Содержание практических ориентировано на подготовку обучающихся к освоению профессионального модуля программы подготовки специалистов среднего звена по специальности и овладению *профессиональными компетенциями:* 

ПК 3.1.Выполнять работы по формированию графических образов документов

ПК 3.2 .Формировать и загружать данные в систему электронного архива

А также формированию *общих компетенций*:

ОК 1. Понимать сущность и социальную значимость своей будущей профессии, проявлять к ней устойчивый интерес.

ОК 2. Организовывать собственную деятельность, выбирать типовые методы и способы выполнения профессиональных задач, оценивать их эффективность и качество.

ОК 3. Принимать решения в стандартных и нестандартных ситуациях и нести за них ответственность.

ОК 4. Осуществлять поиск и использование информации, необходимой для эффективного выполнения профессиональных задач, профессионального и личностного развития деятельности.

ОК 5.Использовать информационно-коммуникационные технологии в профессиональной

ОК 6. Работать в коллективе и команде, эффективно общаться с коллегами, руководством, потребителями.

Выполнение обучающимися практических работ по ПМ. 03. Выполнение работ по должности «Архивариус» МДК 03.01. Ведение электронного архива. Т.03.01.02.Технологии создания и обработки ЭД направлено на:

• обобщение, систематизацию, углубление и закрепление полученных теоретических знаний по конкретным темам ПМ;

• формирование умений применять полученные знания на практике;

• развитие интеллектуальных умений у будущих специалистов;

• выработка при решении поставленных задач таких профессионально значимых качеств, как самостоятельность, ответственность, точность, творческая инициатива.

Практические занятия проводятся после соответствующей темы, которая обеспечивает наличие знаний, необходимых для ее выполнения

# **2 МЕТОДИЧЕСКИЕ УКАЗАНИЯ**

# *2.2.Электронная документация как объект архивного хранения* **Практическое занятие № 1**

Классификация электронных документов по основным признакам.

### **Цель работы:**

Ознакомиться с критериями классификации электронных и бумажных документов.

### **Выполнив работу, Вы будете:**

*уметь:*

- вести приём электронных документов для архивного хранения.
- -использовать компьютерные технологии для ввода и обработки данных в системе электронного архива;

### **Материальное обеспечение:**

Федеральный закон от 27.07.2006 N 149-ФЗ (ред. от 03.04.2020) "Об информации, информационных технологиях и о защите информации"

ГОСТ Р 7.0.8-2013 СИБИД. Делопроизводство и архивное дело. Термины и определения

Рабочая и лекционная тетради.

Дидактический материал

Персональный компьютер, текстовый процессор Microsoft Word

# **Задание 1.**

Согласно Федеральный закон от 27.07.2006 N 149-ФЗ (ред. от 03.04.2020) "Об информации, информационных технологиях и о защите информации"

ГОСТ Р 7.0.8-2013 СИБИД. Делопроизводство и архивное дело. Термины и определения

Проведите анализ следующих понятий информация; электронный документ (ЭД); электронное сообщение; конфиденциальность информации; аутентичность ЭД; достоверность ЭД; целостность ЭД; пригодность ЭД; электронная копия документа; текстовой документ; аудиовизуальный документ**;**

Проведете анализ понятий и занесите в табличную форму

Федеральный закон от 27.07.2006 N 149-ФЗ (ред. от 03.04.2020) "Об информации, информационных технологиях и о защите информации"

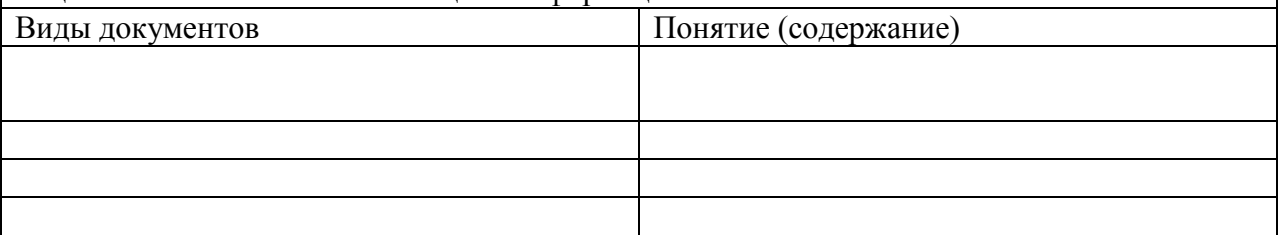

ГОСТ Р 7.0.8-2013 СИБИД. ДЕЛОПРОИЗВОДСТВО И АРХИВНОЕ ДЕЛО. ТЕРМИНЫ И ОП-РЕДЕЛЕНИЯ

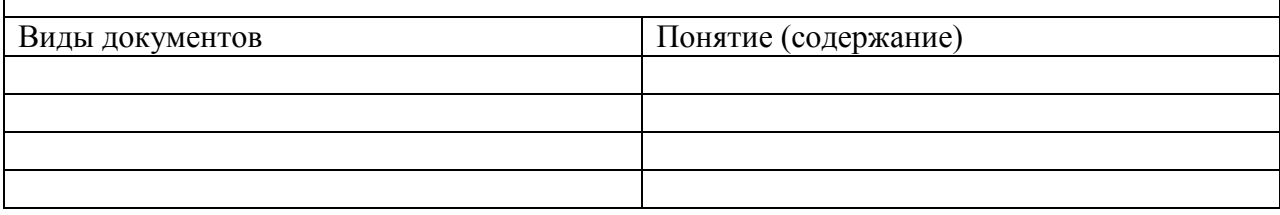

#### **Задание 2:**

Изучите представленную информацию и создайте классификационную структуру электронного документа ( в виде схемы)

Как правило, документ характеризуется как материальный объект, содержащий в себе определенную информацию и предполагающий возможность выполнения таких операций, как учет, размещение, хранение и передача. Поэтому, несмотря на то, что технологическая природа электронного документа очень сложна, правовое понятие "электронный документ" не отделимо от традиционного понятия "документ" и должно обладать его свойствами.

С появлением электронного документа на первый план выходит свойство информативности, а не его объектно-материальный характер, (т.е. закрепление его на каком-либо материальном носителе). Можно сказать, что электронный документ, отделимый от носителя, имеет две формы: активную - обработка и передача, пассивную - хранение.

В итоге акцент смещается с носителя информации на саму информацию, и все действия с электронным документом оцениваются с точки зрения информационной целостности и безопасности. Несмотря на это, материальный носитель имеет существенное значение, так как без него невозможно хранение и представление данной информации

**"Электронный документ** - документированная информация, представленная в электронной форме, то есть в виде, пригодном для восприятия человеком с использованием электронных вычислительных машин, а также для передачи по информационнотелекоммуникационным сетям или обработки в информационных системах".

**Электронный документ"** неотделим от понятия "**документ**", то критерии классификации обычных документов применимы и к электронным.

Их можно классифицировать с помощью технических критериев: по типу содержимого, по способу создания, по материальному носителю, по форме восприятия, по степени защищенности, по публичности (доступности), по наличию электронной цифровой подписи.

По типу содержимого юридические электронные документы могут быть файлами, содержащими текстовую информацию, графическую, анимационную; информацию, представленную в виде звука, видео или мультимедиа; специализированную информацию в виде программного кода. По способу создания электронные документы можно разделить на документы, создаваемые пользователем, и документы, создаваемые компьютерной системой.

В качестве критерия классификации электронного документа также можно рассмотреть виды материального носителя: устройства внешней памяти (или внешние запоминающие устройства), оперативные запоминающие устройства. Электронные документы в форме файлов, хранящиеся на внешних запоминающих устройствах (жесткие диски, оптические диски, карты памяти и др.), существуют независимо от того, включен компьютер или нет. Напротив, электронные документы, зафиксированные в оперативных запоминающих устройствах компьютера или периферийных устройств (принтер, сканер), доступны только тогда, когда на модули устройства подается питание, отключение которого, даже кратковременное, может привести к искажению либо полной потере информации.

В зависимости от степени защищенности электронные документы можно разделить на открытые (незащищенные) и скрытые (защищенные). Открытыми электронными документами являются документы, общедоступные для неограниченного числа лиц, имеющих доступ непосредственно к компьютеру или к другому материальному носителю этих документов. К скрытым документам имеет доступ только ограниченный круг лиц. В настоящее время используются и создаются новые способы защиты информации, обеспечивающие секретность, целостность этой информации, противодействие внешним и внутренним угрозам, чтобы исключить несанкционированный доступ к конфиденциальным электронным документам.

Еще одним основанием для классификации электронных документов является так называемая публичность этих документов. Здесь имеется в виду доступность электронного документа любому пользователю сети Интернет и ограниченный доступ одного или, возможно, нескольких лиц к документу, расположенному на внешних запоминающих устройствах компьютера, отключенного от "всемирной паутины". В отличие от критерия защищенности, здесь нет специально ограниченного круга людей, которым доступна данная информация, скорее, это ограничение объясняется, к примеру, отсутствием специальных средств связи.

Также электронные юридические документы можно разделить на документы, имеющие электронную подпись, и документы, не имеющие ее. Электронная подпись позволяет идентифицировать лицо, подписавшее электронный документ, т.е. является доказательством подтверждения авторства, осуществляет контроль целостности документа. По сути, электронная подпись является гарантом подлинности электронного документа. Подлинность документов, не имеющих электронную подпись, часто приходится доказывать криминалистам с помощью специальных технических средств.

#### **Задание 3:**

В созданную схему классификации, определите какие виды документов относятся к критериям классификации.

Должностная инструкция заведующего архива; жалоба на нарушение правил охраны труда на производстве (представленная на сайт органов власти); резюме соискателя на должность специалиста архива в формате xml-файлы; Договор аренды помещения в виде сканобразов; Инструкция по делопроизводству (в форматах jpg, tif, pdf). Лицензионные договора; информация на сайтах. Счет фактура в разных форматах. Табель учета рабочего времени передаваемый внутри организации; исходящее письмо с электронной подписью; входящее письмо от клиентов организации; ответ на требования о предоставлении пояснений в налоговую по телекоммуникационным каналам связи.; электронное сообщение;

#### **Порядок выполнения работы:**

Ознакомьтесь с заданиями и нормативно-правовыми источниками, выполнить задания в соответствии требований

#### **Форма представления результата:**

Заполните таблицу предложенную преподавателем, создайте схему классификации и заполните ее по заданию.

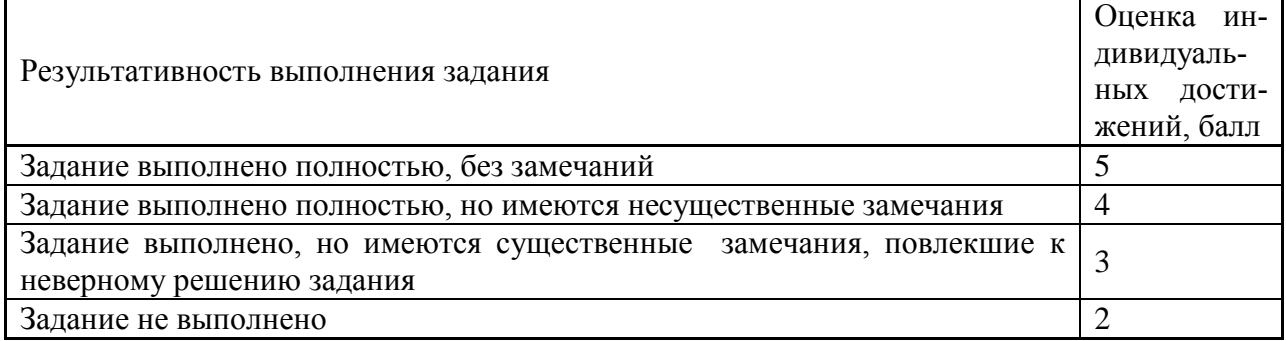

#### **Критерии оценки:**

# *2.3.Нормативные документы, регламентирующие деятельность и технологию электронного делопроизводства*

# **Практическое занятие № 2**

Работа с нормативно-методическими документами электронного делопроизводства с использованием справочно-правовых систем

# **Цель работы:**

Ознакомиться с комплексом нормативно- правовых документов , регламентирующих технологию электронного делопроизводства

# **Выполнив работу, Вы будете:**

*уметь:*

- вести приём электронных документов для архивного хранения.
- -использовать компьютерные технологии для ввода и обработки данных в системе электронного архива;

# **Материальное обеспечение:**

Рабочая и лекционная тетради.

Дидактический материал

Персональный компьютер, текстовый процессор Microsoft Word; Программное обеспечение СПС «Консультант Плюс»

# **Задание1:**

Составить перечень нормативных и методических документов регламентирующих электронное делопроизводство по группам.

Определить какая из них относиться к нормативной, методической и законодательной. Дать краткую характеристику.

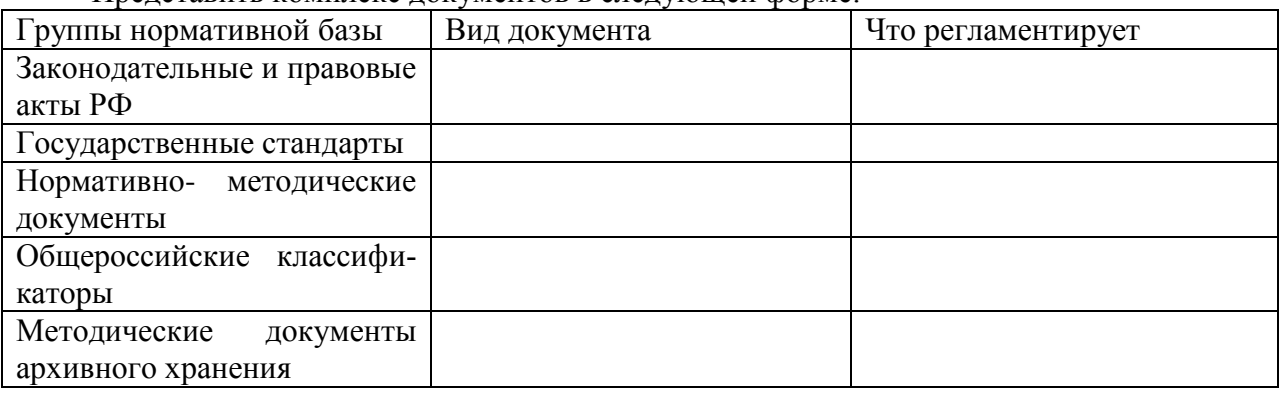

Представить комплекс документов в следующей форме:

# **Задание 2**

Используя СПС «Консультант Плюс» составить пояснительные таблицы в тезисном виде , раскрывающие содержание нормативно-правовых документов.

Изучить содержание Федерального закона от 27.07.2006 N 149-ФЗ (ред. от 03.04.2020) "Об информации, информационных технологиях и о защите информации"

В таблицу внесите данные о важнейших статьях, касающихся вопросов применения и составления электронных документов, из защиты, достоверности, доступности, пригодности.

Таблица 1 Краткая характеристика

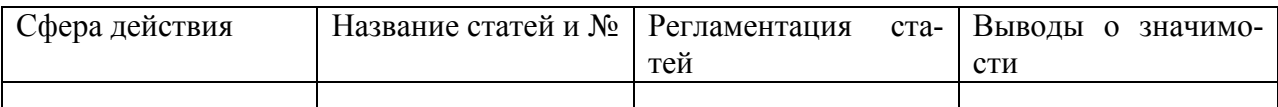

Изучите содержание Федеральный закон "Об электронной подписи" от 06.04.2011 N 63-ФЗ (последняя редакция)

В таблицу внесите данные о важнейших статьях, касающихся вопросов применения и составления электронных документов, видов подписи, условия признания электронных документов;

# **Таблица 2 Краткая характеристика**

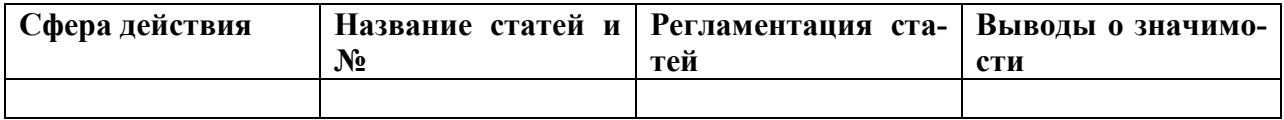

Изучите содержание ГОСТ Р 53989 ГОСТ Р 53898-2013 Системы электронного документооборота. Взаимодействие систем управления документами. Технические требования к электронному сообщению

В таблицу внесите данные о важнейших статьях, касающихся вопросов применения электронного документооборота

Таблица 3. Краткая характеристика

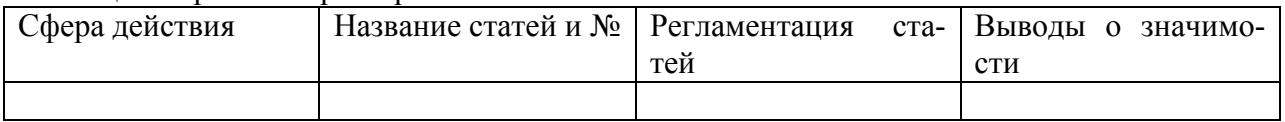

# Задание 3.

Изучите п.4.17. Особенности работы с электронными документами; п.6.1. Создание оформления электронного документа.

Создайте памятки по работе с электронными документами.

# **Порядок выполнения работы:**

- 1. Найдите материал по обозначенным темам в СПС «Консультант плюс»
- 2. Систематизируйте найденный материал
- 3. Оформите таблицы в соответствии с требованиями преподавателя и его разъяснениями к содержанию таблиц., а так же составьте памятки.

### **Форма представления результата:**

Заполненные таблицы и памятки в соответствии с эталоном

# **Критерии оценки:**

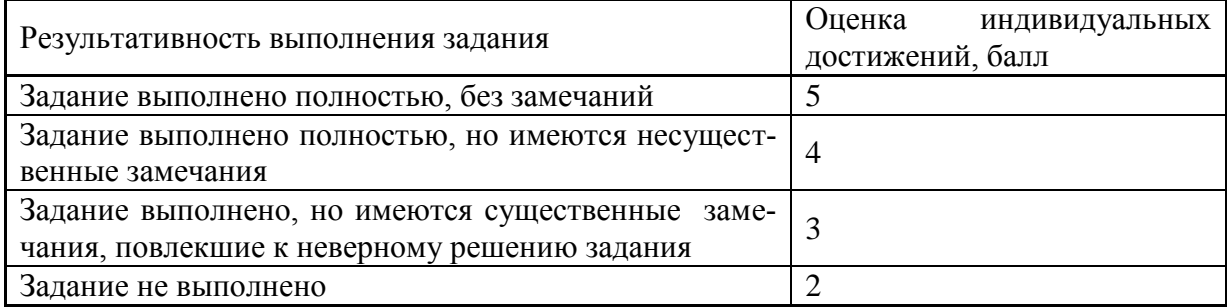

# *2.4.Нормы и правила оформления управленческой документации*

### **Практическое занятие № 3**

Работа с форматами бумаги и проектирование бланков документов ( электронного бланка) Проектирование формуляров - образцов документов ОРД ( электронный формуляр-образец документа).

### **Цель работы:**

Формирование знаний к оформлению делового документа и проектированию бланков документов.

Научиться проектировать бланки документов в соответствии с действующим ГОСТом 7.0.97.-2016.

### **Выполнив работу, Вы будете:**

*уметь:*

- вести приём электронных документов для архивного хранения.
- -использовать компьютерные технологии для ввода и обработки данных в системе электронного архива;

### **Материальное обеспечение:**

ГОСТ Р 7.0.97-2016. «Национальный стандарт Российской Федерации. Система стандартов по информации, библиотечному и издательскому делу. Организационнораспорядительная документация. Требования к оформлению документов"

Рабочая и лекционная тетради.

Дидактический материал

Персональный компьютер, текстовый процессор Microsoft Word

# **Задание1.**

1. Ответьте на вопросы и определите состав и порядок расположения реквизитов бланков предусмотренных ГОСТом 7.0.97.-2016. Запишите в таблицу.

#### **Вопросы и ответы**

**В соответствии** ГОСТ Р 7.0.8-2013 «Система стандартов по информации, библиотечному и издательскому делу. Делопроизводство и архивное дело. Термины и определения».

#### **Ответьте на вопросы:**

Реквизитом документа называется - …

Формуляром-образцом документа называются

Бланк документа **-**

**В соответствии** ГОСТ Р 7.0.97-2016. «Национальный стандарт Российской Федерации. Система стандартов по информации, библиотечному и издательскому делу. Организационно-распорядительная документация. Требования к оформлению документов"

Определите реквизиты бланков.

Бланк письма:

А) постоянные реквизиты-

Б) переменные и дополнительные реквизиты-

Бланк конкретного вида документа:

А) постоянные реквизиты-

Б) переменные реквизиты-

# **Задание 2**.

Назовите реквизиты и определите вид бланка.

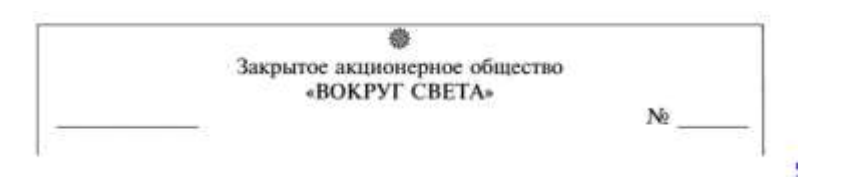

Найдите ошибки в оформлении бланка.

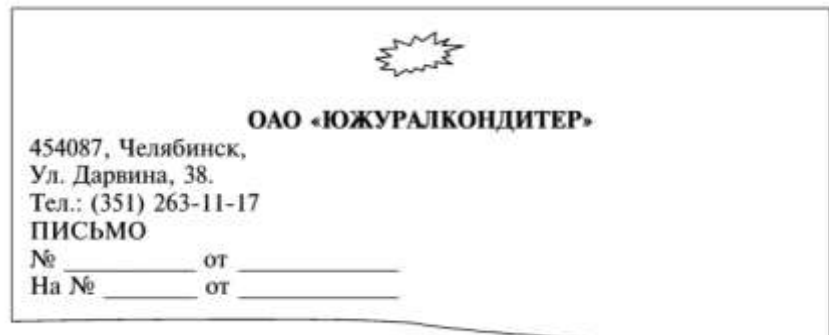

# **Задание 3**

Спроектируйте **общий бланк** с продольным расположением**, бланки для писем** с угловым и продольным расположением и **бланк приказа** с продольным расположением постоянных реквизитов для перечисленных ниже организаций с ограничительными отметками для реквизитов. Сохраняйте бланки на флэш-карте под именем «Бланк письма, приказа»

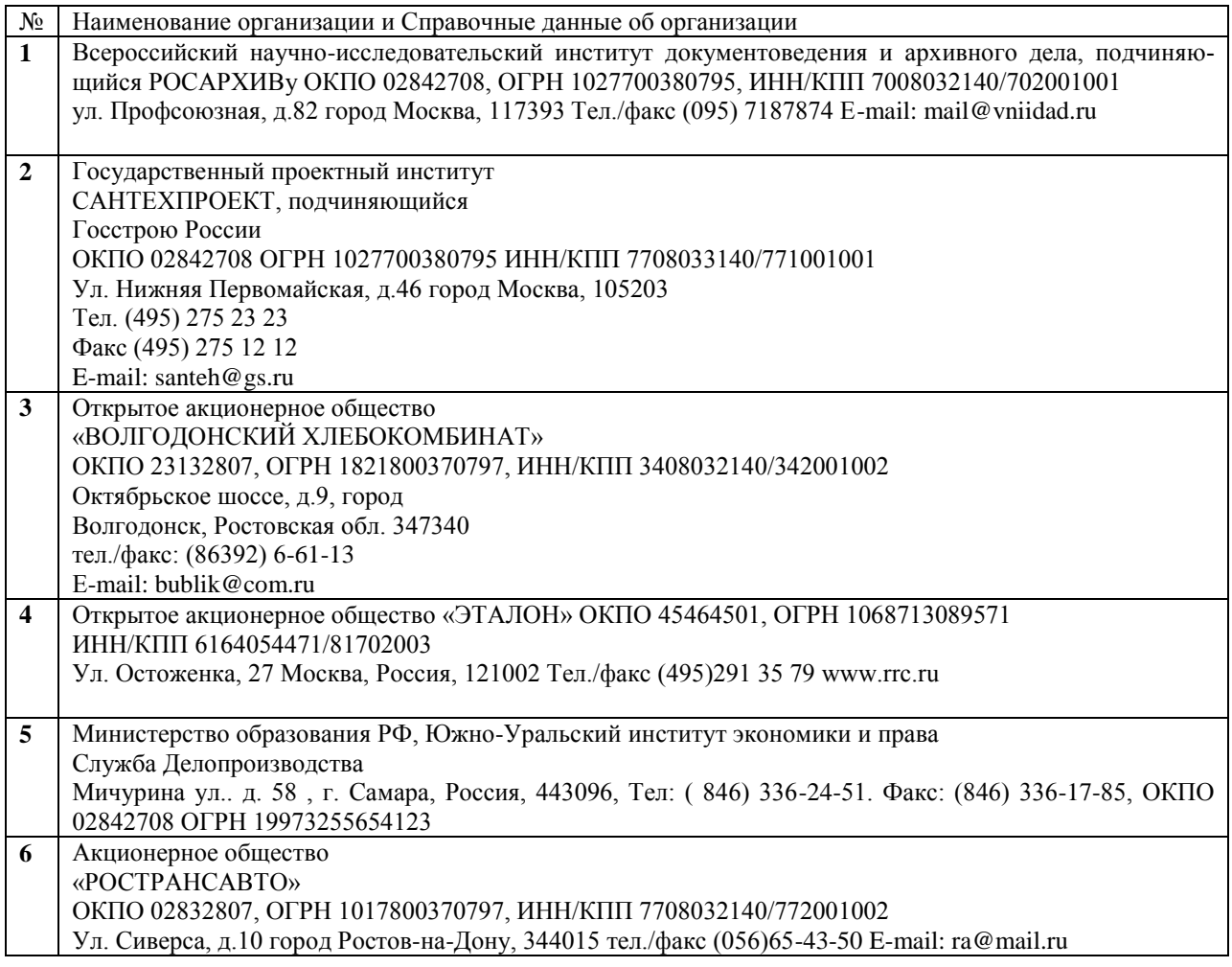

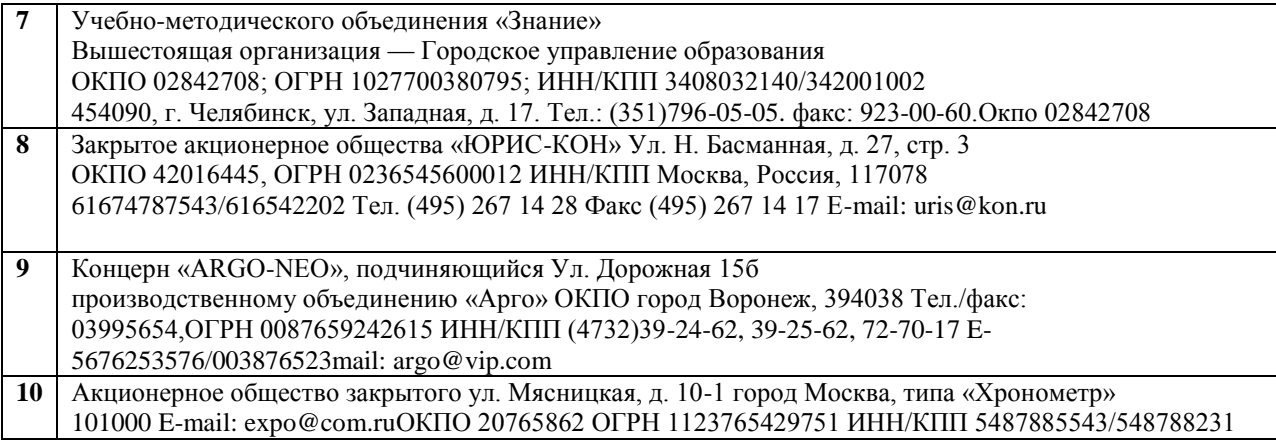

# **Задание 4.**

Спроектируйте **формуляры-образцы деловых документов** ( служебного письма; приказа; протокола; акта) с продольным и угловым расположением основных реквизитов.

# **Порядок выполнения работы:**

Изучите теоретический материал по разработке бланков, при проектировании используйте приложения ГОСТа 7.0.97.-2016.

Используя ГОСТ Р 7.0.8-2013 «Система стандартов по информации, библиотечному и издательскому делу. Делопроизводство и архивное дело. Термины и определения»- Ответьте на вопросы. Определите состав и порядок расположения реквизитов бланков предусмотренных ГОСТом 7.0.97.-2016.

Спроектируйте общий бланк, бланк письма, бланк конкретного вида документа с соблюдением всех отступов и интервалов/

Спроектируйте формуляры-образцы деловых документов с соблюдением всех требований расположения реквизитов.

# **Форма представления результата:**

Оформленные бланки документов; Оформленные формуляры документов

# **Критерии оценки:**

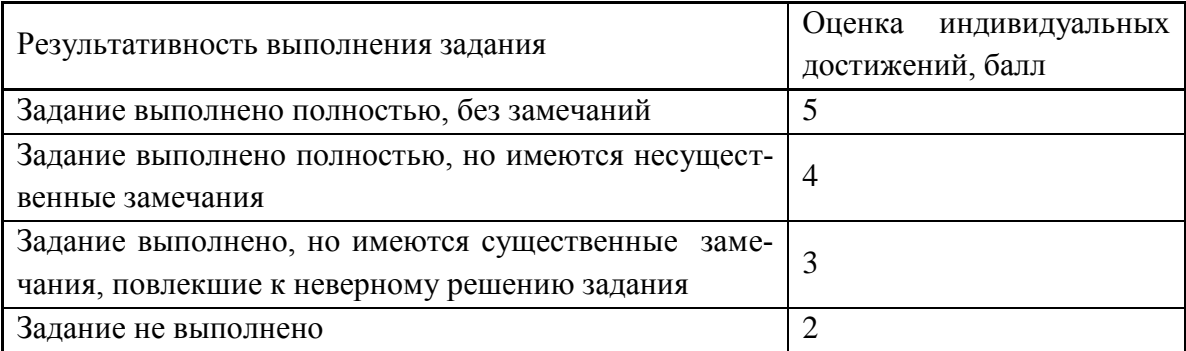

# **Практическое занятие № 4**

# Оформление реквизитов документов в соответствии с ГОСТ Р 7.0.97-2016.,в том числе и электронных документов

# **Цель работы:**

 Формирование знаний к оформлению делового документа и проектированию бланков документов.

 Научиться проектировать бланки документов в соответствии с действующим ГОС-Том 7.0.97.-2016.

### **Выполнив работу, Вы будете:**

*уметь:*

- вести приём электронных документов для архивного хранения.
- -использовать компьютерные технологии для ввода и обработки данных в системе электронного архива;

# **Материальное обеспечение:**

ГОСТ Р 7.0.97-2016. «Национальный стандарт Российской Федерации. Система стандартов по информации, библиотечному и издательскому делу. Организационнораспорядительная документация. Требования к оформлению документов"

Рабочая и лекционная тетради.

Дидактический материал

Персональный компьютер, текстовый процессор Microsoft Word

### **Задание: 1**

На основании заданий оформите реквизиты, обеспечивающие юридическую силу документам. Чтобы оформить реквизиты использовать ГОСТ и редактор Microsoft Word с соблюдением всех отступов и интервалов.

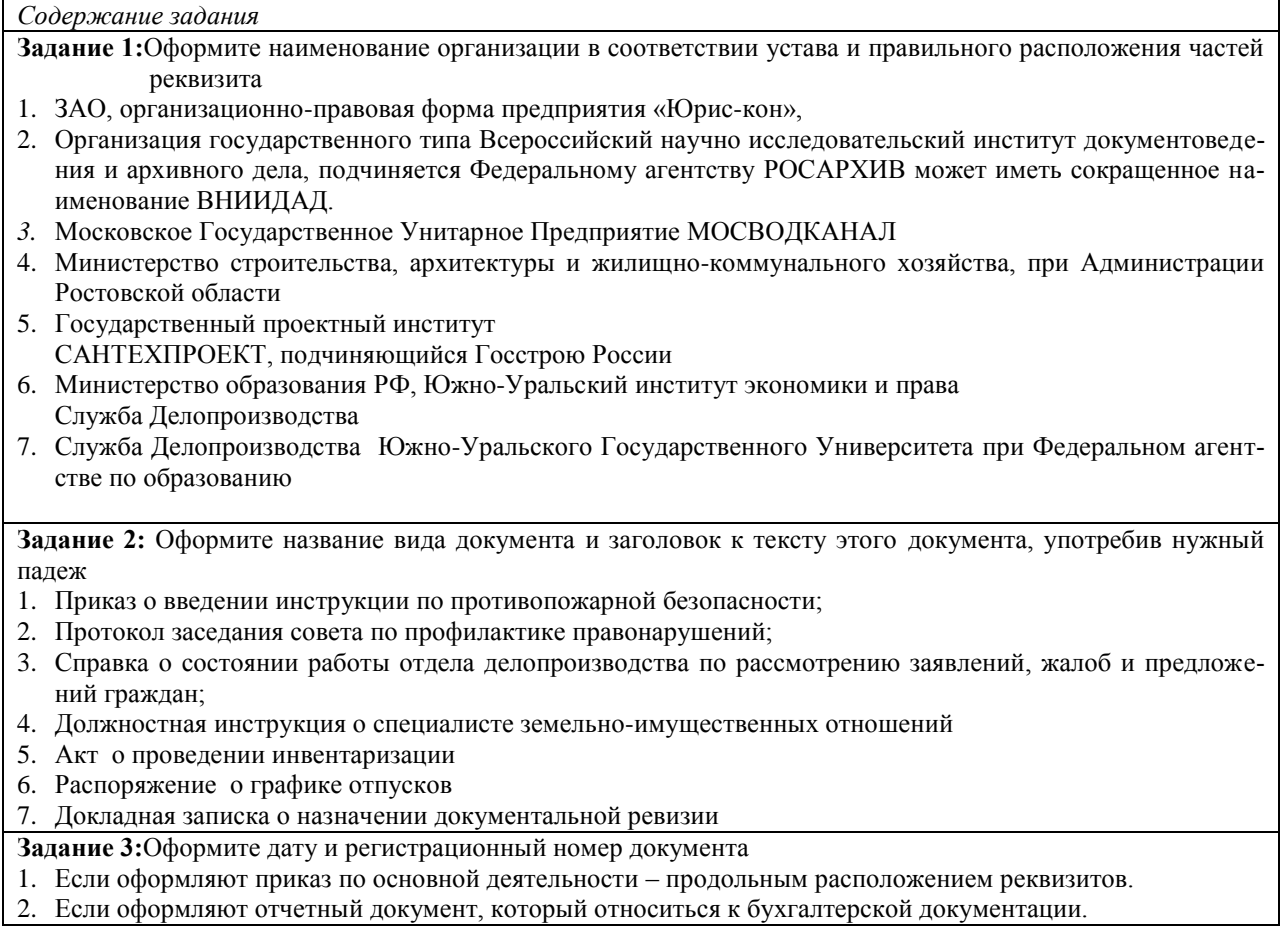

- 3. Если оформляют договорной документ. ( купли-продажи)
- 4. Если оформляют документацию личного состава
- 5. Если подготовили для отправки ответное письмо на входящее.
- **6.** Если подготовили справку с места работы.
- 7. Если оформляют документ, который составлен и содержит финансовую информацию.
- **Задание 5:** Оформите реквизит подпись
- *1. Если подготовили приказ по основной деятельности*
- *2. Если подготовили акт*
- *3. Если подготовили протокол собрания*
- **4.** *2.Если подготовили гарантийное письмо*
- **Задание 6:** Соотнесите содержимое и понятия о реквизите текст

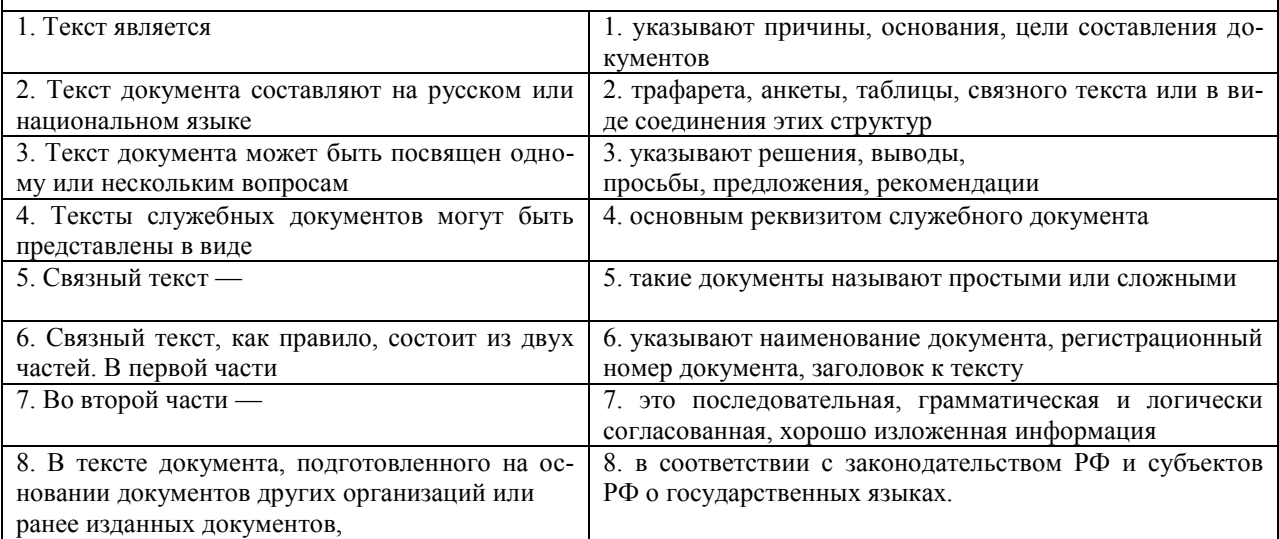

# **Задание: 2**

Изучите предложенные реквизиты определите правильно оформленные реквизиты и внесите в таблицу и заполните ее.

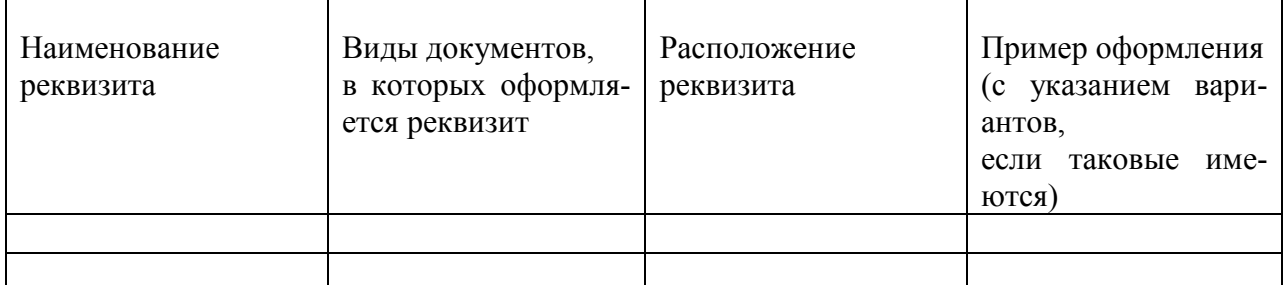

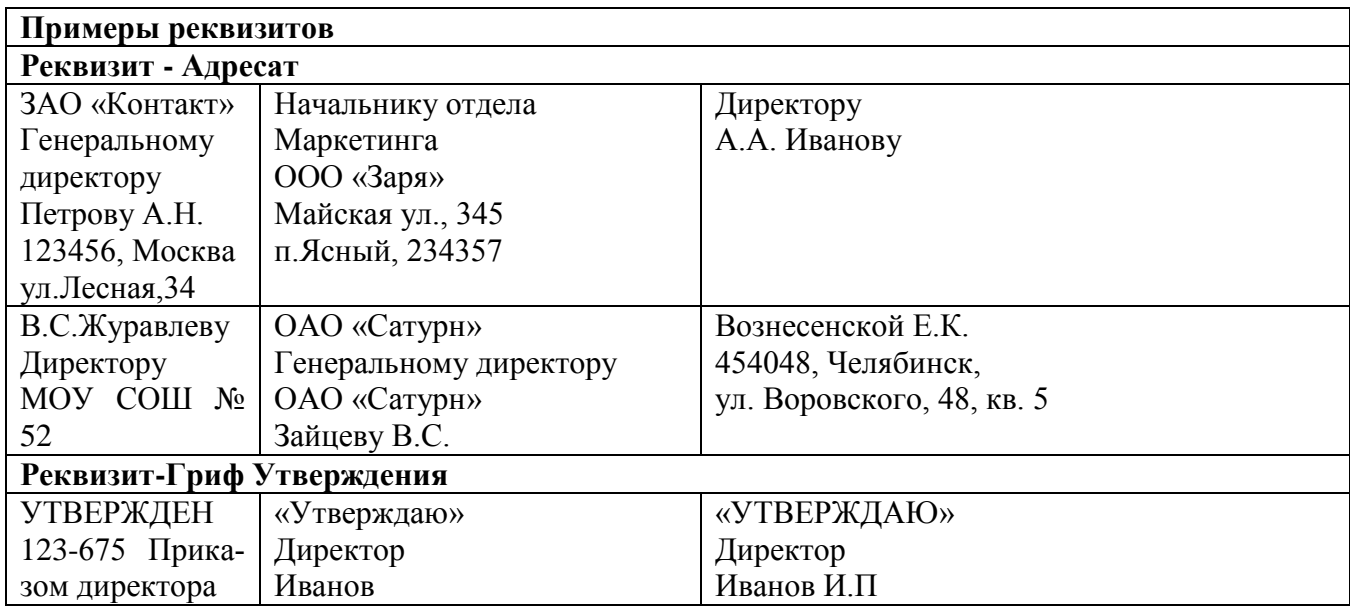

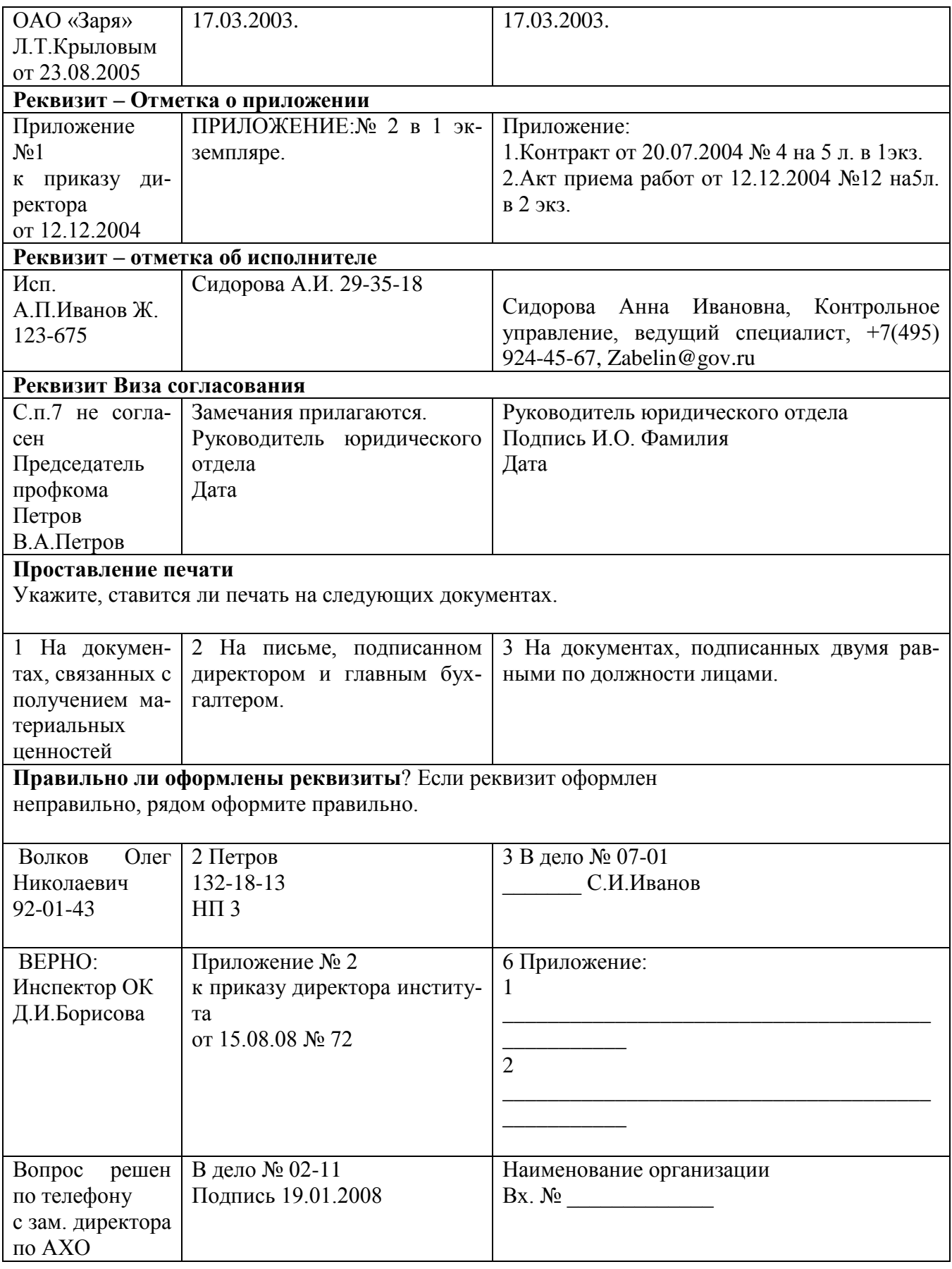

# **Задание 3**

В соответствии с ГОСТ Р 7.0.97-2016. «Национальный стандарт Российской Федерации. Система стандартов по информации, библиотечному и издательскому делу. Организационно-распорядительная документация. Требования к оформлению документов"

1.Оформите реквизиты заголовочной части формуляра-образца.

- 2. Оформите реквизиты основной части формуляра-образца.
- 3. Оформите реквизиты оформляющей части документа.
- 4. Оформите дополнительные реквизиты документа.

# **Порядок выполнения работы:**

Оформить реквизиты в рабочей тетради и в текстовом процессоре MS Word с соблюдением всех отступов и интервалов.

# **Форма представления работы:**

Оформленные реквизиты в установленном порядке.

# **Критерии оценки:**

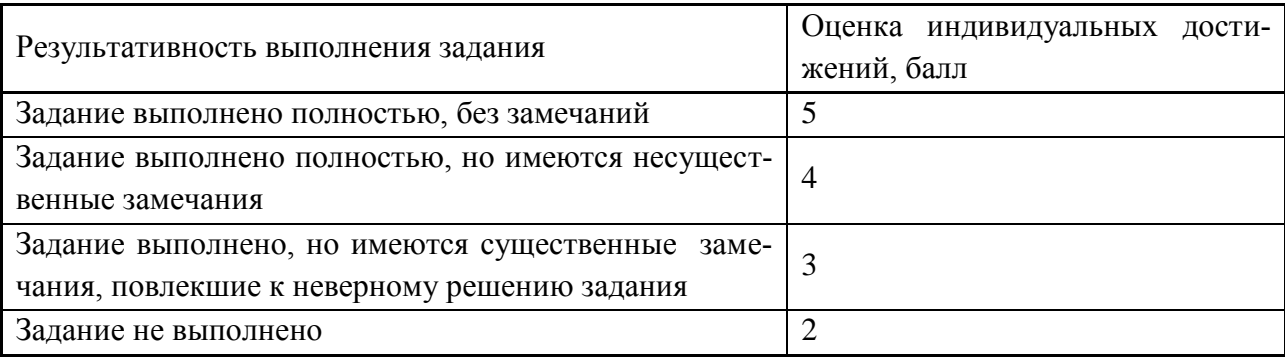

# *2.5.1.Виды и назначение организационных документов*

### **Практическое занятие № 5**

Составление и оформление организационных документов (электронное положение, штатное расписание, должностная инструкция.)

# **Цель работы:**

Научиться составлять и оформлять организационные документы в соответствии с ГОСТ Р 7.0.97 - 2016

### **Выполнив работу, Вы будете:**

*уметь:*

- вести приём электронных документов для архивного хранения.
- -использовать компьютерные технологии для ввода и обработки данных в системе электронного архива;

### **Материальное обеспечение:**

ГОСТ Р 7.0.97-2016. «Национальный стандарт Российской Федерации. Система стандартов по информации, библиотечному и издательскому делу. Организационнораспорядительная документация. Требования к оформлению документов"

Рабочая и лекционная тетради.

Дидактический материал

Персональный компьютер, текстовый процессор Microsoft Word

### **Задание1:**

**Используя справочно-правовую систему Консультант плюс ( или Гарант) определите** перечень обязательных сведений, которые должны быть отражены в уставе организаций с различной организационно-правовой формой. Гражданский кодекс РФ ст.52.

Форму изложения выберите самостоятельно ( таблица, перечень), распечатать на отдельном листе А4.

# **Задание 2**

**Используя справочно-правовую систему Консультант плюс ( или Гарант)** найдите ПОЛОЖЕНИЕ об архиве и определите-

1) Назначение структуры (архива)

- 2) Основные задачи и функции
- 3) с кем Взаимодействует

Результат: 1) создайте титульный лист (по образцу)

2) составьте содержание положения

3) готовый документ сохраните на флэш-карте под именем «Организационные документы»

# **Задание 3**

Используя квалификационные требования к специалисту архива (архивариус) подготовьте ДОЛЖНОСТНУЮ ИНСТРУКЦИЮ архивариуса, на формате А4

**Результат:** 1- создайте титульный лист (по образцу)

2- составьте содержание инструкции (Общие положения; Функции; Должностные обязанности; Права; Ответственность; Взаимоотношения)

3- готовый документ сохраните на флэш-карте под именем «Организационные документы»

#### **Образец титульного листа**

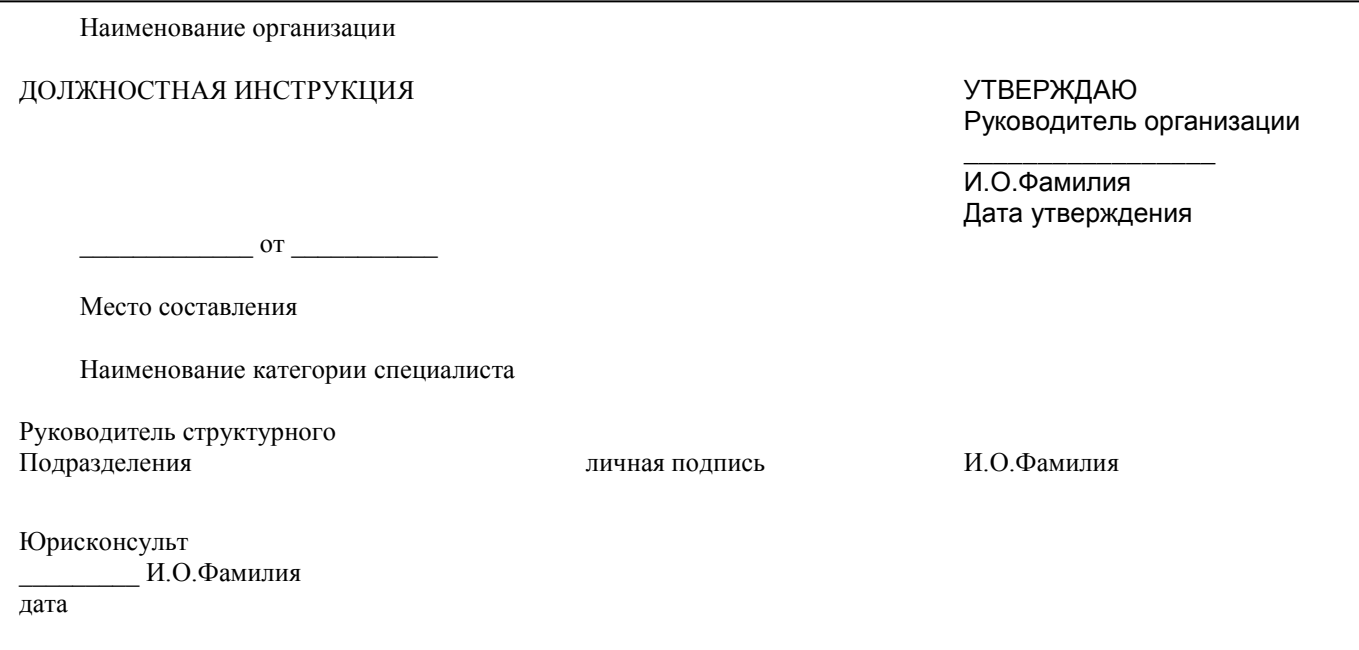

**Должностные обязанности**. Осуществляет работу по ведению архивного дела на предприятии. Организует хранение и обеспечивает сохранность документов, поступивших в архив. Принимает и регистрирует поступившие на хранение от структурных подразделений документы, законченные делопроизводством. Участвует в разработке номенклатур дел, проверяет правильность формирования и оформления при их передаче в архив. В соответствии с действующими правилами шифрует единицы хранения, систематизирует и размещает дела, ведет их учет. Подготавливает сводные описи единиц постоянного и временного сроков хранения, а также акты для передачи документов на государственное хранение, на списание и уничтожение материалов, сроки хранения которых истекли. Ведет работу по созданию справочного аппарата по документам, обеспечивает удобный и быстрый их поиск. Участвует в работе по экспертизе научной и практической ценности архивных документов. Следит за состоянием документов, своевременностью их восстановления, соблюдением в помещениях архива условий, необходимых для обеспечения их сохранности. Контролирует соблюдение правил противопожарной защиты в помещении архива. Выдает в соответствии с поступающими запросами архивные копии и документы, составляет необходимые справки на основе сведений, имеющихся в документах архива, подготавливает данные для составления отчетности о работе архива. Принимает необходимые меры по использованию в работе современных технических средств.

**Должен знать**: нормативные правовые акты, положения, инструкции, другие руководящие материалы и документы по ведению архивного дела на предприятии; порядок приема и сдачи документов в архив, их хранение и пользование ими; Единую государственную систему делопроизводства; порядок составления описаний документов постоянного и временного хранения и актов об уничтожении документов; порядок оформления дел и их подготовки к хранению и использованию; порядок ведения учета и составления отчетности; структуру предприятия; основы организации труда; правила эксплуатации технических средств; основы трудового законодательства; правила внутреннего трудового распорядка, правила и нормы охраны труда.

### 1.1.1 1. Общие положения

1. Архивариус относится к категории технических исполнителей.

2. На должность архивариуса принимается лицо, имеющее начальное профессиональное образование без предъявления требований к стажу работы или среднее (полное) общее образование и специальную подготовку по установленной программе без предъявления требований к стажу работы.

3. Архивариус принимается на должность и освобождается от должности директором организации.

4. Архивариус должен знать:

- нормативные правовые акты, положения, инструкции, другие руководящие материалы и документы по ведению архивного дела на предприятии;
- порядок приема и сдачи документов в архив, их хранение и пользование ими;
- Единую государственную систему делопроизводства;
- порядок составления описаний документов постоянного и временного хранения и актов об уничтожении документов;
- порядок оформления дел и их подготовки к хранению и использованию;
- порядок ведения учета и составления отчетности;
- структуру предприятия;
- основы организации труда;
- правила эксплуатации технических средств;
- основы трудового законодательства;
- правила внутреннего трудового распорядка;
- правила и нормы охраны труда, техники безопасности, производственной санитарии и противопожарной защиты.
- 5. В своей деятельности архивариус руководствуется:
- законодательством РФ,
- Уставом организации,
- приказами и распоряжениями работников, которым он подчинен согласно настоящей инструкции,
- настоящей должностной инструкцией,
- Правилами внутреннего трудового распорядка организации.
- 6. Архивариус подчиняется непосредственно заведующему канцелярией

7. На время отсутствия архивариуса (командировка, отпуск, болезнь, пр.) его обязанности исполняет лицо, назначенное директором организации в установленном порядке, которое приобретает соответствующие права, обязанности и несет ответственность за исполнение возложенных на него обязанностей.

1.1.2 2. Должностные обязанности архивариуса

Архивариус:

1. Осуществляет работу по ведению архивного дела на предприятии.

2. Организует хранение и обеспечивает сохранность документов, поступивших в архи

3. Принимает и регистрирует поступившие на хранение от структурных подразделений документы, законченные делопроизводством.

4. Участвует в разработке номенклатур дел, проверяет правильность формирования и оформления при их передаче в архив.

5. В соответствии с действующими правилами шифрует единицы хранения, систематизирует и размещает дела, ведет их учет.

6. Подготавливает сводные описи единиц постоянного и временного сроков хранения, а также акты для передачи документов на государственное хранение, на списание и уничтожение материалов, сроки хранения которых истекли.

7. Ведет работу по созданию справочного аппарата по документам, обеспечивает удобный и быстрый их поиск.

8. Участвует в работе по экспертизе научной и практической ценности архивных документов.

9. Следит за состоянием документов, своевременностью их восстановления, соблюдением в помещениях архива условий, необходимых для обеспечения их сохранности.

10. Контролирует соблюдение правил противопожарной защиты в помещении архива.

11. Выдает в соответствии с поступающими запросами архивные копии и документы, составляет необходимые справки на основе сведений, имеющихся в документах архива, подготавливает данные для составления отчетности о работе архива.

12. Принимает необходимые меры по использованию в работе современных технических средств.

13. Соблюдает Правила внутреннего трудового распорядка и иные локальные нормативные акты организации.

14. Соблюдает внутренние правила и нормы охраны труда, техники безопасности, производственной санитарии и противопожарной защиты.

15. Обеспечивает соблюдение чистоты и порядка на своем рабочем месте.

16. Выполняет в рамках трудового договора распоряжения работников, которым он подчинен согласно настоящей инструкции.

1.1.3 3. Права архивариуса

Архивариус имеет право:

1. Вносить на рассмотрение директора организации предложения по совершенствованию работы, связанной с предусмотренными настоящей инструкцией обязанностями.

2. Запрашивать от структурных подразделений и работников организации информацию, необходимую ему для выполнения своих должностных обязанностей.

3. Знакомиться с документами, определяющими его права и обязанности по занимаемой должности, критерии оценки качества исполнения должностных обязанностей.

4. Знакомиться с проектами решений руководства организации, касающимися его деятельности.

5. Требовать от руководства организации оказания содействия, в том числе обеспечения организационно-технических условий и оформления установленных документов, необходимых для исполнения должностных обязанностей.

6. Иные права, установленные действующим трудовым законодательством.

1.1.4 4. Ответственность архивариуса

Архивариус несет ответственность в следующих случаях:

1. За ненадлежащее исполнение или неисполнение своих должностных обязанностей, предусмотренных настоящей должностной инструкцией, - в пределах, установленных трудовым законодательством Российской Федерации.

2. За правонарушения, совершенные в процессе своей деятельности, - в пределах, установленных действующим административным, уголовным и гражданским законодательством Российской Федерации.

3. За причинение материального ущерба организации – в пределах, установленных действующим трудовым и гражданским законодательством Российской Федерации.

#### **Задание 4**

Используя справочно-правовую систему «Консультант плюс» найдите унифицированную форму штатного расписания ф.Т3. Недостающие данные и реквизиты дополнить самостоятельно.

Штатное расписание должно отражать следующее – Выписка из приказа:

В связи с началом финансово-хозяйственной деятельности ООО «----«

#### ПРИКАЗЫВАЮ:

1. Ввести в действие штатное расписание расписать ООО «---« с 01 января 20—года.

2. Сформировать в ООО «--» структурное подразделение, которое включает следующие штатные должности:

1) Администрация 01 – Генеральный директор – шт.ед.1 ;

Секретарь-референт шт.ед.1 ;

3) Бухгалтерия 02- Главный бухгалтер - шт.ед.1:

Старший бухгалтер - шт.ед.1 ;

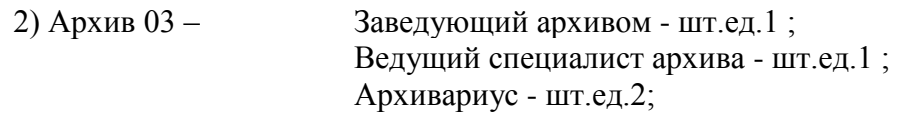

# **Порядок выполнения работы:**

Оформить организационные документы в рабочей тетради и в текстовом процессоре MS Word с соблюдением всех отступов и интервалов.

# **Форма представления результата:**

Подготовленные документы в соответствии с требования ГОСТа

# **Критерии оценки:**

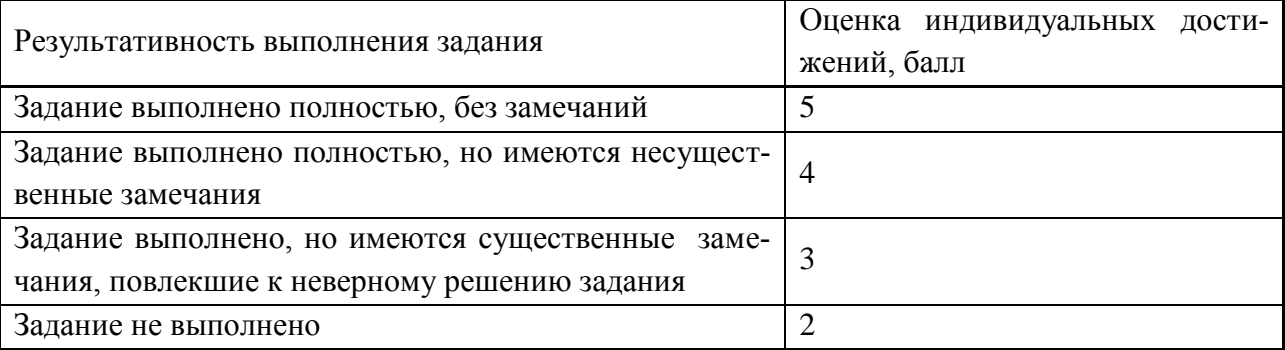

# *2.5.2.Оформление распорядительных документов*

#### **Практическое занятие № 6**

.Составление и оформление распорядительных документов (электронный приказ по основной деятельности, распоряжение)

### **Цель работы:**

Научиться составлять и оформлять распорядительные документы в соответствии с ГОСТ Р 7.0.97 - 2016

#### **Выполнив работу, Вы будете:**

*уметь:*

- вести приём электронных документов для архивного хранения.
- -использовать компьютерные технологии для ввода и обработки данных в системе электронного архива;

#### **Материальное обеспечение:**

ГОСТ Р 7.0.97-2016. «Национальный стандарт Российской Федерации. Система стандартов по информации, библиотечному и издательскому делу. Организационнораспорядительная документация. Требования к оформлению документов"

Рабочая и лекционная тетради.

Дидактический материал

Персональный компьютер, текстовый процессор Microsoft Word

Образцы документов (макет) распорядительного документа (Приложение 1, 2,3.)

#### **Задание :**

Оформить распорядительные документы с использованием компьютерных технологий и в соответствии с требованиями ГОСТ Р 7.0.97-2016

– приказ по основной деятельности, распоряжение , решение, указание с соблюдением всех отступов и интервалов.

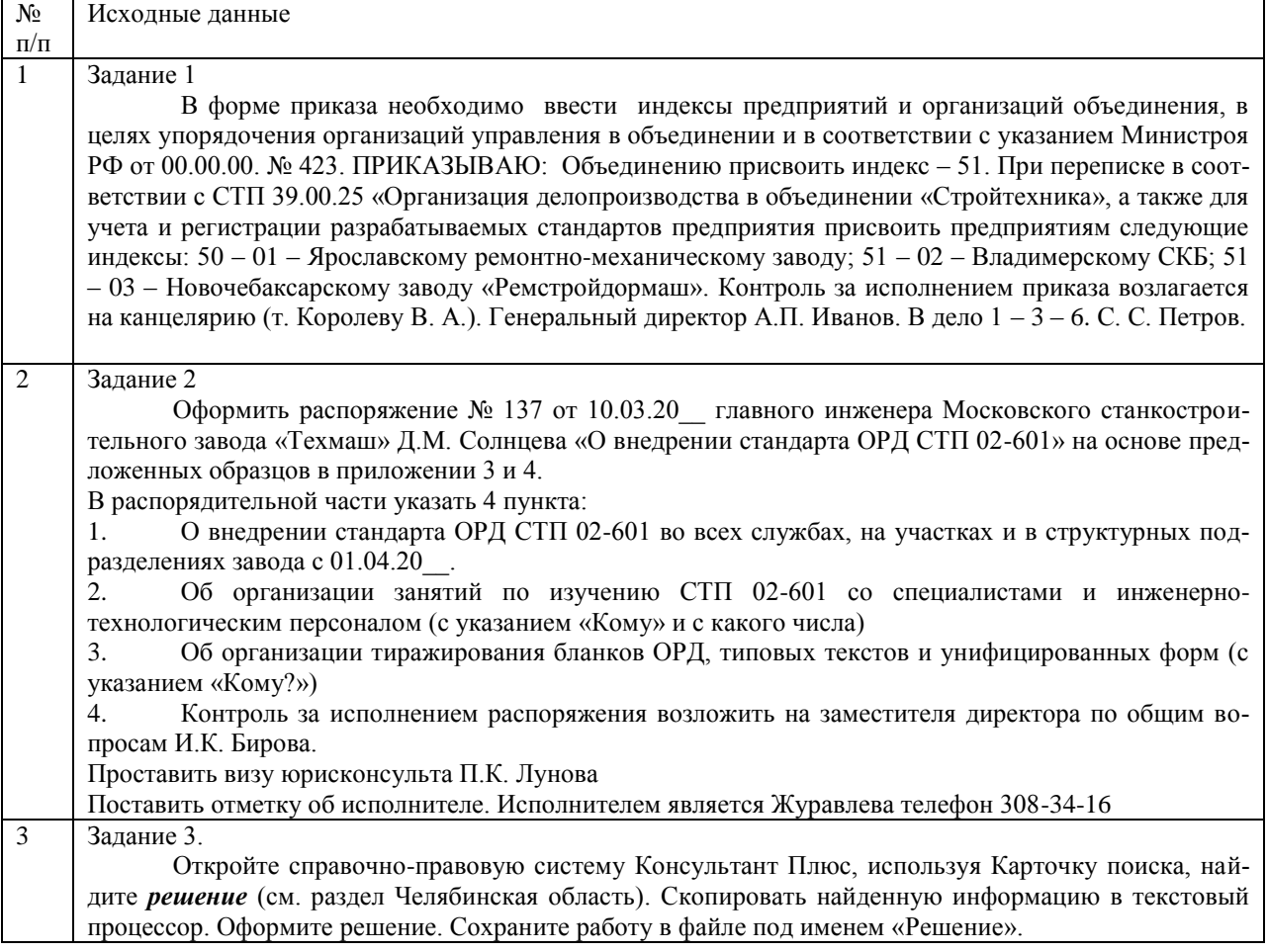

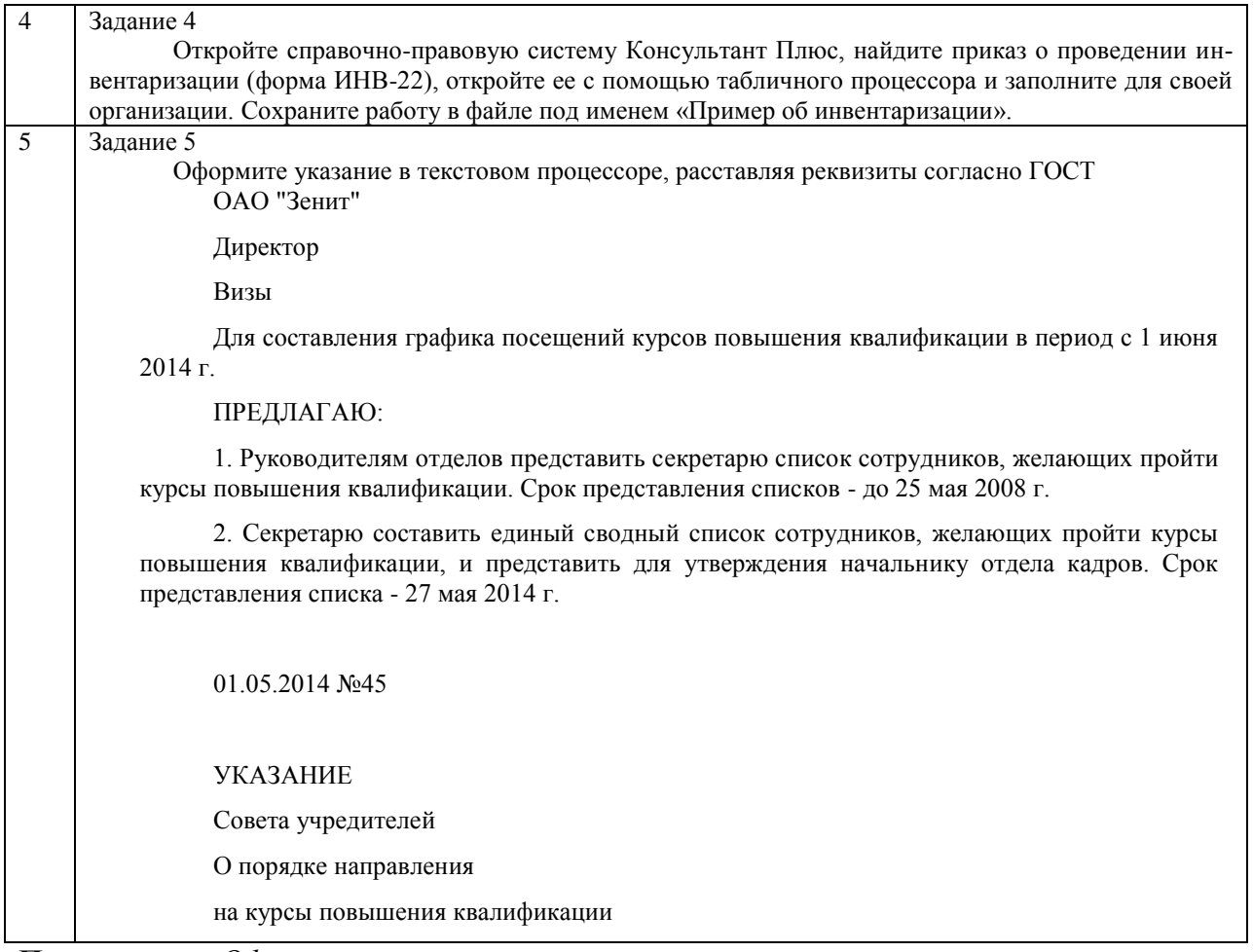

**Примечание:** *Оформление и расположение реквизитов решения, указания осуществляется аналогично приказу или распоряжению.*

Правило расположение реквизитов приказа. Приложение 1

# **МАКЕТ ПРИКАЗА ПО ОСНОВНОЙ ДЕЯТЕЛЬНОСТИ ( с продольным расположением реквизитов)**

Наименование министерства или ведомства (если есть)  $[12 \pi T]$ Наименование организации  $[12 \pi T]$ ПРИКАЗ  $[12 \pi T]$ 00.00.0000.  $N_2$  00  $[12 \text{π}$ ] Место издания [18 пт ] Заголовок (краткое содержание, выраженное отглагольным существительным в предложном падеже, начинается прологом «О…») [18 пт и более ]

Текст *констатирующей части* приказа приводятся факты, послужившие основанием для издания приказа.

В связи с производственной необходимостью………..

[12 пт ]

*Распорядительная часть начинается словом* 

**ПРИКАЗЫВАЮ** (*пишется отдельно на строке)* [ 12 пт ]

1. Полное наименование должности исполнителя И.О. Фамилия в дательном падеже или наименование структурного подразделения – необходимые

действия, выраженные глаголом в неопределенной форме, - срок действия (без слова «срок»)

2. Полное наименование должности И.О. Фамилия или структурное подразделение (если в пункте несколько действий, разных по характеру, то каждое выделяется в подпункт): действие и срок исполнения

3. То же

4.Последний пункт имеет постоянную формулировку:

Контроль за исполнением приказа возложить на (структурное подразделение или лицо, на которое возлагается контроль, наименование должности, фамилия, инициалы в винительном падеже).

[12- 24 пт ]

Наименование должности руководителя И.О. Фамилия

 $[12 - 24 \text{ nT}]$ *визы (без слова «виза») например*  Главный бухгалтер И.О. Фамилия

Дата

Исп. Фамилия, тел.

# **Образец приказа по основной деятельности**

Публичное акционерное общество «Триатлон»

ПРИКАЗ

29.12.2017 № 287

г. Магнитогорск

О введении в действие управленческого документооборота

В целях совершенствования управленческой отчетности компании и упорядочения системы документооборота

# ПРИКАЗЫВАЮ:

- 1. Утвердить положение «Об управленческом документообороте» и ввести его в действие с 01.01.2018.
- 2. Всем начальникам подразделений проработать положение с подконтрольным персоналом.
- 3. Контроль исполнения приказа возложить на заместителя генерального директора компании по общим вопросам Самольенко М. Н.

Генеральный директор /подпись/ 3.С.Демьянов

Зам. директора по общим вопросам /подпись/ Н.М. Самольенко 29.12.2017

Исп. Петров П.С.тел.000000

*Образец распоряжения* **Приложение 3**

ООО «СтройТехПром»

РАСПОРЯЖЕНИЕ

«03» декабря 2017 г  $N_2$  07

г. Сызрань

О проведении промежуточного анализа реализуемой рекламной стратегии № 1 от 09.06.2017 г.

В связи с неясной информационной картиной по результатам рекламных меро-

приятий

ОБЯЗЫВАЮ:

1. Маркетолога Сурикову А.Н. провести промежуточный анализ реализации рекламной стратегии № 1 от 09.06.2017 г.

2. Предоставить готовый анализ в срок до 10.12.2017 г.

3. Контроль за исполнением распоряжения оставляю за собой

Руководитель отдела маркетинга *Майшева*

П.Майшева

**Порядок выполнения работы:**

Изучите теоретический материал по оформлению распорядительных документов и расположение реквизитов.

Оформите документы в текстовом редакторе Microsoft Word со всеми требованиями оформления, с отступами и интервалами.

# **Форма представления работы:**

Оформленный документ в соответствии с ГОСТом 7.0.97.-2016 **Критерии оценки:**

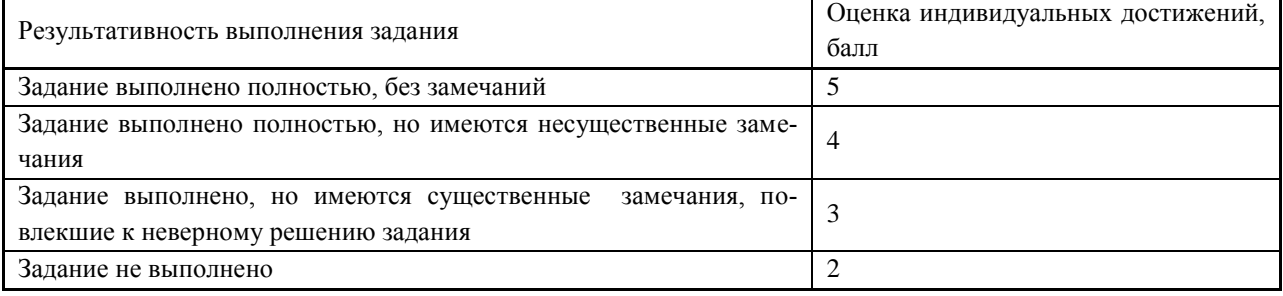

### *2.5.3.Виды и назначения справочно-информационных документов*

#### **Практическое занятие № 7**

Составление и оформление информационно-справочной документации ( электронное служебное письмо, докладная записка, архивная справка, акты)

#### **Цель работы:**

Научиться составлять и оформлять информационно – справочные документы ( письма ) в соответствии с ГОСТ Р 7.0.97 - 2016

#### **Выполнив работу, Вы будете:**

*уметь:*

- вести приём электронных документов для архивного хранения.
- -использовать компьютерные технологии для ввода и обработки данных в системе электронного архива;

#### **Материальное обеспечение:**

ГОСТ Р 7.0.97-2016. «Национальный стандарт Российской Федерации. Система стандартов по информации, библиотечному и издательскому делу. Организационнораспорядительная документация. Требования к оформлению документов"

Рабочая и лекционная тетради.

Дидактический материал

Персональный компьютер, текстовый процессор Microsoft Word

#### **Задание:1**

Составить и оформить с использованием компьютерных технологий и в соответствии с требованиями ГОСТ Р 7.0.97-2016 служебные и претензионное письма с соблюдением всех отступов и интервалов.

Исходные данные

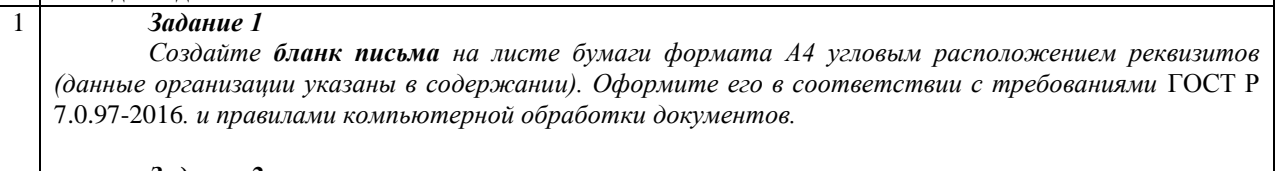

#### *Задание 2*

*Составьте письмо ознакомившись с текстом. Определите все ли реквизиты, необходимые для документа, указаны, дополните недостающие самостоятельно. Исполнителем является составитель документа.*

#### **Содержание:**

Закрытое акционерное общество «ЭКПО», находится по адресу ул. Шаболовка, д.65, Москва, 115419, факс (495)1111–11–02, ОКПО 29901111, ОГРН 1027739110111, ИНН/КПП 7715001111/772501001, было поручено Заместителю генерального директора Продвилову Б.К. , составить письмо об оформлении писем, направляемых в генеральную дирекцию, директору Пермского отделения В.В.Шестакову. Письмо должно содержать следующее, что Службой управления делами осуществлен выборочный анализ писем

(около 100) полученных, из Вашего отделения в 2016 году. В результате проделанной работы выявлены типичные ошибки при составлении писем. Прошу Вас обратить особое внимание на качество оформления писем, направляемых в генеральную дирекцию и в вышестоящие организации. При оформлении писем необходимо руководствоваться Рекомендациями по оформлению писем в ЗАО «ЭКСПО», разработанными работниками отдела документационного обеспечения. К письму прилагаются в виде приложений 1- анализ типичных ошибок при составлении писем отделениями на 2 л. В 1 экз., 2- Рекомендации по оформлению писем в ЗАО «ЭКСПО» на 8 л. В 1 экз. Письмо необходимо отправить 25.07.2016 за №  $01 - 30/8289.$ 

#### 2 *Задание 1*

*Создайте бланк письма на листе бумаги формата А4 угловым расположением реквизитов (данные организации указаны в содержании). Оформите его в соответствии с требованиями* ГОСТ Р 7.0.97-2016*. и правилами компьютерной обработки документов.*

*Задание 2*

*Составьте письмо ознакомившись с текстом. Определите все ли реквизиты, необходимые для* 

*документа, указаны, дополните недостающие самостоятельно. Исполнителем является составитель документа.*

#### **Содержание:**

Исполнителем М.Ю. Поляковой по поручению начальника отдела маркетинга ОАО «Торгпотребсоюз» (г. Москва, Лесная ул., д.18, 117123, тел./факс. 234-56-00, ОКПО 87654321, ОГРН 1234567890098, ИНН/КПП 09876543321/123456789) В. А. Комарова было составлено письмо в адрес ООО «Дело», техническому директору Мягкову А. М. об отправке документации следующего содержания: «Направляем необходимые Вам документы, содержащие информацию о цене комплекта научно-технической документации на холодильное оборудование. Предлагаем выслать техническую документацию на зарубежные аналоги холодильного оборудования. При принятии положительного решения о закупке оборудования просим Вас направить соответствующее письмо руководителю отдела сбыта Наумову С. П.». Данным письмом сопровождалась спецификация на 28 л. в 1 экз.

#### *Задание 1*

*Создайте бланк письма на листе бумаги формата А4 угловой расположением реквизитов (данные организации указаны в содержании). Оформите его в соответствии с требованиями* ГОСТ Р 7.0.97-2016*. и правилами компьютерной обработки документов*

#### *Задание 2*

*Составьте письмо ознакомившись с текстом. Определите все ли реквизиты, необходимые для документа, указаны, дополните недостающие самостоятельно. Исполнителем является составитель документа.*

#### **Содержание:**

Составьте письмо направленное Закрытое акционерное общество «ЭКОНИКА» по адресу Рязанский пр-т., 7, Москва, 103008 Тел.231-05-16 ОКПО 00000000. ОГРН 0000000000000 ИНН 7715519132/КПП 771501001).в лице исполнительного директора А.А.Кочеров и Главного бухгалтера Г.В.Царев направили письмо - Директору павильона Всероссийского выставочного центра В.С.Турову О предоставлении выставочной площади

Просим Вас предоставить в аренду нашей фирме 300-400 кв.м выставочной площади для проведения с 13 ноября по 31 декабря 2000 г. Всероссийской рождественской ярмарки обуви. Оплату гарантируем. Наши банковские реквизиты: сч.№ 40988700000032458821 в КБ «МЕНАТЕП», БИК 045678231, корр.сч.КБ «МЕНАТЕП» в ОПЕРУ ГУ ЦБ РФ по г.Москве - № 09876543210000000001

#### *Задание 1*

*Создайте бланк письма на листе бумаги формата А4 продольным расположением реквизитов (данные организации задать самостоятельно). Оформите его в соответствии с требованиями* ГОСТ Р 7.0.97-2016*и правилами компьютерной обработки документов*

#### *Задание 2*

*Составьте письмо ознакомившись с текстом. Определите все ли реквизиты, необходимые для документа, указаны, дополните недостающие самостоятельно. Исполнителем является составитель документа.*

#### **Содержание:**

Составьте письмо направленное - Директором института, профессор А.И.Мурашов

ИНСТИТУТ ПЕРЕПОДГОТОВКИ И ПОВЫШЕНИЯ КВАЛИФИКАЦИИ ПРЕПОДАВАТЕ-ЛЕЙ юридический адрес - 460015, г.Оренбург, ул.Шевченко, д.4, ком.21 Тел.65-05-26 ОКПО 00000000. ОГРН 0000000000000 ИНН 7715519132/КПП 771501001).

Директору Института русского языка им.А.С.Пушкина П.И.Денисову

В октябре этого года в вашем институте проходил научно-практический семинар «Современные проблемы риторики», в котором приняли активное участие и преподаватели нашего института. Семинар прошел на высоком научном уровне, привлек широкий круг участников из научных учреждений и вузов страны. Участники семинара смогли ознакомиться с современными достижениями в области риторики и новой научной литературой по данной проблематике, рассмотреть проблемы риторического образования и подготовки кадров преподавателей риторики. Благодарим коллектив Института русского языка им.А.С.Пушкина за прекрасную организацию и проведение научно-практического семинара и за огромный труд по пропаганде риторических знаний. Желаем Вам творческих успехов и надеемся на плодотворное сотрудничество!

#### *Задание 1*

*Создайте бланк письма на листе бумаги формата А4 угловым расположением реквизитов (данные организации указаны в содержании). Оформите его в соответствии с требованиями* ГОСТ Р 7.0.97-2016*. и правилами компьютерной обработки документов.*

#### *Задание 2*

*Составьте письмо ознакомившись с текстом. Определите все ли реквизиты, необходимые для документа, указаны, дополните недостающие самостоятельно. Исполнителем является составитель документа.*

#### **Содержание:**

Закрытое акционерное общества «ЮРИС-КОН» ОКПО 42016445, ОГРН 0236545600012 ИНН/КПП 61674787543/616542202 Ул. Н. Басманная, д. 27, стр. 3 Москва, Россия, 117078 ;Тел. (495) 267 14 28; Факс (495) 267 14 17; E-mail: [uris@kon.ru.](mailto:uris@kon.ru) ;20.11.20--. № 13/1-29. Составили письмо директору ООО Урал Дмитрию Ивановичу Петрову по адресу Ул. Нижняя Первомайская, д.46 город Москва, 105203 .об установлении контактов. Мы намереваемся установить деловые контакты с фирмой ООО СТАРТ. Мы располагаем информацией о том, что Вы имели деловые связи с этой фирмой в течение многих лет, и поэтому мы были бы Вам признательны, если бы Вы могли проконсультировать нас относительно ее коммерческой деятельности. Заверяем Вас, что подобная информация будет использована строго конфиденциально, а мы, со своей стороны, будем рады оказать Вам аналогичную услугу в любое время. Зам. Директора В.В. Кузнецов.

#### *Задание 1*

*Создайте бланк письма на листе бумаги формата А4 угловым расположением реквизитов (данные организации указаны в содержании). Оформите его в соответствии с требованиями* ГОСТ Р 7.0.97-2016*. и правилами компьютерной обработки документов.*

#### *Задание 2*

*Составьте письмо ознакомившись с текстом. Определите все ли реквизиты, необходимые для документа, указаны, дополните недостающие самостоятельно. Исполнителем является составитель документа.*

#### **Содержание:**

Московский совет по туризму., Пр.Ленина 101, г.Москва, 455400 Тел.(835-2) 35-02-05; Факс: .(835-2) 35-02-05 ОКПО 76549038 ЕГРН 123456890123 ИНН/КПП 5837006445/098765432 ОКУД 02531012. 17.10.20--;№ 1-79. На № 111-2/148. Закрытое Акционерное Общество « ЭВРИКА» Новикову К.С. 103097 Москва. К-097, ул. Куйбышева,18. О приобретении туристических путевок. Московский совет по туризму проводит массовые поездки по различным районам, согласно разработанным маршрутом. Сообщаем Вам, что в настоящее время имеются туристические путевки на июль-октябрь. В стоимость путевок входит: проезд в оба конца, питание, экскурсионное обслуживание. Для оформления заявок на путевки обращаться в Московский совет по туризму по адресу: 103084,Москва, К-084, ул. Кирова, 13. Приложение: план маршрутов на 20-- год. Председатель Московского совета А.И. Ефремов. Заведующий маршрутным отделом В.А. Арифулова.

### *Предлагается типовая схема письма*

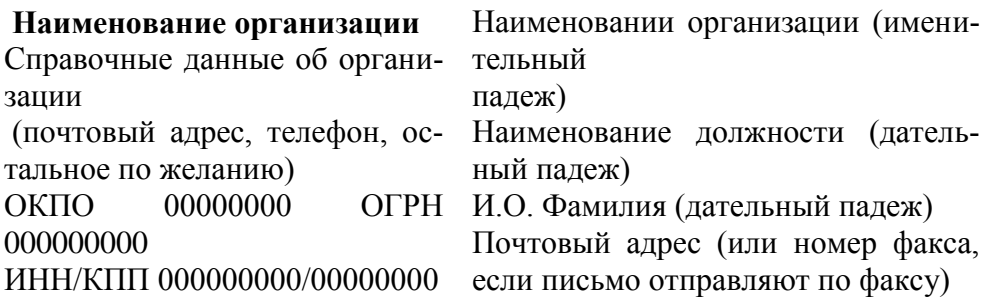

 $\frac{N_0}{N_1}$ На  $\mathcal{N}_{\mathcal{Q}}$  от  $\qquad \qquad$  от

Заголовок отвечает на вопрос (о чем); не более 4-х строк, длина строки до 73 мм

Обращение (например: Господин Иванов)!

В первой () части указываются причины, послужившие основанием для вводнойсоставления письма (факты, события, ссылки, и др. документы), например: «В связи с тем, что при получении груза на станции «Маяк» 26.02.1996 по накладной № 234456 в исправном вагоне с ненарушенными пломбами грузоотправителя при вскрытии ящиков и проверке содержимого с участием представителя… была установлена недостача:… штук изделий на сумму… (коммерческий акт от 26.02.1996 « 247…)».

Во второй () части письма формулируется его основная цель основной(приложение, отказ, просьба, гарантия и т.п.), например: «На основании изложенного, просим в течение 10 банковских дней перечислить указанную сумму на наш расчетный счет.».

Приложение: на 3 л. в 2 экз.

Наименование должности л.п. И.О.Фамилия

Инициалы и фамилия исполнителя служебный телефон

# Образец служебного письма

Минобрнауки России

Лебедевой М.С.

Федеральное государственное автономное образовательное учреждение высшего образования «Санкт-Петербургский политехнический университет Петра Великого»

ул. Народная, д.5, кв.291

г. Санкт-Петербург, Россия, 193079

# **Приемная комиссия**

ул. Гидротехников, 5 г. Санкт-Петербург, Россия,194064 тел. +7 (812) 297-21-31

09.04.2016 № 10-425 На № \_\_\_\_\_\_\_\_\_\_ от 03.02.2016

О правилах поступления в вуз

Уважаемая Мария Сергеевна!

Всю необходимую информацию о правилах поступления в вуз Вы сможете найти в приложении.

Мы будем рады видеть Вас в нашем университете.

Приложение: на 38 л. в 1 экз.

С уважением,

Ответственный секретарь л.п. В.Ю.Родионов

А.А.Нилов (812) 596-10-19

# **Задание 2.**

Составить и оформить с использованием компьютерных технологий и в соответствии с требованиями ГОСТ Р 7.0.97-2016 - докладную записку или служебную записку с соблюдением всех отступов и интервалов.

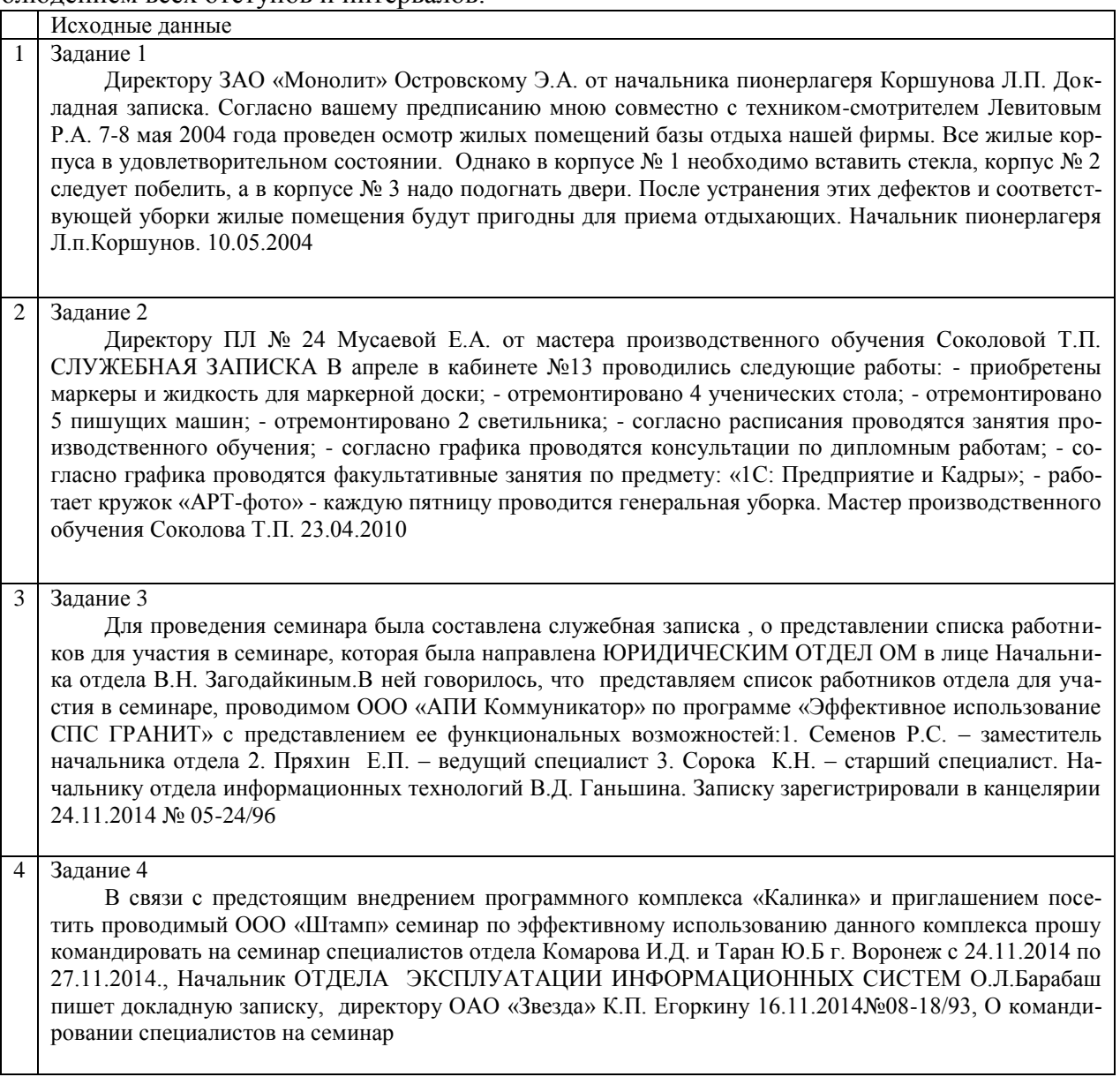

Примечание: *Оформление и расположение реквизитов служебной записки осуществляется аналогично докладной записки.*

Образцы оформления и расположения докладных записок

#### **Внешняя докладная записка**

Общество с ограниченной ответственностью «Север»

(ООО «Север»)

ул. Советская, д. 123, 116900, Москва Тел./факс (095) 112-56-90 E-mail: sever@sev.ru ОКПО 12377792, ОГРН 1046300213191 ИНН/КПП 6321732124/632101001

Генеральному директору ООО «Ромашка»

А.В. Гришину

# ДОКЛАДНАЯ ЗАПИСКА

10.02.2014 № 12/05-14

О привлечении дополнительных трудовых ресурсов

Уважаемый Андрей Васильевич!

В силу недостатка в кандидатах на стадии формирования административного аппарата для филиала в г. Москве необходимо привлечь трудовые ресурсы из дополнительных источников в срок до 14.04.2014. Собеседования с новыми кандидатами провести до 21.04.2014.

Оплата расходов по дополнительным услугам будет произведена в соответствии с п. 4.5 Договора услуг № 04/56 от 14.02.2014.

Начальник отдела кадров *Семенов* В.О. Семенов

*В дело № 03-13 Одинцова 10.02.2014*

#### **Внутренняя докладная записка**

Отдел продаж

Директору ООО «Ромашка» И.И. Сидорову

# ДОКЛАДНАЯ ЗАПИСКА

 $07.04.2014$  No 6

О прогуле, совершенном менеджером отдела продаж

Довожу до Вашего сведения, что сегодня, 07.04.2014, менеджер по продажам Петрова Валентина Ивановна отсутствовала на рабочем месте в течение всего рабочего дня с 10 часов 00 минут до 18 часов 30 минут.

Никаких сведений или документов, подтверждающих уважительность причины отсутствия Петровой В.И., предоставлено не было.

В связи с допущенным нарушением предлагаю уволить Петрову В.И. за прогул.

Начальник отдела продаж *Игнатьев* О.А. Игнатьев

*В дело № 02-10 Сидорова 07.04.2014*

# **Задание 3.**

Составить и оформить с использованием компьютерных технологий и в соответствии с требованиями ГОСТ Р 7.0.97-2016 - акт с соблюдением всех отступов и интервалов.

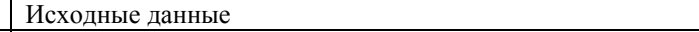

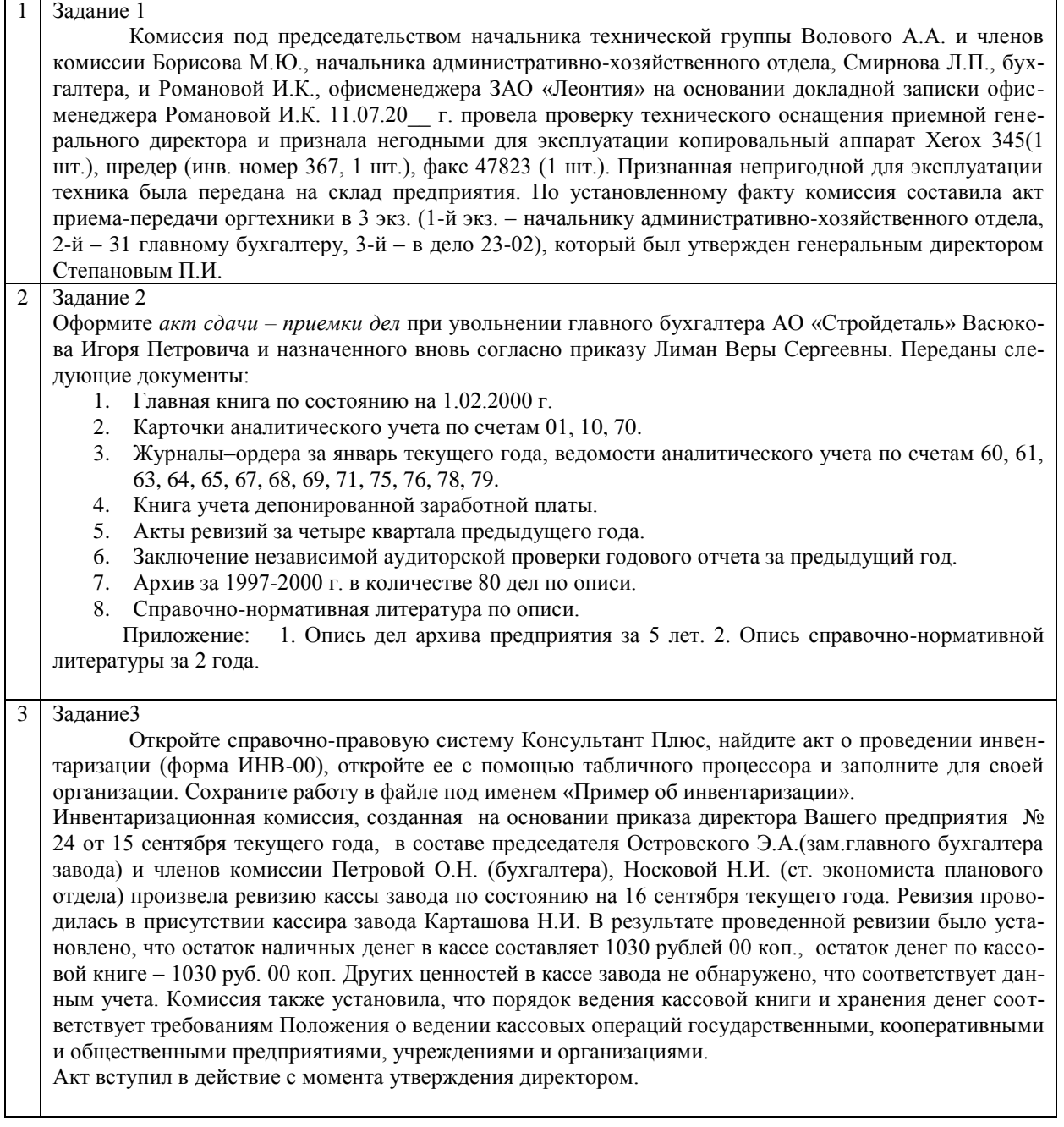
## Приложение 8 Образец расположения и оформления акта

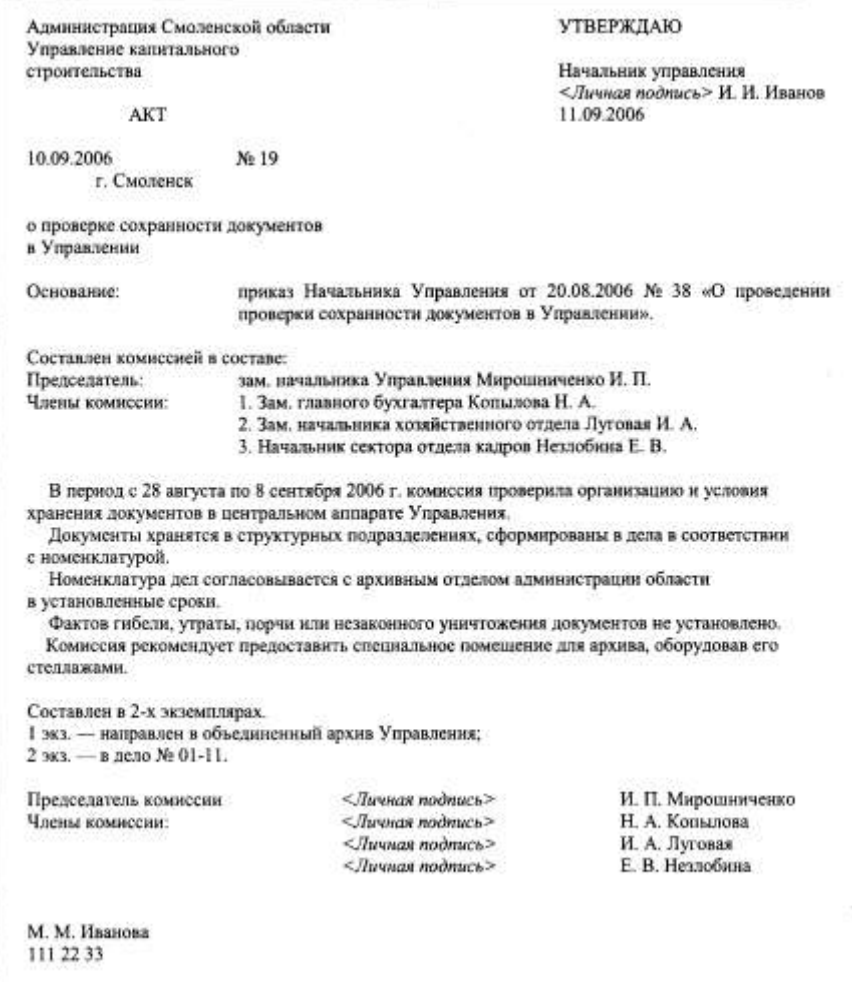

#### **Порядок выполнения работы:**

Проанализировать правила оформления служебного письма.

Составить и оформить служебные и претензионное письма в текстовом редакторе Microsoft Word со всеми требованиями оформления., с отступами и интервалами Проанализировать правила оформления, акта, докладной записки и служебной за-

писки.

Составить и оформить, акт, докладные и служебную записки. в текстовом редакторе Microsoft Word со всеми требованиями оформления, с отступами и интервалами

#### **Форма представления работы:**

Оформленные документы в соответствии с ГОСТом 7.0.97.-2016

#### **Критерии оценки:**

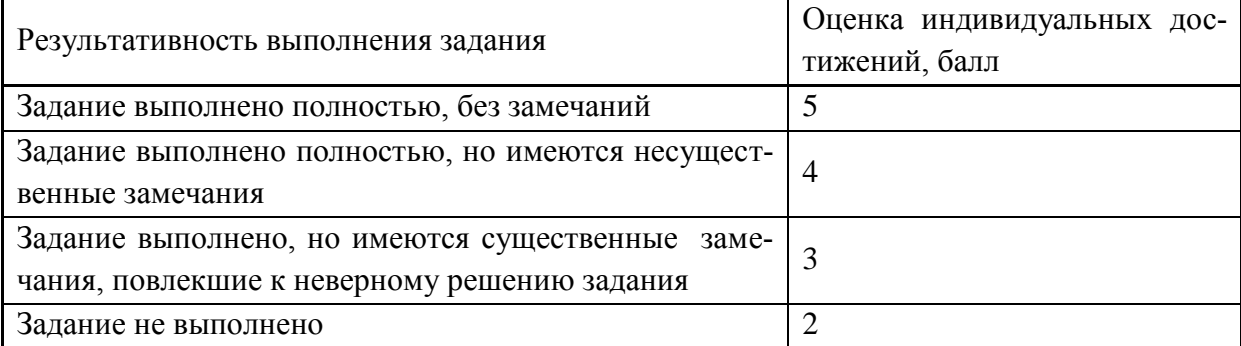

# *2.5.4.Документы по личному составу*

#### **Практическое занятие № 8**

Составление и оформление документов личного состава ( личное дело их электронных и сканированных документов

# **Цель работы:**

Научиться составлять и оформлять документы по личному составу **Выполнив работу, Вы будете:**

*уметь:*

- вести приём электронных документов для архивного хранения.
- -использовать компьютерные технологии для ввода и обработки данных в системе электронного архива;

#### **Материальное обеспечение:**

ГОСТ Р 7.0.97-2016. «Национальный стандарт Российской Федерации. Система стандартов по информации, библиотечному и издательскому делу. Организационнораспорядительная документация. Требования к оформлению документов"

Рабочая и лекционная тетради.

Дидактический материал

Персональный компьютер, текстовый процессор Microsoft Word

## **Задание1:**

Используя справочную систему Консультант Плюс, используя Быстрый поиск, оформите приказы по личному составу, подготовьте резюме.

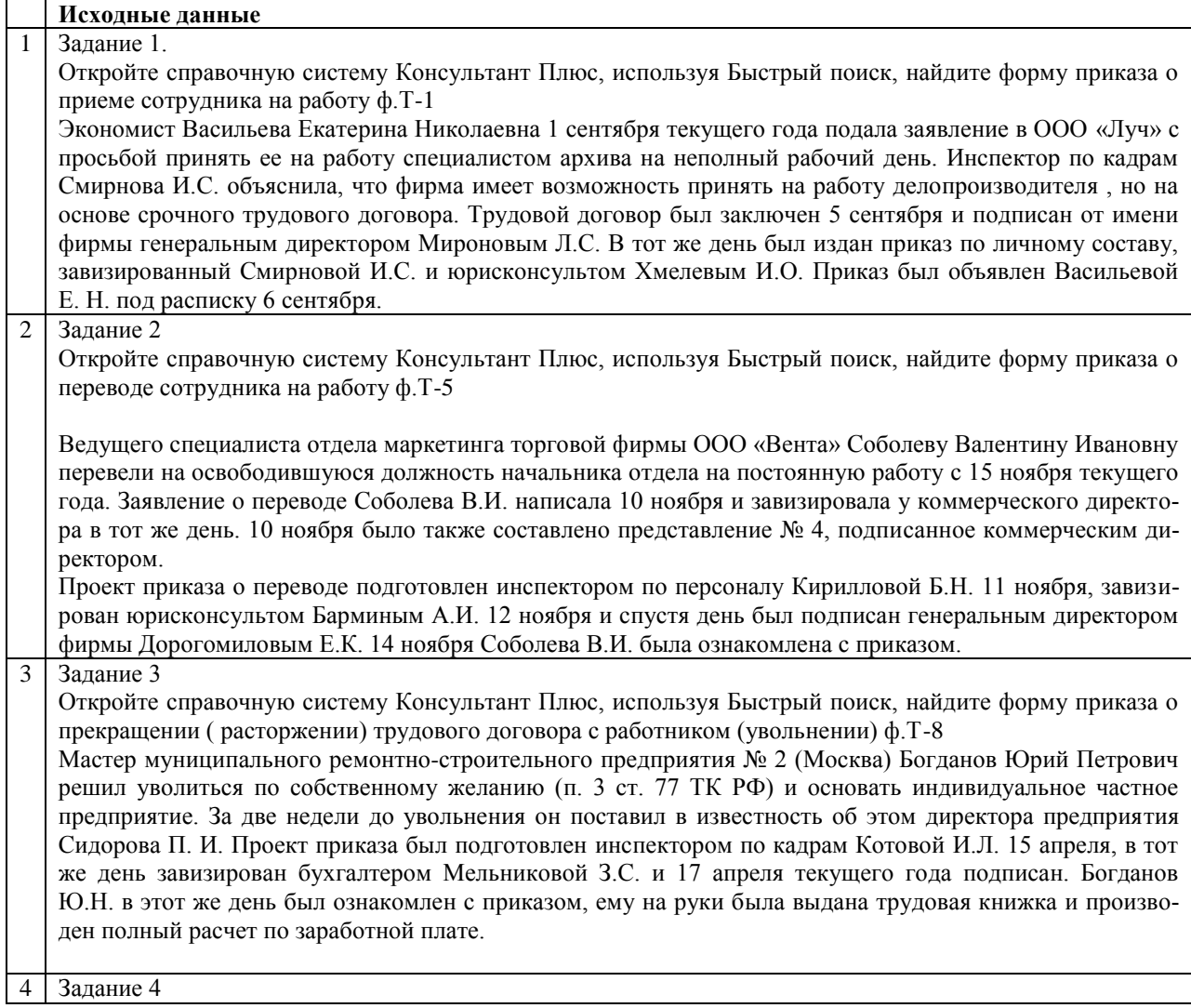

Откройте справочную систему Консультант Плюс, используя Быстрый поиск, найдите форму приказа о командировании сотрудника на работу ф.Т-9

Главный эксперт торгового отдела акционерного общества «Торговый дом «Эфди» Савельев Павел Романович должен выехать в г. Санкт-Петербург для участия в пушном аукционе «Русский мех», который проводится с 10 по 13 декабря текущего года. 8 декабря председатель правления Лебедев А.Г. подписал приказ о направлении Савельева П.Р. в командировку с 9 декабря. Проект приказа был подготовлен секретарем-референтом Александровой И.Ю. и завизирован главным бухгалтером и начальником торгового отдела 7 декабря.

Необходимые полномочия и доверенности на закупку партии товаров главному эксперту Савельеву П.Р. были оформлены вместе с командировочным удостоверением.

#### **Задание 2:**

Ознакомьтесь с правилами составления автобиографии и резюме. Заполните таблицу.

Сравнительная характеристика резюме и автобиографии

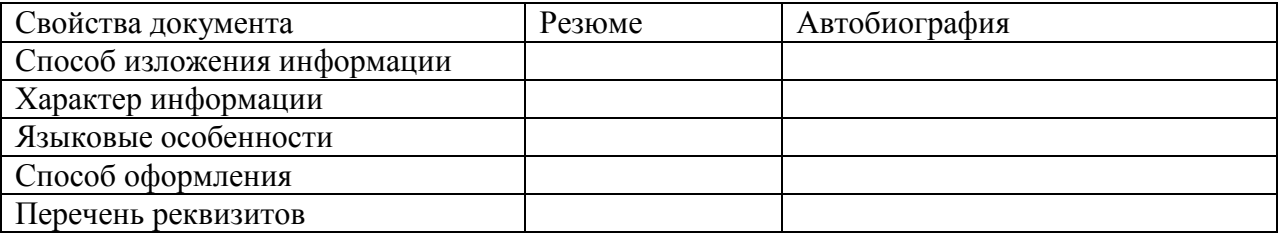

Используя проанализированную информацию таблицы и приложение 10, составьте резюме на вакансию специалиста, на которого вы учитесь.

## **Задание 3:**

Подготовьте личное дело специалиста архива ( архивариуса) для прохождения аттестации с целью повышения должностного статуса. В дело необходимо поместить документы по перечню , все документы должны быть от сканированы и внесены во внутреннею опись. Созданное дело сохранить на флэш-карте и сканы документов поместить в папку «Документы личного состава».

# Образец резюме

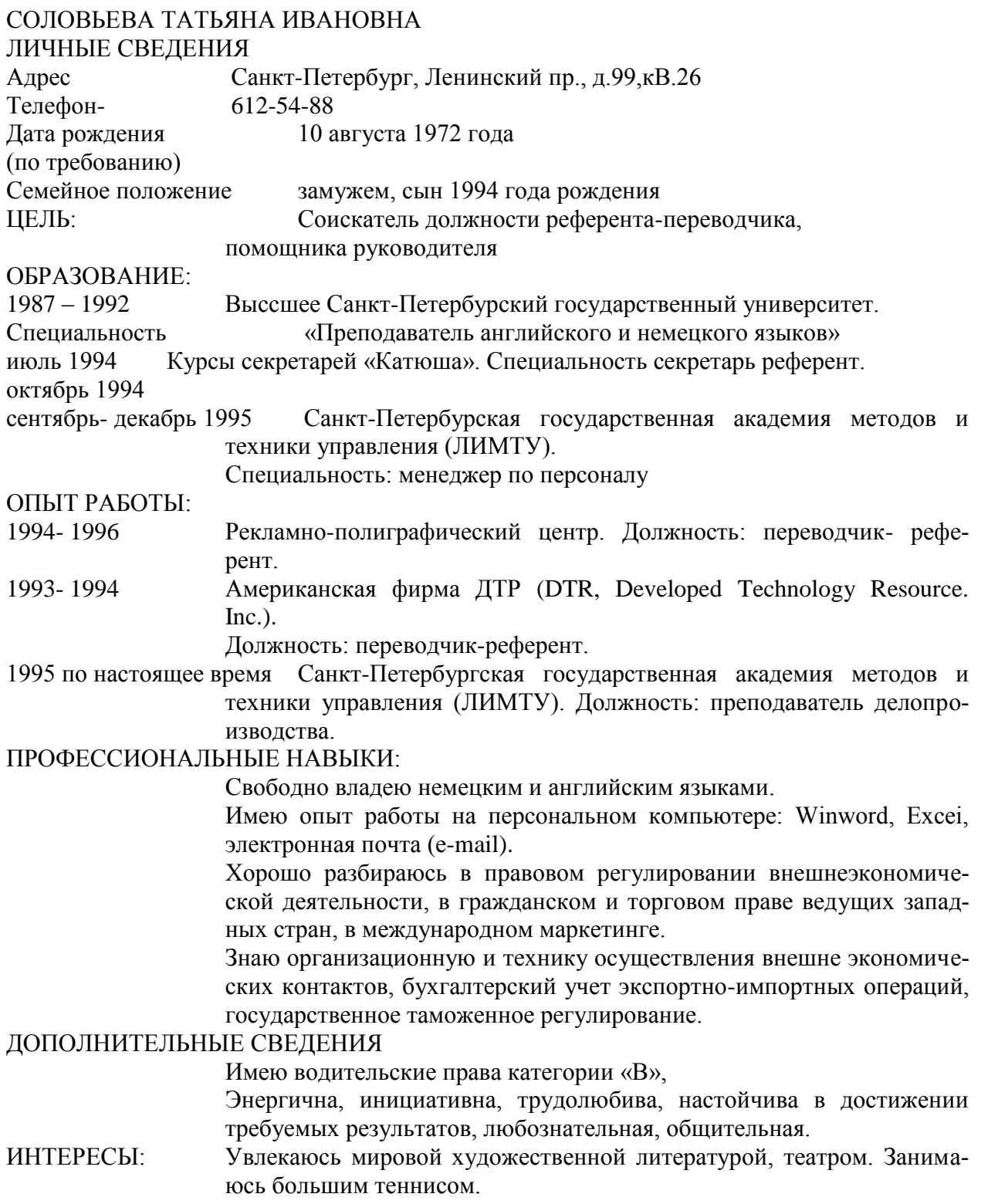

00.00.20\_\_\_г. Соловьева Т.И. Соловьева

# **Порядок выполнения работы:**

Проанализировать правила оформления документов по личному составу Составить и оформить приказы по личному составу и резюме с использованием справочной системы Консультант Плюс и . в текстовом редакторе Microsoft Word со всеми требованиями оформления, с отступами и интервалами

#### **Форма представления работы:**

Оформленные документы в соответствии с ГОСТом 7.0.97.-2016

# **Критерии оценки:**

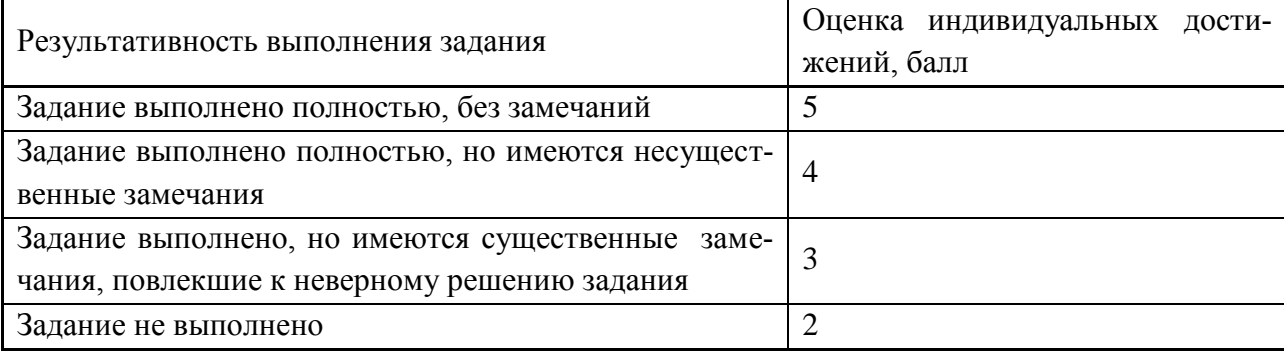

## 2.6.Информационные технологии обработки электронной документации

#### Практическое занятие №9

Передача информации и средства телекоммуникационных технологий в электронном документообороте.

#### Цель работы:

Познакомиться с сервисами телекоммуникационных технологий.

#### Выполнив работу, Вы будете:

уметь:

- - вести приём электронных документов для архивного хранения.
- использовать компьютерные технологии для ввода и обработки данных в системе электронного архива;

#### Материально техническое обеспечение:

Рабочая и лекционная тетради.

Дидактический материал

Персональный компьютер, текстовый процессор Microsoft Word Интернет-ресурсы

#### Залание1:

Выберите системы электронного документооборота методом изучения открытой информации в сети Интернет. Изучите сайты российских поставщиков программных продуктов с использованием приведенного ниже алгоритма действий. Сделайте вывод.

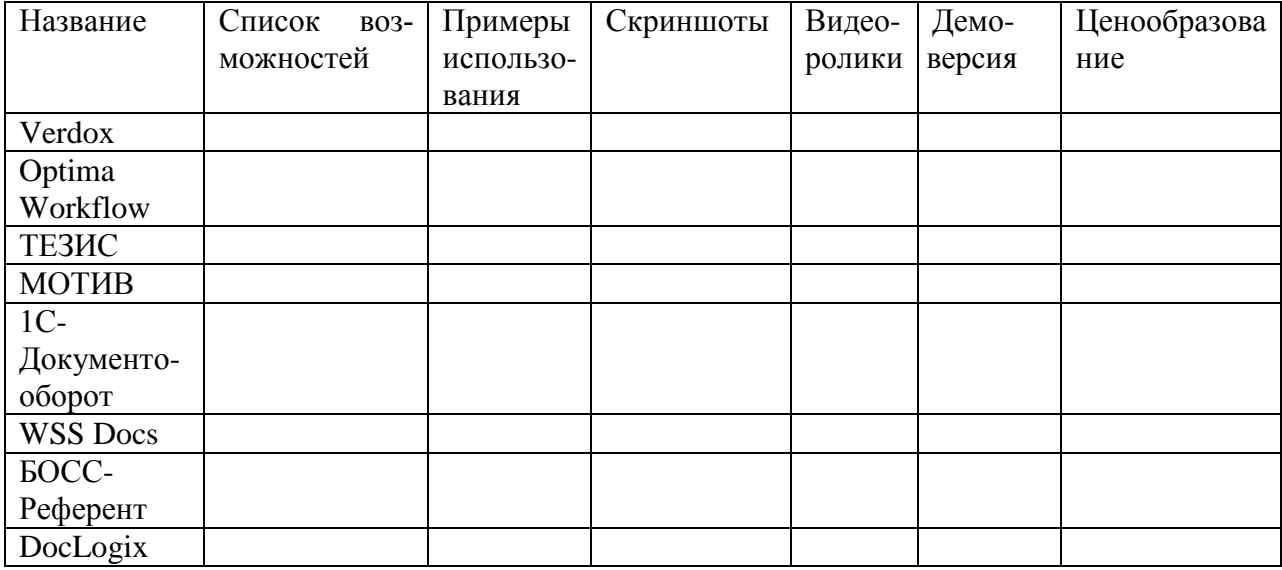

#### Залание 2.

1) Войдите в информационно - поисковую систему, с которой знакомы или которую вы используете, и найдите определения следующих понятий и запишите в таблицу:

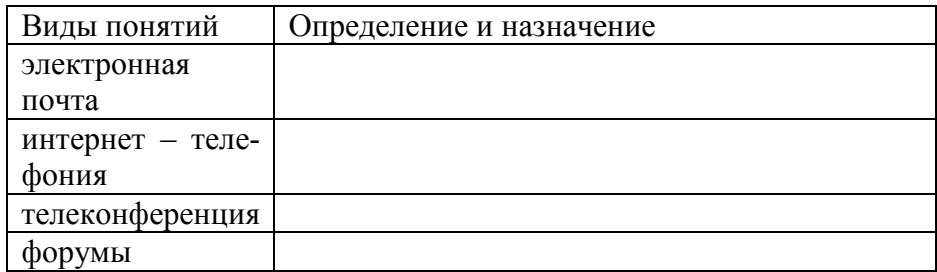

2) Создать свою электронную почту или используйте уже действующую, выберите подготовленные ранее документы (письма, приказы.) Отправьте 4 электронных документа своим друзьям на электронные адреса. Зафиксируйте отправленные документы скриншо-TOM.

3) Зайдите на форум какого – либо сайта или найдите форум своей специальности и оставьте свой комментарий.

Зафиксируйте действия скриншотом.

Составьте электронный отчет в виде скриншотов и отправьте в сетевую папку.

4) Процесс проставления ЭЦП.

1. Используя справку в программе Microsoft Word, изучите порядок проставления электронной подписи в документе word.

2. Создайте приказ декана факультета о предоставлении студенту академического отпуска.

3. Подпишите приказ электронной подписью с использованием видимой строки подписи. Процесс подписания опишите, приложив соответствующие скриншоты

5). Создайте форму электронного документа для серийного письма и автоматически заполните ее для всех своих клиентов. Для выполнения задания используйте функцию слияния программы Microsoft Word.

#### Порядок выполнения работы:

Изучите характеристики и выберите наиболее эффективную СЭД соответствующую современным требованиям делопроизводства. Заполненную таблицу и вывод внесите в электронный отчет.

Выполните работу с использованием телекоммуникационными средствами результаты работы внесите в электронный отчет.

#### Форма представления работы:

Оформленный электронный отчет.

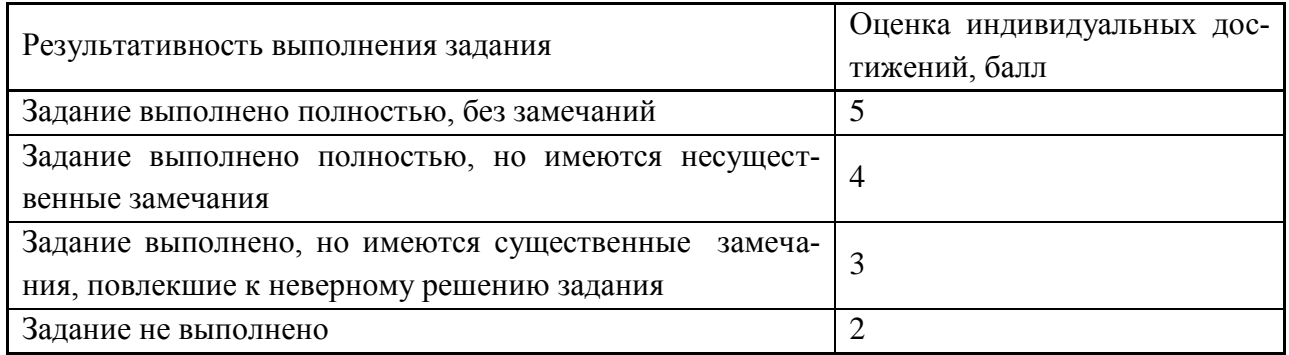

#### Критерии оценки:

## **Тема 03.01.03. Информационные технологии в системе электронного архива Практическое занятие № 1**

Нормативно-методические материалы и акты хранения документов в электронном

виде

#### **Цель работы:**

Приобретение навыков в использовании нормативно-методических материалов организации работ по хранению документов в электронном виде

# **Выполнив работу, Вы будете:**

*уметь:*

- использовать компьютерные технологии для ввода и обработки данных в системе электронного архива;
- пользоваться автоматизированными системами учёта, регистрации, контроля и информационно-справочными системами при работе с документами электронного архива.

## **Материальное обеспечение:**

Приказ Минкультуры России от 31.03.2015 N 526

"Об утверждении правил организации хранения, комплектования, учета и использования документов Архивного фонда Российской Федерации и других архивных документов в органах государственной власти, органах местного самоуправления и организациях"

"Методические рекомендации по применению Правил организации хранения, комплектования, учета и использования документов Архивного фонда Российской Федерации и других архивных документов в государственных органах, органах местного самоуправления и организациях"

Обеспечение нормативных условий хранения электронных документов

Федеральный закон «Об электронной подписи» (от 06.04.2011 г. №63-ФЗ).

"Основные Правила работы архивов организаций" (одобрены решением Коллегии Росархива от 06.02.2002)

Рабочая тетрадь. Дидактический материал

Персональный компьютер, MS Windows (подписка Imagine Premium), MS Office, справочная правовая система Консультант Плюс.

## **Задание 1.**

Используя справочную правовую систему Консультант Плюс причислите обязательные условия хранения электронных документов (ЭД) прописанные в Правилах организации хранения, комплектования, учёта и использования документов Архивного фонда Российской Федерации и других архивных документов в органах государственной власти, органах местного самоуправления и организациях.

## **Задание 2.**

Составьте тезаурус используемых терминов в Федеральном законе «Об электронной цифровой подписи» от 06.04.2011 N 63-ФЗ

1) электронная подпись, далее ЭП

2) сертификат ключа проверки ЭП

3) квалифицированный сертификат ключа проверки ЭП (далее квалифицированный сертификат)

- 4) ключ ЭП –
- 5) ключ проверки ЭП
- 6) удостоверяющий центр

# **Задание 3.**

ФЗ «Об электронной цифровой подписи», Статья 5. Виды электронных подписей. Заполните схему

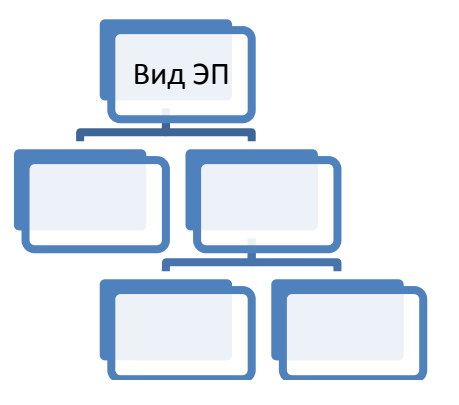

# **Задание 4.**

Блиц опрос по использованию ЭП:

- 1) Что такое ЭП?
- 2) Закончился срок действия ЭП, что делать?
- 3) Каков срок действия ЭП?
- 4) Как быстро можно получить ЭП?
- 5) Можно ли передать ЭП другому лицу?
- 6) Сколько стоит ЭП?
- 7) Можно ли сделать копию ЭП?
- 8) Каковы сроки изготовления ЭП?
- 9) Что делать, если сменился владелец ЭП и реквизитов организации?

#### **Задание 5.**

Перечислите актуальные нормативные акты по делопроизводству с учетом электронного документооборота в части архивного хранения документов

#### **Задание 6.**

Ознакомьтесь с формой описи электронных документов постоянного хранения (Приложение 5, "Основные Правила работы архивов организаций") Перечислите названия колонок специфичные именно для ЭД

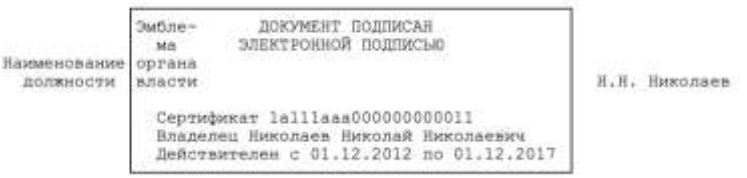

## **Ситуационная задача**

Организация участвует в электронных госзакупках по 44-ФЗ подготовила ЭП с набором свойств:

 получена в результате криптографического преобразования информации с использованием ключа электронной подписи;

позволяет определить лицо, подписавшее электронный документ;

 позволяет обнаружить факт внесения изменений в электронный документ после момента его подписания;

создается с использованием средств электронной подписи.

Пройдет ли организация аккредитацию на площадки с данным видом ЭП?

## **Порядок выполнения работы:**

Ознакомьтесь с заданиями и нормативно-правовыми источниками. Используя информационную компьютерную сеть, выполните задания в соответствии требованиями.

# **Форма представления результата:**

Задание 1. Перечисляются в назывном порядке условия хранения ЭД

Задание 2. Словарь терминов используемых ФЗ «Об ЭЦП»,

Задание 3. Заполненная схема видов ЭП.

Задание 4. Заполняются только ответы на вопросы

Задание 5. перечислены нормативные документы по ЭДО

Задание 6. Перечисляются названия колонок

Ситуационная задача: ответ на вопрос задачи.

# **Критерии оценки:**

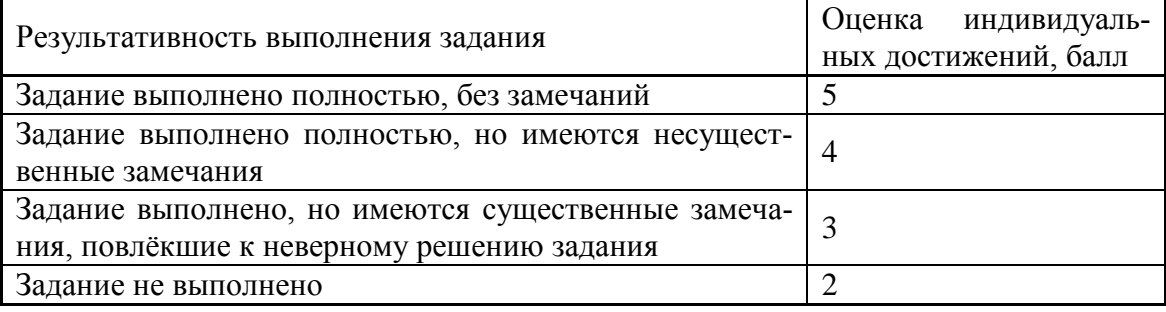

# Практическое занятие № 2

Составление, редактирование и оформление различных видов документов организании

#### Цель работы:

Научиться применять средства автоматизации редактирования и форматирования текстового процессора при составлении различных видов документов организации в ЭДО

#### Выполнив работу, Вы будете:

уметь:

использовать компьютерные технологии для ввода и обработки данных в системе электронного архива;

пользоваться автоматизированными системами учёта, регистрации, контроля и информационно-справочными системами при работе с документами электронного архива.

#### Материальное обеспечение:

рабочая тетрадь. Дидактический материал

персональный компьютер, MS Windows (подписка Imagine Premium), MS Office.

сетевая папка группы с файлами для выполнения практической работы.

#### Теоретические сведения.

# Средства автоматизации процесса создания документа

Шаблон - это отформатированный определённым образом документ-заготовка, который хранится в отдельном файле и используется в качестве основы для создания новых документов определённого типа.

Например, шаблон для создания письма, отчёта, резюме, поздравительной открытки, визитки и др. В повседневном документообороте Деловые письма составляют основную массу официальных документов, используемых при документировании деятельности организации.

Если вы часто создаете документ определенного типа, (письма, ежемесячный отчет, или презентацию с логотипом компании, сохраните его как шаблон, чтобы его можно было использовать в качестве начальной точки, вместо того чтобы создавать файл с нуля каждый раз, когда он понадобится. Очень удобно сохранить в шаблоны бланки организании.

Начать использовать шаблоны документов можно 2 способами:

1. Создать документ на основе встроенного шаблона, сохранив его в свои шабло- $H<sub>II</sub>$ 

2. Начать с того документа, который вы уже создали, настроить его, и его сохранить в свои шаблоны

Microsoft Word содержит шаблоны для создания различных документов, например, писем, факсов, записок и др.

## Залание1:

1. Создайте шаблон бланка письма организации используя встроенный шаблон Word.

#### Порядок выполнения работы:

Выполните: Файл\Создать\шаблоны office.com Выберите блок Письма\Письмо (тема «Обычная»)

Будет создан документ, содержащий текст и подсказки для ввода текста.

Заполните поля документа следующими справочными данными организации:

*Федеральное государственное бюджетное образовательное учреждение высшего образования «Магнитогорский государственный технический университет им. Г.И. Носова»*

*ОКПО – 02069384, ОГРН – 1027402065437, ИНН 7414002238, КПП 745601001 пр. Ленина, 38, г. Магнитогорск, Челябинской обл. [mgtu@magtu.ru](mailto:mgtu@magtu.ru)* Введите текущую дату документа

Однако если строго следовать подсказкам о содержании вводимой информации и использовать предлагаемое оформление, то получившийся документ в значительной степени будет расходиться с требованиями российских стандартов.

Служебные письма в большинстве случаев оформляются на бланках с угловым расположением реквизитов. Реквизиты оформляются в соответствии ГОСТом 7.0.97.- 2016.

2. Выполните форматирование документа в соответствии с требованиями действующего стандарта.

Бланк письма сохраните в свои шаблоны для дальнейшего многократного использования. Для этого выполните последовательность действий: Файл\Сохранить как

3. В появившемся окне Рисунок1 выберите Microsoft Word (обратите внимание на путь сохранения в адресной строке.)

- 4. В окне Имя файла напишите: письмо
- 5. В окне Тип файла выберите Шаблон Word с поддержкой макросов\ Сохранить.

Для того чтобы воспользоваться шаблоном бланка письма выполните следующие действия: Файл\Создать\доступные шаблоны. Рисунок 2.

Выберите Мои шаблоны. Появится окно Создать.

Выберите письмо и в зависимости от того, что Вы хотите сделать: видоизменить шаблон или на базе этого шаблона создать документ установите переключатель Шаблон\Документ.

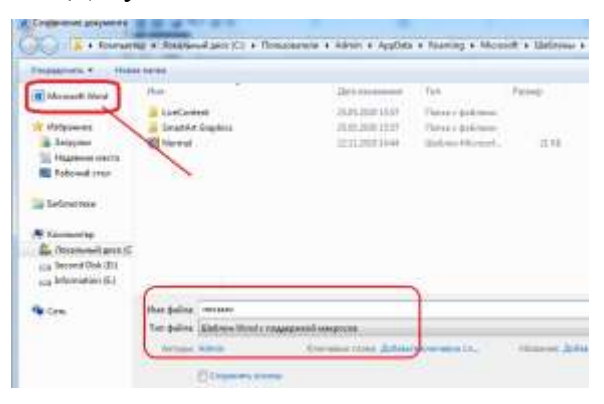

Рисунок 1Окно сохранения шаблона

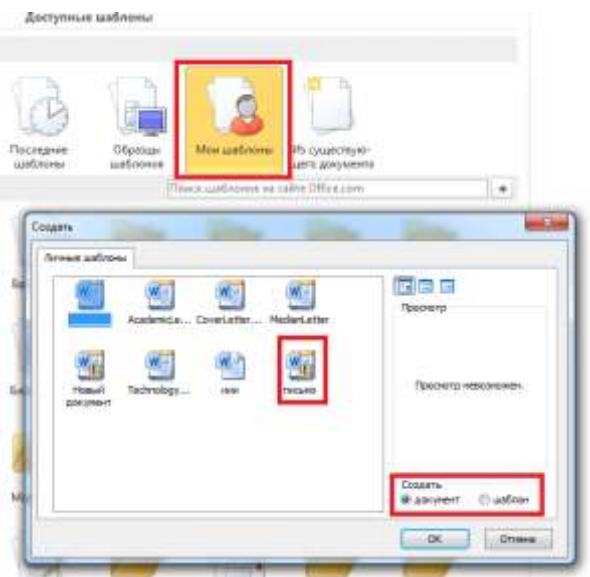

Рисунок 2 Окно создания документа\Шаблона

## **Задание 2**

Создайте шаблоны бланков МГТУ с угловым и продольным расположением реквизитов. /Сохраните их в Мои шаблоны с говорящими названиями (Бланк МГТУ углов, Бланк\_МГТУ\_прод).

# **Порядок выполнения работы:**

1. размеры полей: в соответствии с ГОСТ Р 7.0.97-2016.

2. Вносим сведения в реквизит «Справочные данные об организации» (реквизит 08) и вставляем изображение эмблемы. Используем шрифт Arial, № 12.

3. В реквизите указываем полное и краткое наименование организации (в соответствии с уставом), почтовый адрес организации (дополнительно можно указать местонахождение юридического лица, если оно не совпадает с почтовым адресом), номера телефона и факса, адрес электронной почты, адрес сайта организации, ОКПО, ОГРН, ИНН/КПП. Над реквизитом «Справочные данные об организации» размещаем реквизит «Эмблема» (реквизит 02) (в нашем примере – изображение солнца).

4. Защищаем реквизит «Справочные данные об организации» от редактирования. Самый простой способ запретить пользователям вносить любые изменения – вставить его в шаблон письма как рисунок.

5. Для этого с помощью штатного средства MS Word «Ножницы» вырежем нужную нам картинку.

 кликаем по значку Windows в левом нижнем углу экрана или нажимаем клавишу Windows на клавиатуре – откроется окно, где в строке поиска пишем «ножницы» (Рисунок 3)

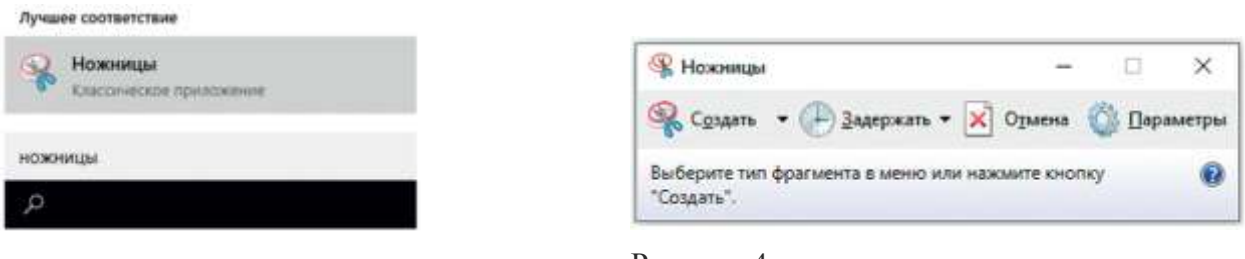

Рисунок 3

Рисунок 4

 открываем эту программу щелчком мыши и в появившемся окне нажимаем кнопку Создать (Рисунок 4).

 далее мышкой выделяем тот объект, который мы хотим сохранить как рисунок, – появится окно с изображением вырезанного фрагмента

 сохраняем картинку. Присваиваем файлу имя и выбираем место хранения. Рисунок будет сохранен в формате PNG.

6. вставляем рисунок в будущий шаблон согласно расположению реквизитов.

7. вставляем поля для заполнения реквизитов «Дата документа» (10), «Регистрационный номер документа» (11), «Ссылка на регистрационный номер документа (12)

8. реквизиты располагаются ниже слева под реквизитом «Справочные данные об организации»

Начнём с поля для реквизита «Дата документа». Сначала нужно активировать вкладку Разработчик. В MS Word для этого нужно совершить следующие действия: нажимаем Файл/Параметры/Настроить ленту/Основные вкладки, а точнее, ставим галочку рядом с вкладкой Разработчик и нажимаем ОК

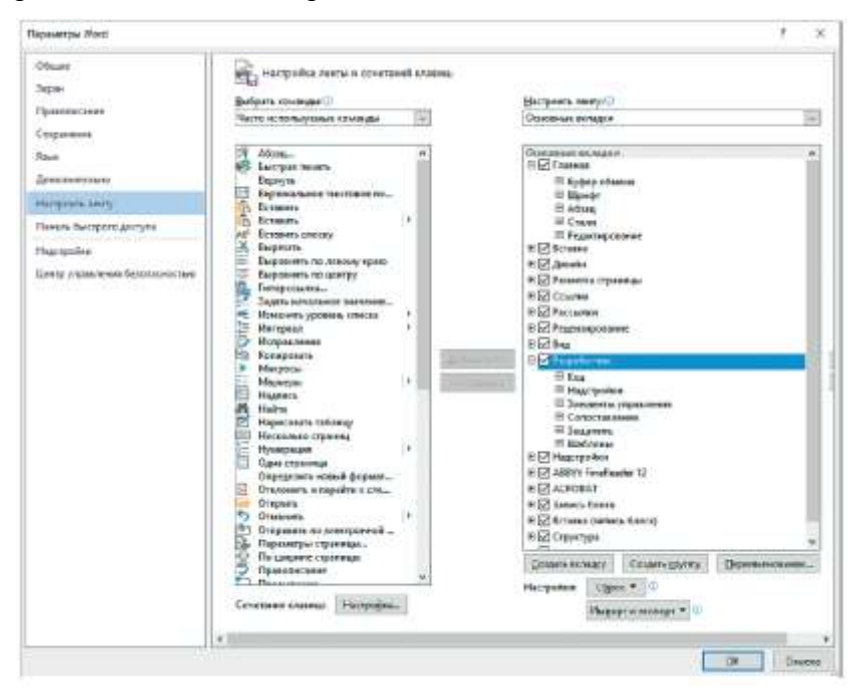

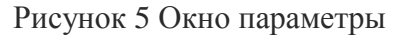

Теперь переносим курсор на строку, где должен проставляться реквизит «Дата документа». Далее во вкладке Разработчик открываем меню Элементы управления и в блоке Инструменты из предыдущих версий нажимаем кнопку Поле (элементы управления формами) (рис. 6).

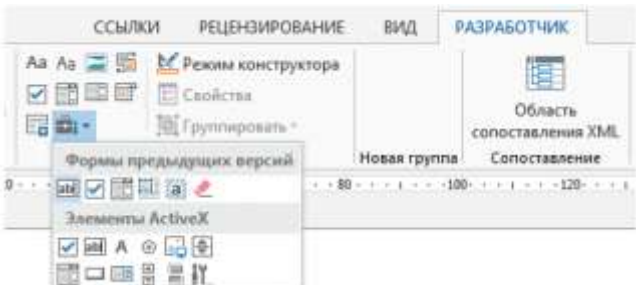

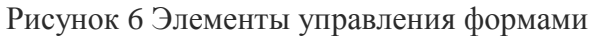

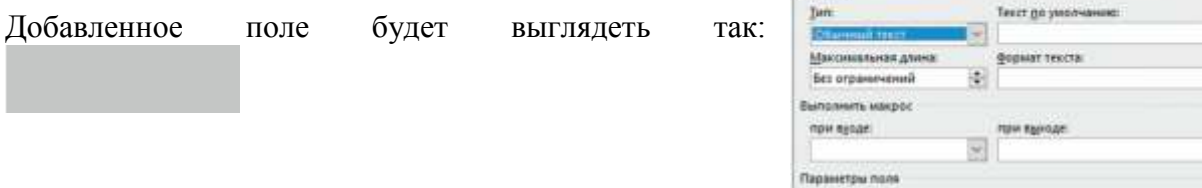

ż.  $\times$ 

i.

W

Otuera

**OK** 

Параметры текстового поля

Hagnieri

знавани Texcrospellane ⊠ разнымъ изнен E gureatoirte non sunoa

Текстоправли...

Аналогичным образом добавляем поля для других реквизитов шаблона: «Регистрационный номер документа», «Ссылка на регистрационный номер документа», «Адресат», «Заголовок к тексту», «Текст», «Отметка об исполнителе» и т.д.

Задаём параметры текстовых полей. Если дважды кликнуть по любому из добавленных полей, откроется диалоговое окно Параметры текстового поля. В нем задаём нужные параметры для текстов реквизитов (рис. 7).

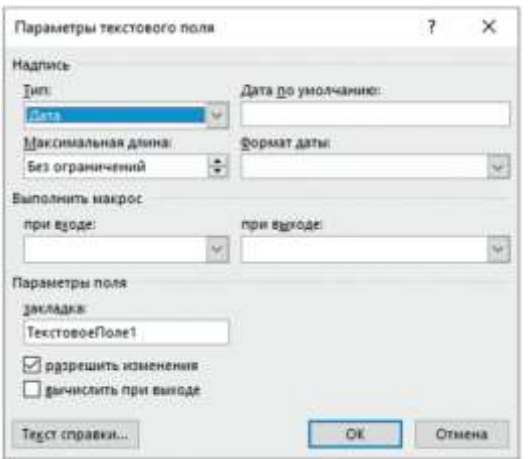

Рисунок 7окно параметры текстового поля

Для большей части полей в нашем шаблоне указываем тип данных «Обычный текст» (рис. 8). Можно заполнить строку «Текст по умолчанию» – размещённый здесь текст будет автоматически подставляться в поле при подготовке письма в этом шаблоне. Также при желании задаем формат текста (прописные буквы, строчные буквы и т.д.). Также мы можем ограничить длину размещаемого в поле текста.

Параметры текстового поля для реквизита «Дата документа». Для этого реквизита необходимо указать тип данных «Дата».

Рисунок 8тип данных «Обычный текст»

Задаем другие параметры для поля реквизита «Дата»: если нужно, заполняем строку «Дата по умолчанию» – указанная дата будет автоматически подставляться в поле. Также выбираем формат даты (традиционный – dd.MM.уууу).

9. Подписываем текстовые поля шаблона. В шаблоне все текстовые поля будут иметь вид серых прямоугольников. Однако нам важно, чтобы пользователь, открывший шаблон письма, без раздумий понимал, где и какая информация должна быть отражена. Иными словами, необходимо эти поля подписать. Перемещаем курсор в одно из полей, вводим в поле текст-подсказку и переходим к следующему полю (не нажимая клавишу Enter).

В конечном итоге шаблон нашего письма получится таким, как показано на рис. 9.

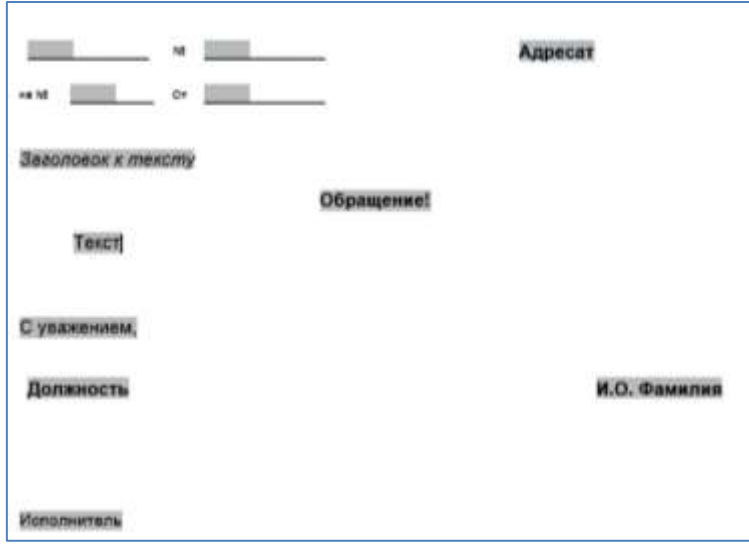

Рисунок 9 шаблон документа

10. Добавляем всплывающие подсказки. Для удобства работы с шаблоном письма можно сделать всплывающие подсказки к полям. Чтобы создать подсказку, выделяем поле, к которому хотим ее привязать, и открываем вкладку Вставка. Далее в разделе Ссылки выбираем Закладка (рис. 10).

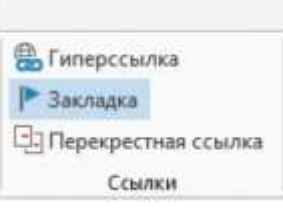

Рисунок 10

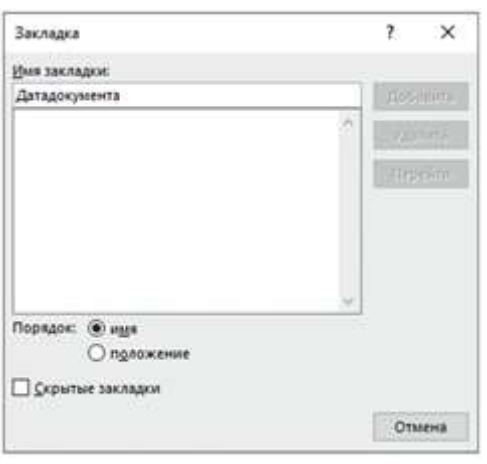

В открывшемся диалоговом окне в поле Имя закладки вводим название закладки (без пробелов) и нажимаем Добавить (рис. 11).

Рисунок 11

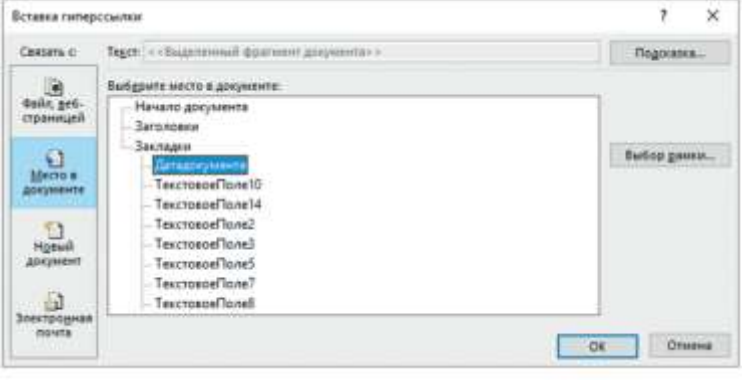

Закладка добавлена. Теперь нам нужно «связать» ее с подсказкой. Для этого нажимаем сочетание клавиш CTRL+K. Откроется новое диалоговое окно Вставка гиперссылки, в котором в разделе Связать с: выбираем Место в документе и указываем нашу закладку. Далее в этом же окне жмем на кнопку Подсказка (рис. 12).

Рисунок 12 кнопка Подсказка

Откроется диалоговое окно Подсказка для гиперссылки. Вводим текст подсказки. В нашем случае это фраза «Введите дату документа». Нажимаем ОК (рис. 13).

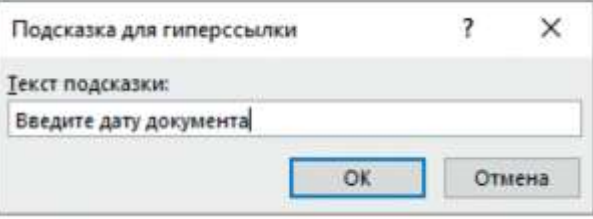

#### **Рисунок 13**

После этого внешний вид поля

немного изменится. Теперь при наведении на него курсора будет всплывать подсказка (рис. 14).

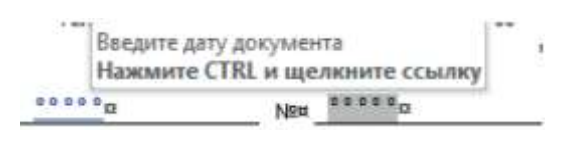

Рисунок 14 Поля ввода

Таким же образом добавляем подсказки к остальным полям.

Ограничиваем редактирование шаблона

Что касается мер защиты, то здесь они также необходимы, но есть, как всегда, нюансы.

Нас интересует, как ввести ограничения на редактирование шаблона – разрешить пользователям только вводить данные в поля форм.

Чтобы ограничить редактирование, во вкладке Рецензирование выбираем команду Ограничить редактирование. Справа откроется одноименная панель (рис. 15).

Здесь мы устанавливаем ограничения для пользователей, которые будут работать с шаблоном.

Ставим галочку в поле Ограничения на редактирование и разрешаем только ввод данных в поля форм (рис. 16).

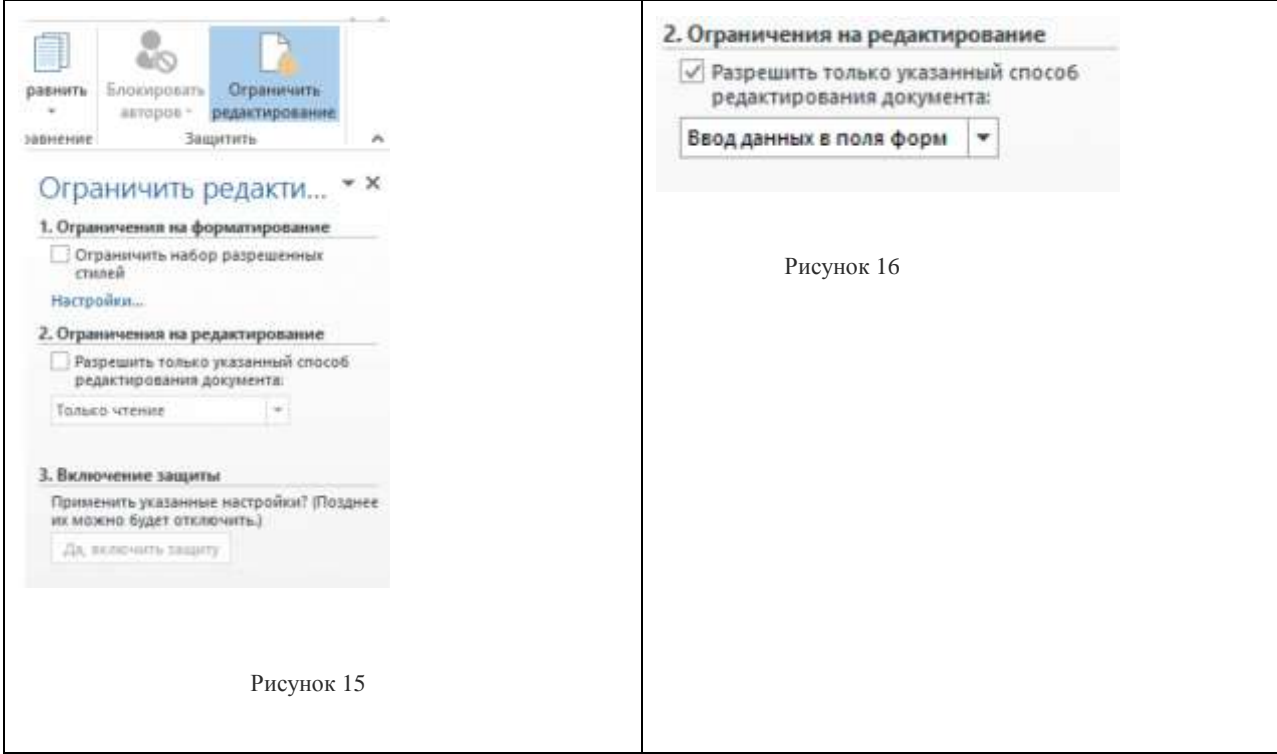

# **Задание 3.**

Создайте форму для составления Анкеты-заявления запроса о предоставлении информации по тематическому запросу по образцу представленному на рис. 17.

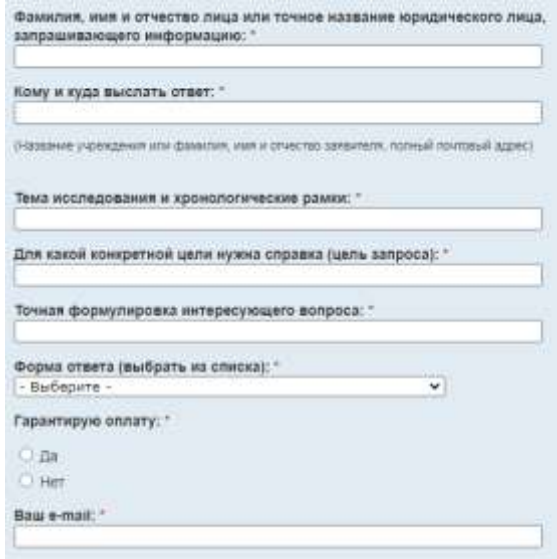

Рисунок 17Форма-запрос

**Задание 4.** Создайте экспресс-блок в коллекцию надписей «Название образовательной организации»

Чтобы создать документ-образец нужно выполнить: Вставка\Экспрессблоки\Организатор стандартных блоков\...найти в списке Стандартные блоки **Образец1**\Вставить\Закрыть.

Создайте подзаголовок «Использование стандартных блоков»

Введите текст: «Федеральное государственное бюджетное образовательное учреждение высшего образования «Магнитогорский государственный технический университет им. Г.И. Носова»» и выделите его.

Во вкладке Вставка в группе Текст щёлкните кнопку Экспресс-блоки (просмотреть экспресс-блоки) и в появившемся меню выберите команду Сохранить выделенный фрагмент в коллекцию экспресс-блоков.

После создания новых стандартных блоков или изменения их параметров при завершении сеанса работы с Word появится запрос на сохранение изменений в файле стандартных блоков. Нажмите кнопку Сохранить.

Вставка экспресс-блока в документ

Установите курсор в место вставки экспресс-блока в документ.

Во вкладке Вставка в группе Текст нажмите кнопку Экспресс-блоки.

Для вставки стандартного блока из коллекции Экспресс-блоки найдите сохранённый блок в списке и щёлкните по нему мышью.

**Задание 5.** Обработать текст типовой должностной скаченной с веб-страницы используя средства автоматизации редактирования. В область колонтитулов вставить эмблему организации.

1. Загрузите файл Должностная инструкция.docx. Посредством инструментов Проверка орфографии, Автозамена, Поиск и замена автоматизируйте процесс редактирования текста и исправления ошибок.

Программа распознавания текста в конце каждой строки добавила символ «разрыв строки». Символы переноса распознаны как знак «дефис». Части одного слова понимаются программой проверки правописания как разные слова, что отображено подчеркиванием красной волнистой линией.

Удалите символы «разрыв строки» и дефисы, расположенные в конце строки, используя инструмент автоматического поиска и замены. Необходимо правильно задать операцию поиска и замены. Если просто задать поиск символов «дефис» и их удалить, то удалятся также нужные символы «дефис» в середине текста. Если просто удалить символы «разрыв строки», то после этой операции могут получиться половинки слов, или наоборот «склеятся» два слова.

2. Включите режим отображения непечатаемых символов. Найдите в конце строк символы «разрыв строки» и «дефис», играющий роль переноса.

3. Установите курсор в начало текста. Главная\ Редактирование\ Найти.

4. В окне Найти и заменить на вкладке Заменить в строке Найти введите два символа «дефис»+«разрыв строки». Символ «разрыв строки» найдите в списке кнопки Больше\Специальный. В строке Заменить ничего не вводите. Щёлкните по кнопке Заменить все. Результат работы – слова, имевшие перенос в конце строки «склеились». Если результат не тот, значит, условие было задано не точно.

5. Задайте другое условие поиска. В строке Найти введите символ «разрыв строки». В строке Заменить введите символ «пробел». \ Заменить все.

6. Найдите в тексте группы символов по 6 пробелов, используемых в начале абзаца для отступа от левого поля. Для удаления пробелов в строке Найти и наберите 6 пробелов, в строке Заменить не набирайте ничего. Щёлкните по кнопке Заменить все.

В тексте могли образоваться группы пробелов с разным количеством пробелов. Удалить любое количество пробелов можно критерием: в окне Найти \Пустое пространство, в строке Заменить один пробел (иначе все слова сольются). Далее Заменить всё.

Задание 6. Отредактировать текстовый документ Формирование дел в организации.docx и текущее хранение.txt используя функцию автоматизированного поиска и замены.

#### Теоретические сведения

До операционной системы (OC) Windows использовалась более простая ОС MS DOS. В ОС MS DOS для подготовки текста использовали простейшие текстовые редакторы, которые позволяли набирать и запоминать текст, и не предусматривали его форматирования. При наборе текста среда автоматически распределяла текст по строкам и в конце каждой строки вставляла символ «знак абзаца».

Такие тексты встречаются и в настоящее время. Форматирование этих текстов в современных текстовых процессорах затруднено из-за наличия в них большого количества «лишних» символов. Файл DOS-текст является текстом, набранным в системе MS DOS. Проанализируйте текст с целью выявления символов, мешающих форматированию. Исправьте «плохой» текст.

#### Порядок выполнения работы:

ла:

Откройте файл из сетевой папки группы: Формирование дел в организации и  $1.$ их текущее хранение txt с помощью программы WordPad. Сохраните его в формат rtf.

Откройте его в Word. Включите режим Отображать все знаки.  $2<sub>1</sub>$ 

 $3.$ Найдите недочёты компьютерного набора, имеющие массовый характер:

- абзацы отделены друг от друга пустой строкой;  $\equiv$
- $\equiv$ в конце каждой строки присутствует символ «конец абзаца»;
- $\sim$ в начале каждой строки вставлены 4 символа «пробел»;
- внутри текста встречаются группы по два пробела между словами:  $\equiv$

внутри текста встречаются места, где после точки, (или запятой) не стоит знак пробела;

внутри текста встречаются места, где перед точкой, запятой стоит знак пробе-

знак «дефис» используется как перенос.

Исправить недочёты можно используя операцию поиска и замены. Самым важным моментом этой работы является разработка алгоритма (последовательности) исправления выявленных недочётов.

 $4.$ Выполните приведённый ниже алгоритм исправления выявленных недочётов. После выполнения каждого пункта алгоритма проверяйте, правильно ли выполнен критерий поиска и замены и при необходимости откатывайтесь на шаг назад.

Если вы выполнили пункт неправильно, также анализируйте, где и почему вы сделали ошибку. После каждого успешно выполненного действия записывайте, сколько выполнено замен. Алгоритм исправления выявленных недочетов

В исходном тексте абзацы разделяются между двумя символами «конец абзаца». Для разделения абзацев временно вставьте в текст уникальную совокупность символов, например, ##. Для этого

на вкладке Главная \Редактирование\Найти;  $\equiv$ 

 $\equiv$ в окне Найти и заменить \кнопке Больше... \ Специальный вставьте два символа «знак абзаца»

в поле Заменить наберите совокупность символов ##\ Заменить все.

просмотрите текст и убедитесь, что выполнилась правильно. В противном слу- $\equiv$ чае отмените результаты и выполните команду заново.

удалите группы по 4 пробела, стоящие в начале каждой строки. Для этого

в полях Найти и Заменить удалите предыдущие условия поиска и замены.

 в поле Найти наберите символ «знак абзаца» из меню кнопки Специальный и 4 символа «пробел».

в поле Заменить наберите символ «знак абзаца» \Заменить все.

просмотрите текст и убедитесь, что выполнилась правильно.

5. Удалите дефисы, выполняющие в конце строк роль знака переноса. Для этого

в поле Найти наберите символы «дефис» и «знак абзаца»;

 в поле Заменить не набирайте ничего. Заменить все. Убедитесь, что все слова, имевшие перенос в конце строки «склеились»;

замените знаки «конец абзаца», которые остались в тексте, на знак пробела.

6. Разбейте текст на абзацы. Для этого замените временно вставленные в текст символы ## на знак абзаца.

7. Отредактируйте текст т.о., чтобы до знаков препинания не было пробелов, после знака препинания один пробел. Удалите группы по 2 и более пробелов.

8. Сохраните сделанные изменения в файле Формирование дел в организации и их текущее хранение. Добавьте в имя файла свою фамилию.

## **Порядок выполнения работы:**

Выполнить практические задания по представленному алгоритму.

## **Форма представления результата:**

Задание 1. шаблон бланка письма организации сохранённый.

Задание 2. шаблоны бланков МГТУ с угловым и продольным расположением реквизитов, сохранённые в Мои шаблоны.

Задание 3. Файл - форму для составления Анкеты-заявления запроса с использование элементов управления.

Задание 4. В коллекции стандартных экспресс-блоков текст с надписью Федеральное государственное бюджетное образовательное учреждение высшего образования «Магнитогорский государственный технический университет им. Г.И. Носова»»

Задание 5. Файл должностной инструкции оформленный в соответствии с ГОСТ Р 7.0.97-2016

Задание 6. Отредактированные 2 файла Формирование дел в организации.docx и текущее хранение.txt сохраненные в сетевой папке группы.

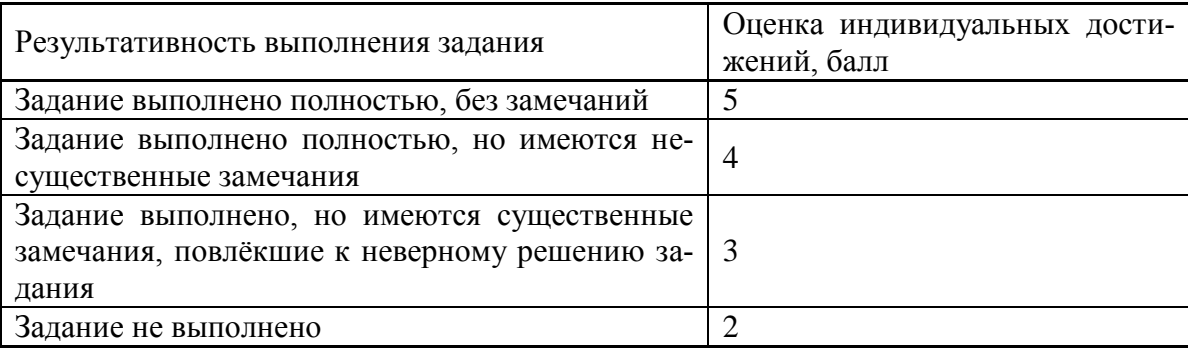

## **Критерии оценки:**

## **Практическое занятие № 3**

Многостраничные документы. Параметры страниц. Колонтитулы

#### **Цель работы:**

Приобретение навыков работы с многостраничными документами, колонтитулами.

#### **Выполнив работу, Вы будете:**

*уметь:*

 использовать компьютерные технологии для ввода и обработки данных в системе электронного архива;

 пользоваться автоматизированными системами учёта, регистрации, контроля и информационно-справочными системами при работе с документами электронного архива.

#### **Материальное обеспечение:**

рабочая тетрадь. Дидактический материал

 персональный компьютер, MS Windows (подписка Imagine Premium), MS Office.

сетевая папка группы с файлами для выполнения практической работы.

Пример оформленного многоуровневого списка приведён на рисунке 18

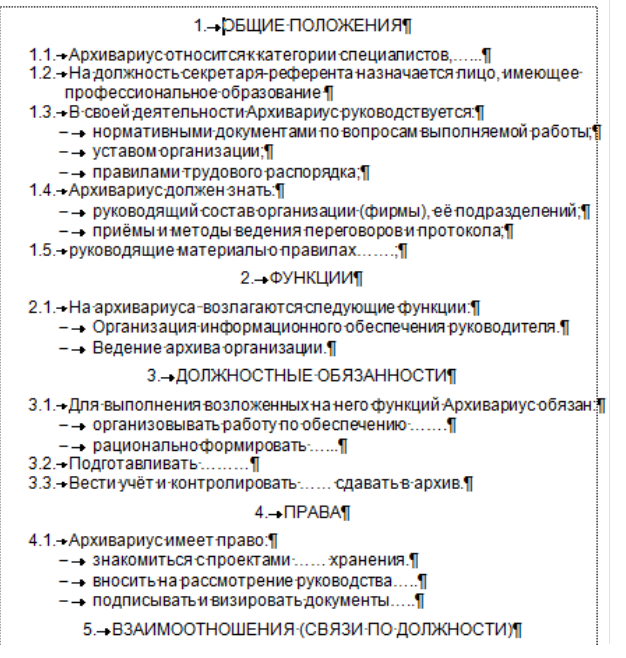

Рисунок 18 Оформленный многоуровневый список

**Задание 1.** Выполните форматирование многостраничного документа согласно представленному макету:

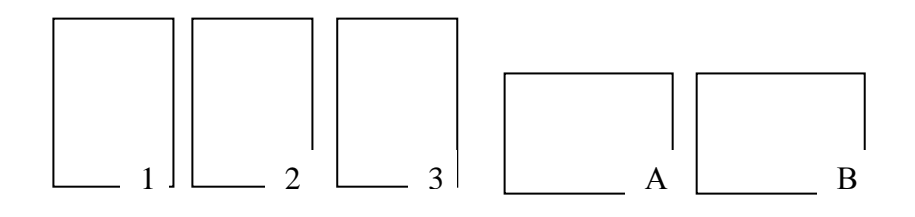

#### **Порядок выполнения работы:** 1

Различная нумерация страниц в отдельных частях документа

1. Загрузите файл Выполите команду Вставка\Номер страницы. Все страницы документа будут иметь сквозную нумерацию: 1, 2, 3, 4, 5. По умолчанию номер на первой странице не ставится. Параметр Различать колонтитул первой страницы по умолчанию включён.

Новый раздел нашего документа должен начинаться с четвертой страницы текста.

2. Установите курсор в конце третьей страницы;

3.Лента Разметка страницы \ *Разрывы* \ *Новый раздел* \ *Со следующей страницы*, т.к. новый раздел начинается со следующей страницы \ ОК.

В тексте появится штриховая линия с надписью *Разрыв раздела*. Если кнопка Отобразить все знаки не активна, Вы не увидите штриховую линию.

После создания в документе нового раздела, по умолчанию в нем будут повторяться колонтитулы предыдущего раздела (в нашем случае нумерация по-прежнему будет сквозная).

Чтобы иметь возможность задавать другие надписи в колонтитулах или особую нумерацию страниц, нужно разорвать связь между разделами.

Для того, чтобы разорвать связь между разделами, выполните следующее:

4. Установите курсор в колонтитул страницы 4. Текущим станет Раздел 2. Номер раздела можно увидеть в строке состояния;

5.В новом разделе Кнопка Различать колонтитул 1 страницы включена. Чтобы номер на 4 странице отобразился нужно отключить эту кнопку

6. щелкните по кнопке *Как в предыдущем разделе* на панели инструментов *Колонтитулы*, так как по умолчанию эта кнопка всегда включена;

**I способ** 7.Вернитесь в режим редактирования документа. Создайте новую нумерацию в колонтитуле второго раздела. Для этого:

a. Поместите курсор на первую страницу второго раздела документа. В меню *Вставка* выберите команду *Номера страниц*.

b. В диалоговом окне *Номера страниц* щелкните на кнопке *Формат*;

c. В диалоговом окне *Формат* номера страницы щелкните на кнопке выбора *Начать с*. Рядом в поле введите значение 1;

d. В окне *Формат номера* выберите буквенную нумерацию страниц А, В, С…

e. Щелкните на кнопке ОК, чтобы вернуть в диалоговое окно *Номера страниц*;

f. Щелкните на поле выбора *Номер на первой странице*, установите метку; Щелкните на кнопке *ОК*.

g. Просмотрите документ в режиме *Предварительный просмотр*. Убедитесь, что нумерация страниц в разных разделах разная;

**II способ** 7. На ПИ Колонтитулы щелкните по кнопке Формат номера. Повторите пункты c, d, e, f, g.

8. Измените ориентацию листов 2-го раздела на альбомную. Выполните Файл\Параметры страницы\Размер бумаги. Установите переключатель в положение Альбомная, и в окне Применить выберите опцию К текущему разделу.

По окончании работы с колонтитулами нажать кнопку **Закрыть** или дважды щёлкнуть левой кнопкой мыши по основному тексту страницы. Документ перейдет в тот же режим отображения, который был установлен до начала создания колонтитулов.

Добавление имени файла, даты, автора и других свойств документа в верхний или нижний колонтитул. Использование сведений о документе

Чтобы получить общие сведения, например имя автора, имя файла, дату или путь к файлу, выполните указанные ниже действия.

1. Дважды щёлкните верхний или нижний колонтитул.

2. Вставка \Экспресс-блоки \Свойства документа \ выберите нужные сведения.

3. Для выхода нажмите клавишу ESC.

Использование кодов полей

Если вы не нашли нужные сведения, например размер файла или фамилию, вы можете использовать коды полей для добавления разнообразных свойств документа.

1. Вставка \Экспресс-блоки \Поле \ выберите нужные сведения. Например Имя и месторасположение файла.

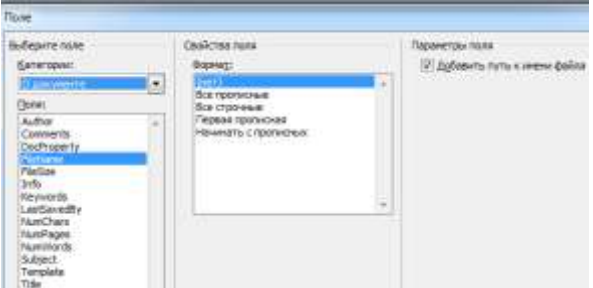

Рисунок 19 Окно меню Поле Категории: Одокументе

2. В списке **имена полей** выберите нужное поле (например, имя файла, дату, автор или название), выберите нужный формат в разделе **Свойства поля** .

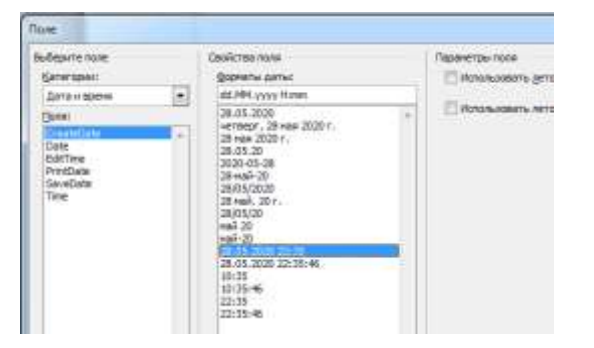

Рисунок 20 Окно меню Поле Категории: Дата и время

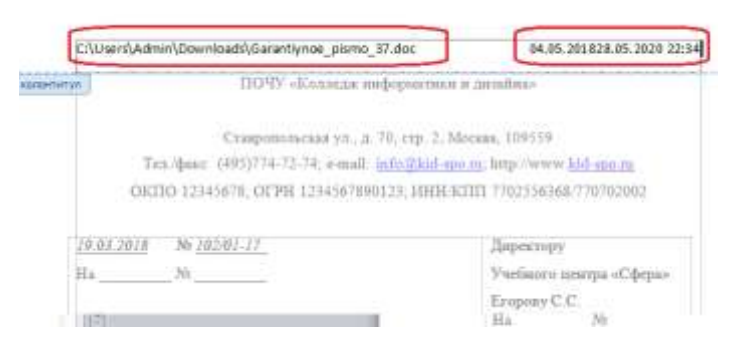

Рисунок 21 Полное имя, дата создания документа в верхнем колонтитуле

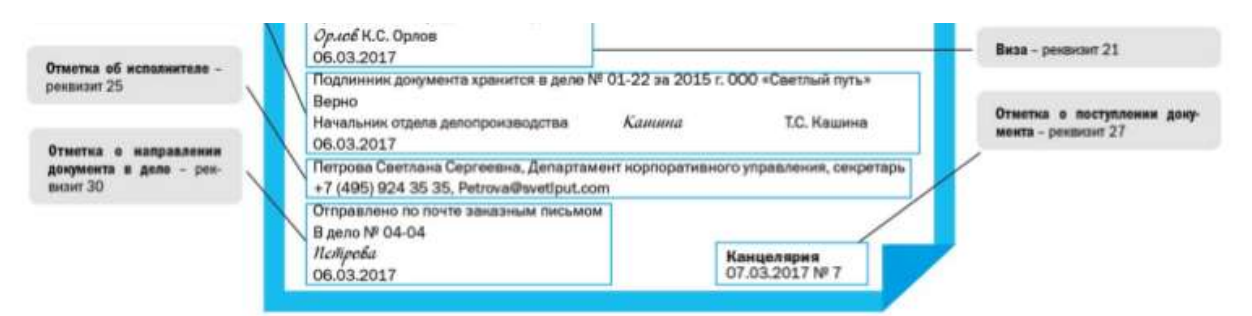

Рисунок 22 Отметка об исполнителе документа

Может оформляться как нижний колонтитул и печататься шрифтом меньшего размера.

В соответствии ГОСТом 7.0.97.-2016 Реквизит 30 Идентификатор электронной копии документа **–** отметка, проставляется в левом нижнем углу каждой страницы документа в области колонтитула и содержит наименование файла на машинном носителе, код оператора, дату, место изготовления и другие поисковые данные, принятые в организации. Желательно указывать полный путь к файлу:

Создание сносок

**Задание 2.** Создайте в документе сноски к тексту

Внизу любой страницы могут размещаться еще и сноски. Сноски обычно содержат разъяснения или дополнительную информацию к основному тексту. Они привязываются к нему символом ссылки на сноску.

В режиме просмотра *Обычный* сноски не видны, они отображаются только в режиме разметки страницы и в распечатанном документе.

Вставьте сноску в документ, для этого:

Щелкните по кнопке *Обычный режим*, расположенной слева от горизонтальной полосы прокрутки;

Установите курсор в конце абзаца основного текста на последней странице;

В меню *Вставка* выберите команду *Сноска.* Откроется диалоговое окно *Сноски*;

В диалоговом окне *Сноски* активизируйте опцию *Концевая*, чтобы создать сноску в конце документа. Опция *Обычная* создает сноску в нижней части страницы;

Щелкните по кнопке *Символ* и выберите символ или номер сноски на свой вкус;

Щелкните на кнопке ОК в диалоговом окне *Сноски*;

В область текста сноски введите текст: *Я научилась работать с колонтитулами*;

Рядом со словом, где Вы набираете текст сноски, будет указан символ или номер сноски;

Щелкните на кнопке *Закрыть*, чтобы вернуться к основному тексту документа;

Чтобы увидеть, как будет выглядеть сноска в распечатанном документе, щелкните на кнопке *Предварительный просмотр;*

Просмотрите документ. Найдите символ или номер сноски и текст сноски: *Я научилась работать с колонтитулами*;

1. Оформите колонтитулы страниц. В верхний колонтитул запишите свою фамилию, имя, отчество. В нижний колонтитул – название специальности и номер группы. На титульном листе эти данные не должны быть отображены.

2. Настройте поля документа: верхнее 2 см, нижнее 1,5 см, правое 2,5 см, левое 2 см.

*Стилевое форматирование. Создание автоматизированного оглавления.* Понятие стиля в текстовом документе

При работе над документом форматирование можно выполнять вручную, а можно использовать стили.

Использование стилей позволяет автоматизировать процесс подбора либо оптимальных, либо заданных значений параметров.

*Стиль* – заранее определённый и сохранённый с некоторым именем набор значений параметров текста.

Когда к тексту применяется стиль, все описанные в нем значения параметров при-<br>гся одновременно Таким образом применение стиля **1944 году** в Найлих

меняются одновременно. Таким образом, применение стиля заменяет ручную операцию по установке значений параметров с помощью кнопок, меню и диалоговых окон и значительно сокращает время работы.

Стилевое форматирование – создание и применение стилей к объектам текстового документа. Смысл операции: сначала для определённых объектов создаётся стиль, который затем применяется для форматирования объектов текстового документа. Если необходимо изменить значения параметров объектов, достаточно изменить стиль. При этом все объекты,

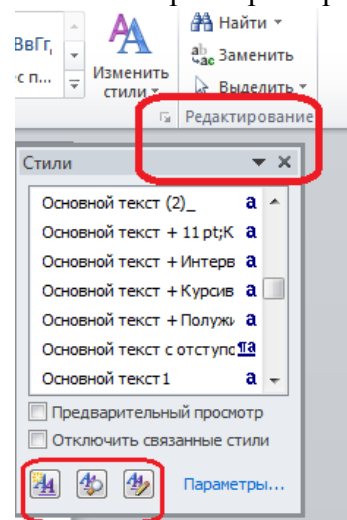

которым назначен один и тот же стиль, автоматически переформатируются.

При форматировании многостраничного документа применяют стили для форматирования абзацев основного текста, для заголовков, для выделения отдельных слов, определений, списков, таблиц. Обычно для форматирования пользователь применяет некоторый ограниченный набор стилей.

Стили можно создавать самому, или воспользоваться готовыми.

Для освоения технологии стилевого форматирования достаточно применять готовые стили и изменять их настройки по своему усмотрению.

Просмотреть список имеющихся в среде Word стилей можно в помощью группы Стили на вкладке Главная

Рисунок 23Кнопка вызова диалогового окна Стили

В группе отображаются кнопки так называемых экспресс-стилей, которые наиболее часто применяются в документах.

Кнопка Изменить стили позволяет полностью переформатировать документ при помощи специально разработанного набора стилей. В списке приведено несколько наборов стилей, предлагаемых разработчиками. Однако они не подходят для российской практики подготовки документов.

Виды стилей

Для просмотра списка всех стилей, а также ручного форматирования в документе на вкладке Главная в группе Стили надо щёлкнуть по кнопке Стили.

Откроется окно со списками стилей. Существуют разные типы стилей: абзаца, символа, таблицы, списка и т.д. Стили определённого вида помечаются специальным значком. Он указывается рядом с названием стиля. При ручном форматировании, в строке будут описаны элементы форматирования и значка не будет. При наведении курсора на строку появляется контекстная подсказка с полным описанием форматирования.

Большинство стилей абзаца основаны на стиле Обычный, который называется базовым стилем. По умолчанию текст в новом документе вводится стилем Обычный.

Технология применения встроенного стиля

1. Выделить фрагмент документа. Если стиль применяется к одному абзацу, то его выделять не надо.

2. Открыть список стилей. Найти нужный стиль и щёлкнуть.

Технология изменения встроенного стиля

1. В списке стилей найти нужный стиль и щёлкнуть на стрелке раскрывающегося меню.

2. Выбрать команду Изменить. В окне указано имя и вид стиля, на каком стиле он основан. Кнопка Формат позволяет открыть диалоговое окно того или иного текстового объекта для изменения других параметров.

3. Установить новые значения параметров. Щёлкнуть ОК.

Технология создания нового стиля

1. Выделить текст, для которого надо создать стиль.

2. В нижней части списка стилей щёлкнуть по кнопке Создать стиль **4**. Откроется диалоговое окно создания стиля

3. В поле Имя введите имя стиля.

4. В поле Стиль выберите вид стиля.

5. В поле Основан на стиле выберите базовый стиль.

6. Установите свойства стиля с помощью кнопок панели инструментов или меню кнопки Формат.

**!!!** В окне создания стиля можно создать не только стили знака, абзаца или связанного стиля, но и стили списков и таблиц.

Технология создания стиля на основе выделенного фрагмента

Эта технология является наиболее удобной при создании нового стиля.

1. Выделить текст и применить к нему желаемое форматирование. Это форматирование будет отражено в области стилей.

2. Щёлкнуть по кнопке Создать стиль ...

3. В окне задать имя и вид стиля. Параметры стиля будут уже описаны.\ ОК.

4. В списке стилей появится имя стиля. Щёлкните по кнопке Применить.

Правила применения стилей в многостраничных документах

1. Для основного текста использовать стиль Обычный.

2. Для заголовков глав, пунктов стили Заголовок 1, Заголовок 2 и др. Рекомендуется не более 3-х уровней заголовков. Эти заголовки будут включены в автоматическое оглавление.

Примечание. В списке есть два стиля, которые можно использовать для форматирования заголовков – это стили Название (1-й уровень текста) и Подзаголовок (2-й уровень текста). Эти стили можно использовать, если у вас 2-х уровневое оглавление. Не рекомендуется в одном документе одновременно использовать эти стили со стилями Заголовок N.

3. Для нумерованных и маркированных списков не более 2-х стилей.

4. Для специального выделения абзацев не более 2-3-х стилей.

5. Старайтесь не применять ручного форматирования.

Создание списка стилей для деловых документов

Работники сферы делопроизводства и архивоведения, как правило, имеют дело с типовым перечнем документов. Это и короткие документы – письма, приказы, акты, распоряжения и пр., а могут быть и многостраничные документы – отчеты, инструкции, договоры и т.д.

Чтобы быстро и грамотно оформлять документы, необходимо разработать и настроить список стилей, используемых при создании документов.

Список встроенных стилей среды Word не очень удобен для создания деловых документов по следующим причинам.

1. Стиль Обычный имеет следующие настройки: шрифт Calibri, размер 10 пт, междустрочный интервал множитель 1,15 ин. Как правило, для деловых документов используется шрифт Times New Roman, размер 14 пт, междустрочный интервал полуторный.

2. Стили заголовков оформлены в сине-голубых тонах. Это не допустимо.

3. В деловых документах используются таблицы. Для текста таблиц используется шрифт 10-12 пт. К заголовкам столбцов применяется полужирное начертание и выравнивание по центру. Поэтому рекомендуется создать два стиля – для табличного текста и для заголовков столбцов.

Если в документах вам надо часто вставлять рисунки, то для выравнивания рисунка по центру абзаца-строки, в которую он вставлен, рекомендуется создать стиль Рисунок с соответствующими настройками.

Стилевое оформление документов широко используется при создании автоматизированных оглавлений

#### **Создание оглавлений.**

Для создания оглавления необходимо форматировать заголовки документа встроенными стилями Заголовок 1, Заголовок 2 и т.д.

Установите курсор на первый заголовок в документе;

Выберете меню *Формат \ Стиль.* Откроется окно диалога *Стиль*;

 Выберите нужный стиль заголовка в списке *Стиль*, например, *Заголовок 1*, и нажмите кнопку *Применить*;

Обратите внимание, что внешний вид заголовка в тексте у Вас изменился. Чтобы не изменялся внешний вид документа после определения стилей всех заголовков, выполните следующие действия:

Выделите заголовок;

 Установите тот размер шрифта, который был установлен в заголовке до наложения стиля заголовка;

Нажмите кнопку *По центру* на панели *Форматирования*;

Выберите в меню Формат \ Абзац вкладку Отступы и интервалы;

Установите интервал *Перед* и *После* 6 пт;

 Установите курсор на второй заголовок в тексте. Выберете меню *Формат \ Стиль.* Выберите стиль *Заголовок 2;*

 Приведите состояние заголовка в тексте в прежний вид, согласно выше указанному описанию;

 Установите курсор на третий заголовок в тексте. Для наложения стиля заголовка используйте другой способ. Откройте окно *Стиль* на панели инструментов Форматирования;

Появится список стилей заголовков;

Для третьего заголовка выберите стиль *Заголовок 3;*

 Выделите оставшиеся заголовки в документе разными стилями заголовков. Чем больше заголовков Вы выделите, тем легче будет определить номер страницы, на которой находится этот раздел.

Для того чтобы собрать оглавление из заголовков необходимо поместить курсор в то место документа, где должно появиться оглавление.

Установите курсор в конец документа;

 Отключите отображение скрытого текста и кодов полей, чтобы при создании оглавления документ был разбит на страницы правильным образом (кнопка *Непечатаемые символы*);

 Выберите команду *Вставка \ Оглавление и указатели* Выберите вкладку *Оглавление;* Появится окно диалога *Оглавление и указатели;*

Примените вид оформления оглавления Изысканный;

 Установите флажок Показать номера страниц, чтобы в оглавлении присутствовали номера страниц;

 Установите флажок Номера страниц по правому краю, чтобы выровнять номера страниц вправо;

 Выберите на свой вкус стиль заполнения пространства между заголовком и номером страниц в списке Заполнитель;

– Нажмите кнопку ОК.

 Просмотрите созданное Вами оглавление и убедитесь в том, что все заголовки попали в него.

 Если вместо оглавления Вы увидите только код оглавления, то в меню Сервис \ Параметры вкладка Вид нужно сбросить флажок Коды полей.

В созданном Вами оглавлении могут появиться заголовки или строки, которые Вы лично не определяли как заголовки. Такое получается, если при наборе текста в окне *Стиль* был установлен стиль не *Основной текст*, а стиль какого – либо заголовка.

Для исправления ошибки выполните следующее:

– Найдите в тексте страницу с этими строками;

– Выделите их;

– Установите стиль основной текст;

*Для того, чтобы обновить оглавление необходимо выполнить следующие действия:*

 Выделить оглавление и вызвать контекстное меню. Выберите команду *Обновить поле*;

 В появившемся окне диалога Обновление оглавления установите переключатель *Обновить целиком*;

*Для вызова окна обновления оглавления можно выделить оглавление, и нажать клавишу F9.*

#### **Порядок выполнения работы:**

Задание. Выполните редактирование и форматирование многостраничного текста.

1) Откройте файл «Исходный текст (для контрольного задания по MS Word

2010).docx» и выполните в нем форматирование, заданное в пунктах 3-19.

- 2) Установите границы листа**:**
- а) слева <u>- 2,7 см;</u>
- b) справа 1,4 см;
- c) сверху и снизу 2,7 см.
- 3) Шрифт документа: Arial 11 пт, межстрочный интервал 11 пт.
- 4) Колонтитулы (весь текст в колонтитулах курсив 7 пт.):
- a) расстояние от края до верхнего колонтитула 1 см;
- b) на первом листе колонтитулы не ставятся;
- c) различать колонтитулы четных и нечетных страниц;
- i) ЧЕТНЫЕ СТРАНИЦЫ
- (1) для верхнего четного колонтитула:
- (a) выбрать невидимую таблицу из 3-х столбцов и одной строки,
- (b) в левой ячейке таблицы напечатать номер группы и название отделения,
- (c) в центральной ячейке фамилию и. о.
- (d) вставить поле «номер страницы» в правой ячейке,

(2) в нижнем колонтитуле четной страницы по центру вставить поле: время создания файла.

- ii) НЕЧЕТНЫЕ СТРАНИЦЫ:
- (1) в верхнем колонтитуле нечетной страницы:
- (a) вставить невидимую таблицу их 2-х столбцов и одной строки,
- (b) в левой ячейке название отделения
- (c) в правой ячейке поле «номер страницы»;

5) Задайте заголовки первого второго и третьего уровня. В исходном тексте заголовки выделены голубым маркером:

a) Заголовок первого уровня (название главы): шрифт - **14 пт, Arial, синий, полужирный**.

b) Заголовки второго уровня (название подразделов): шрифт - 13 пт, Arial, синий,

c) Заголовки третьего уровня (название списков иллюстраций и списков таблиц): шрифт - *12 пт, Arial, синий, курсив.*

6) Из текста второго абзаца (текст выделен желтым маркером) создайте нумерованный список с использованием малых букв русского алфавита.

7) Форматирование в третьем абзаце отличается от остального текста. Межстрочный интервал и шрифт в третьем абзаце - 10 пунктов. Отступ слева и справа по 2 см. Интервалы перед и после абзаца 9 пт.

8) Маркированный список (маркеры - нестандартные рисунки).

9) Из файла «Дополнительные данные...» (см. п. 2 задания) скопируйте и вставьте в форматируемый документ иллюстрацию (место вставки в файле «Исходный текст.» выделено зеленым маркером):

a) объект должен иметь подпись (автоматически созданную), состоящую из постоянной части «Рисунок», номера рисунка и названия,

b) подпись разместить под графическим объектом.

10) Создайте перекрестную ссылку на объект-рисунок (место вставки перекрестной ссылки выделено зеленым маркером). Перекрестная ссылку оформить на постоянную часть объекта-рисунок и номер.

11) Нумерованный список: использовать арабские цифры с круглой скобкой.

12) Вставьте формулу, как объект. В абзаце с формулой установить межстрочный интервал 25 пт.

13) Включите в документ **таблицы:**

a) таблицы создать с помощью преобразования элементов текста размещенных в файле «Дополнительные данные».

- b) шапки таблиц оформить в соответствии с образцом;
- c) таблицы пронумеровать средствами работы с перекрестными ссылками (назва-

ния разместить над таблицами).

- 14) В документе должны использоваться колонки:
- a) двойные колонки (разной ширины, первая 7 см),
- b) промежуток между колонками 1 см,
- c) шрифт в колонках разреженный (1,3 пт)
- d) межстрочный интервал 10 пт.

15) В электронном документе должны быть правильно оформленные автоматизированные списки, содержащие перекрестные ссылки на объекты электронного документа:

- a) список иллюстраций (с автоматическими ссылками на иллюстрации),
- b) список таблиц (с автоматическими ссылками на таблицы).

16) Список источников - должен быть автоматически сформирован из базы данных источников.

17) Создать автоматически собираемое **оглавление** с работающими ссылками на разделы документа.

#### **Форма представления результата:**

**Задание 1.** Форматированный многостраничный документ согласно заданному ма-

кету

**Задание 2.** Документ с наличием различных сносок: концевых, страничных.

#### **Критерии оценки:**

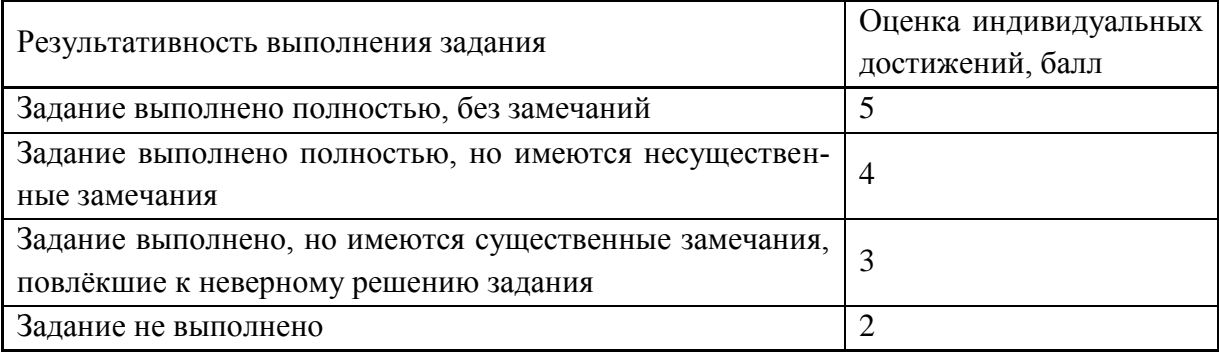

# **Практическое занятие № 4**

Подготовка документов к печати. Форматы сохранения документов. Формат PDF. Архивный формат PDF/A

#### **Цель работы:**

Приобретение навыков в подготовке документов к печати и сохранение документов в форматах архивного хранения.

#### **Выполнив работу, Вы будете:**

*уметь:*

 использовать компьютерные технологии для ввода и обработки данных в системе электронного архива;

 пользоваться автоматизированными системами учёта, регистрации, контроля и информационно-справочными системами при работе с документами электронного архива.

#### **Материальное обеспечение:**

- Рабочая тетрадь. Дидактический материал
- Персональный компьютер, MS Windows (подписка Imagine Premium), MS Office.
	- сетевая папка группы с файлами для выполнения практической работы.
	- компакт-диск CD-R

#### **Задание 1.**

Подготовьте документ к печати

1. Откройте сетевая папка группы с файлами для выполнения практической работы. загрузите файл: «Положение о работе архива МГТУ.docx»

Установка полей и ориентации страницы

Для установки полей страницы: **Файл/ Параметры страницы**. Размеры полей устанавливают во вкладке **Поля** диалогового окна **Параметры страницы**.

Размер полей устанавливают в счётчиках **Верхнее**, **Нижнее**, **Левое**, **Правое**. Характер полей: **Обычный** или **Зеркальные поля** (рисунок 5,6) выбирают в раскрывающемся списке **несколько страниц**. Зеркальные поля обычно используют при подготовке документов, которые будут печататься на двух сторонах листа.

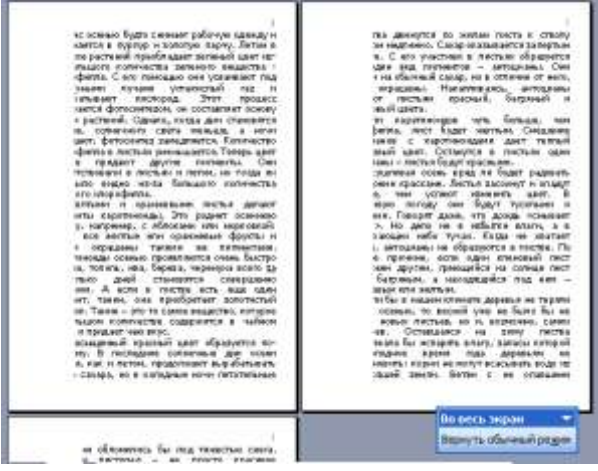

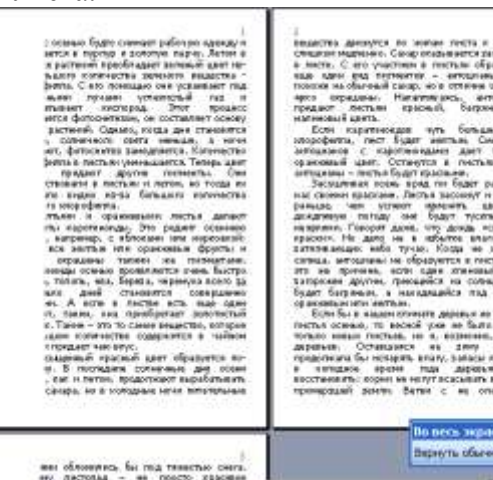

Рисунок 24 Обычные поля Рисунок 25 Зеркальные поля

Ориентацию страницы (**книжная** или **альбомная**) выбирают в разделе **Ориентация** вкладки **Поля** диалогового окна **Параметры страницы**.

В раскрывающемся списке **Применить** можно выбрать разделы документа, к которым применяются устанавливаемые параметры страницы.

Вертикальное выравнивание

Для установки вертикального выравнивания текста на страницах необходимо выполнить команду **Файл/Параметры страницы**. Способ вертикального выравнивания выбирают в раскрывающемся списке **Вертикальное выравнивание** (рисунок 8, 9, 10) вкладки **Источник бумаги** диалогового окна **Параметры страницы**.

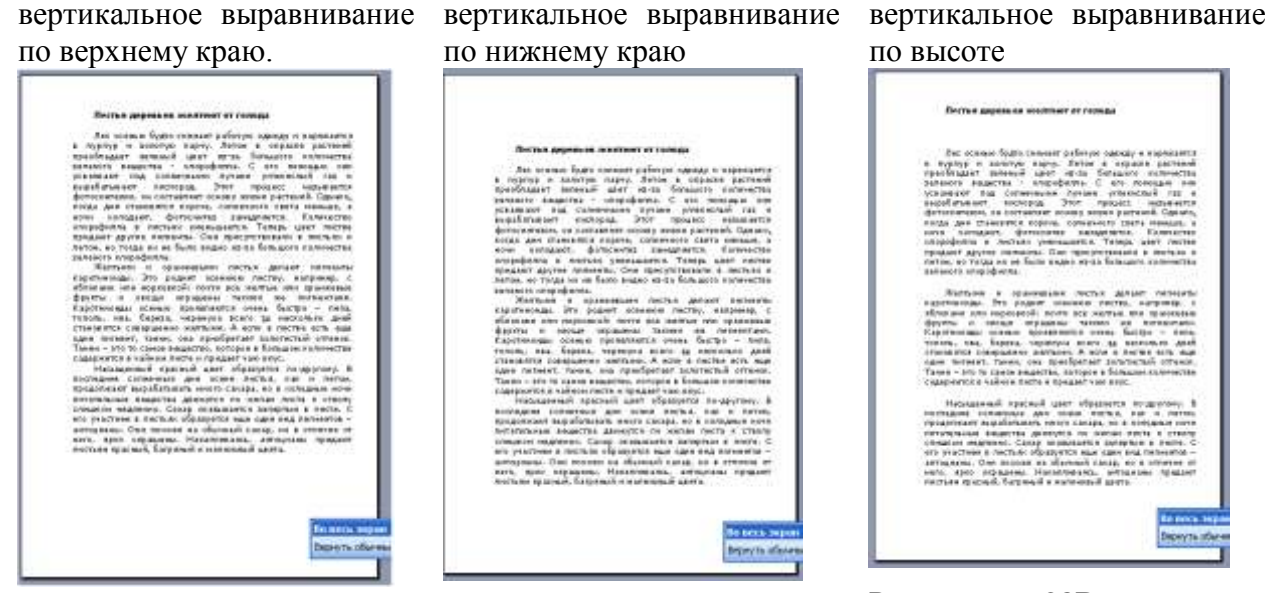

Рисунок 26 Вертикальное выравнивание по верхнему краю Рисунок 27 Вертикальное выравнивание по центру

Рисунок 28Вертикальное выравнивание по высоте

Предварительный просмотр документа

Предварительный просмотр используется для просмотра документа перед его печатью. Особенно полезен такой режим при печати документов, с которыми работают в режимах отображения **Обычный**, **Веб-документ** или **Структура**. Режим отображения **Разметка страницы**, как правило, не требует предварительного просмотра, так как документ уже отображается в том виде, в котором будет напечатан.

Для перехода в режим предварительного просмотра

Файл \Печать появляется окно **Предварительный просмотр**. В этом режиме отображается панель инструментов **Предварительный просмотр**.

Для изменения масштаба отображения документа можно использовать кнопки **Одна страница**, **Несколько страниц**,

Чтобы выйти из режима предварительного просмотра, нажать клавишу **Esc**.

Печать всего документа в одном экземпляре

Для печати всего документа в одном экземпляре достаточно нажать кнопку **Печать** на панели быстрого доступа.

Выборочная печать и настройка печати

Для печати части документа, изменения масштаба печатаемого документа, печати документа в нескольких экземплярах следует выполнить команду **Файл - Печать**. В диалоговом окне **Печать** в разделе **Страницы** можно установить печать одной страницы, на которой в данный момент находится курсор (переключатель **текущая**), или нескольких страниц, введя с клавиатуры номера печатаемых страниц (переключатель и поле **номера**). Можно напечатать и только выделенный фрагмент документа (переключатель **выделенный фрагмент**).

В счётчике **число копий** можно указать число печатаемых экземпляров. В раскрывающемся списке **число страниц на листе** можно выбрать число страниц документа, которые следует напечатать на каждом листе бумаги.

Сохраните документ в сетевую рабочую папку с именем: Положение о работе архива МГТУ\_2 раздла.docx

Архивные форматы электронных документов

# **Задание № 2**

Сохранить документы в формате архивного хранения (формат PDF, архивный формат PDF/A)

1. Откройте сетевая папка группы с файлами для выполнения практической работы загрузите файл: «Положение о работе архива МГТУ\_2 раздла.docx» используя следующие теоретические сведения.

Возможность длительно хранить электронные документы. Если срок хранения документа превышает 10 лет, то встаёт вопрос о том, чтобы и через 10 лет файл можно было бы открыть и прочитать. Ключевую роль в этом играют программное обеспечение и носитель. Что касается ПО, то лучший выход — сохранить документ в универсальном, неизменяемом формате, например, в PDF/A или в PDF. Убедитесь, что документы можно перезаписывать в течение срока хранения на другие носители и сохранять в новых форматах.

Порой случается, что документ Word, полученный по электронной почте, некорректно отображается или вообще не открывается. Этому может быть множество причин: отсутствие необходимого ПО, установленного на планшете, отсутствие на вашем компьютере специфического шрифта, использованного автором документа и пр.

Решением в этой ситуации будет сохранить этот документ в виде растрового PDFфайла. Растровый формат PDF гарантирует то, что документ откроется на любом ПК, планшете или смартфоне.

Формат PDF известен своей портативностью. Документы в этом формате корректно отображаются на любых электронных устройствах. Растровый PDF гарантирует то, что на каждой странице документа будет содержаться один графический файл, который будет корректно отображаться при любых обстоятельствах.

2. Сохраните документ в формате PDF, для этого выполните последовательность действий: Файл / Сохранить как появится окно:

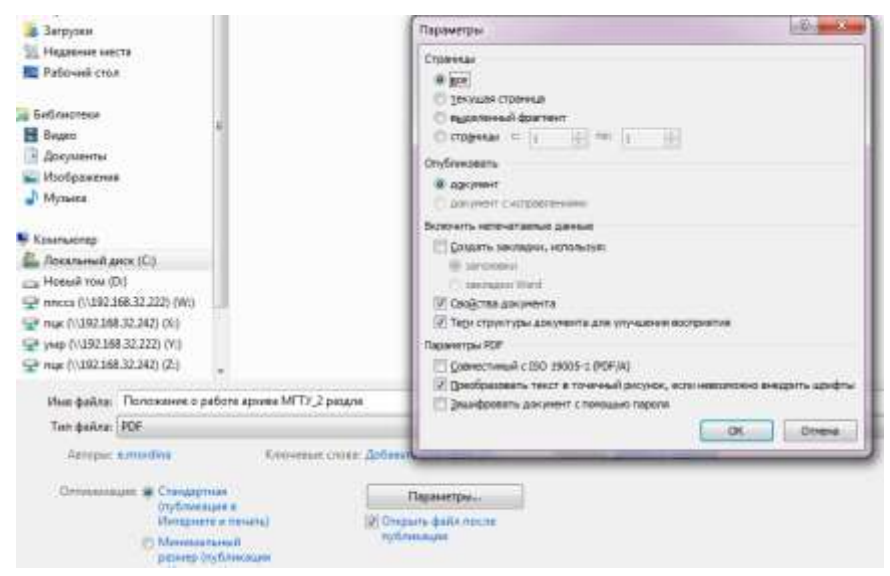

Рисунок 29 Окно Параметры

3. В окне Тип файла выберите формат PDF, убедитесь, что в окне Параметры установлены данные настройки.

Если перед отправкой документа по электронной почте сохранить его в формат РДЕ, то получатель письма гарантированно сможет открыть его на любом компьютере или планшете. Форматирование документа не будет искажено и документ будет выглядеть на 100% идентично оригиналу.

Создать PDF документ можно используя он-лайн сервисы, которые не только позволяют преобразовать формат документа, но и удобно редактировать PDF документы.

# Залание3.

Все документы по распорядительной деятельности: приказ по основной деятельности, распоряжение, решение выполненных вами в курсе Организация работы электронного архива переведите в Pdf формат используя on-line сервис конвертирования файлов в использованию соответствии инструкцией  $\Pi 0$ on-line сервисом  $\mathbf{c}$ https://smallpdf.com/ru/merge-pdf обработки pdf файлов:

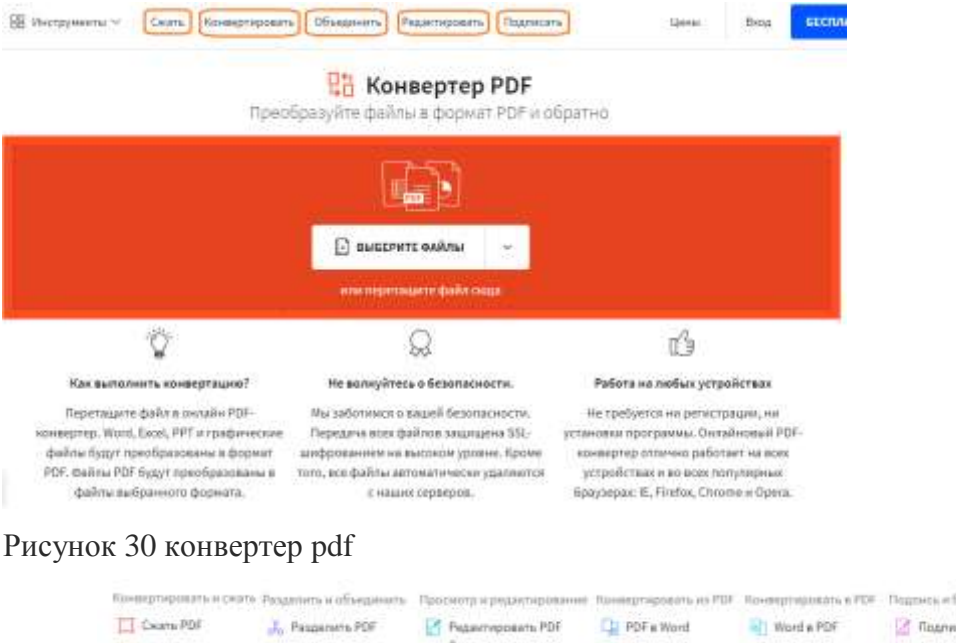

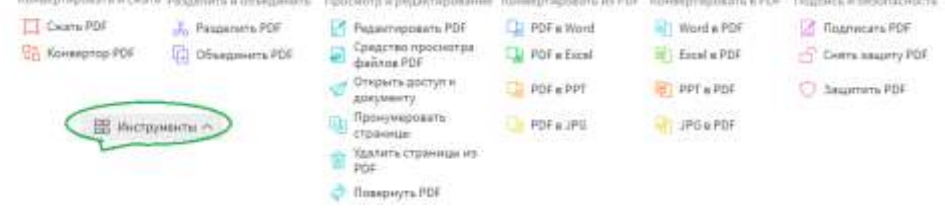

Рисунок 31 Инструментарий

1. Выбрать инструмент обработки в зависимости от задачи (Сжать, Конвертировать, Объединить, редактировать, Подписать.)

2. В окне Конвертер PDF выбрать файл для обработки

- Используя инструмент Редактирование в файл Распоряжения pdf формата внесите пометку Срочно!.

– Объелините все три документа в один файл, с именем Пакет документов Фамилия. В тетрадь запишите размер объединённого файла

- Выполните операцию Сжатие для подготовки к отправке по электронной почте. Сравните исходный размер с размером сжатого файла.

Официальный формат сохранения электронных документов подлежащих архивному хранению PDF/A

Доступ к on-line сервис конвертирования https://www.pdftron.com/pdf-tools/pdfaconverter/. Несмотря на не русифицированный интерфейс сервиса принципы с документами работы идентичны работе с программой smallpdf.com.

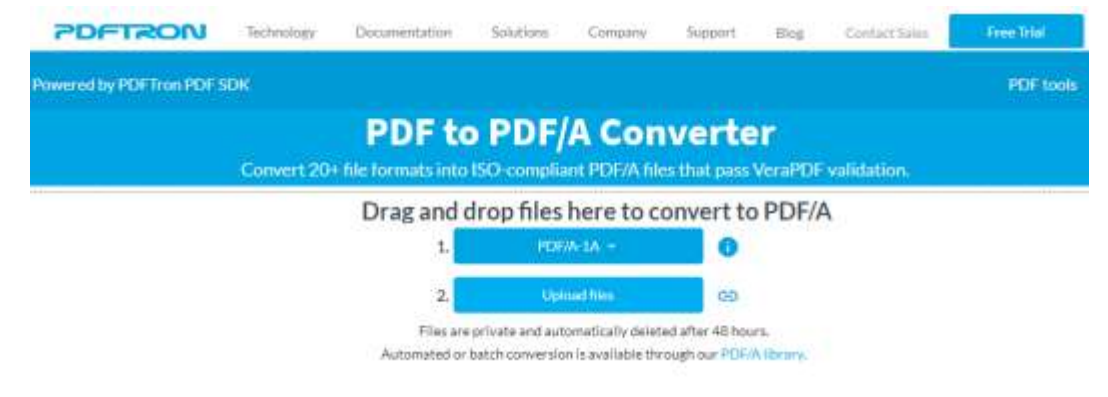

Рисунок 32

# Залание4.

Выполните конвертацию распорядительных документов формата docx в формат Pdf/A. Сохраните документы в свою рабочую папку.

Для выполнения задания воспользуйтесь онлайн-сервисами для объединения PDF, например: https://smallpdf.com/ru/merge-pdf, или свободно распространяемым ПО, например PDF24 Создатель. Бесплатный и простой в использовании конструктор PDF с множеством функций для загрузки

## Залание 5

Создайте контейнер электронного документа для архивного хранения

Согласно «Рекомендации по комплектованию, учету и организации хранения электронных архивных документов в архивах организаций», подготовленные электронные документы необходимо преобразовать в электронную сжатую zip-папку.

«Рекомендации по комплектованию, учету и организации хранения электронных архивных документов в архивах организаций», разработанные Росархивом/ВНИИДАД2, рекомендуют при подготовке электронных документов к передаче на хранение в архив организации производить их конвертацию в формат PDF/A-1, который далее называют форматом архивного хранения. Согласно рекомендациям контейнер электронного документа должен представлять собой сжатую zip-папку. Туда необходимо включить сам электронный документ в формате архивного хранения (PDF/A-1), а также метаданные документа (в формате XML), включая электронные подписи. При этом проверка наличия и состояния основных и рабочих экземпляров электронных документов проводится при приеме электронных документов в архив организации, потом через год после приема электронных документов на хранение в архив и далее с периодичностью один раз в три года.

Архивация файлов WinZip

1. Запустите WinZip 7. (Пуск >Все программы > 7-Zip>7ZipFileManager).

2.В появившемся диалоговом окне выберите папку, содержащую электронные документы.

убедитесь, что в поле Формат архива установлен тип Zip.

4. Установитев поле Режим изменения: добавить и заменить.

5.В раскрывающемся списке Уровень сжатия: выберите пункт Нормальный. Запустите процесс архивации кнопкой ОК.

6. Сравните размер исходного файла с размером архивного файла. Данные запишите в таблицу 1.

7. Создайте архив Распорядительные документы защищенный паролем. Для ввода пароля в диалоговом окне Добавит к архиву в поле Введите пароль: ведите пароль, в поле Повторите пароль: подтвердите пароль. Обратите внимание на флажок Показать пароль. Если он не установлен, пароль при вводе не будет отображаться на экране, а его символы будут заменены подстановочным символом "\*". Это мера защиты пароля от посторонних. Однако в данном случае пользователь не может быть уверен в том, что он набрал пароль правильно. Поэтому при не установленном флажке система запрашивает повторный (контрольный) ввод пароля.

Щелкните на кнопке ОК -начнется процесс создания защищенного архива.

8.Выделите архив Распорядительные документы, выполните команду Извлечь. В появившемся диалоговом окне Извлечь в поле Распаковать в: выберите папку-приемник - ...Рабочий стол\ сетевая папка группы\Распорядительные документы.

9.Щелкните на кнопке ОК. Процесс извлечения данных из архива не запустится, а вместо него откроется диалоговое окно для ввода пароля.

10.Убедитесь в том, что ввод неправильного пароля не позволяет извлечь файлы из архива.

11.Убедитесь в том, что ввод правильного пароля действительно запускает процесс.

12.Удалите созданный вами защищённый архив и извлечённые файлы.

13.Создайте самораспаковывающийся ZIP-архив. Для этого установите курсор на имя архива Распорядительные документы.zip, выполните команду Добавить (+).

14.Введите имя архива в поле Архив – Распорядительные документы.7zи убедитесь, что в поле Формат архива установлен тип 7z.

15.Установитев поле Режим изменения: добавить и заменить.

16.Установите флажок Создать SFX-архив.

17.Запустите процесс архивации кнопкой ОК.

Сохранение документов на внешние носители **Задание 6.**

Подготовленные на архивное хранение файлы запишите на компакт-диск.

Если компьютер оснащён соответствующим устройством, можно осуществить запись файлов на компакт-диск встроенными средствами операционной системы.

Для этого необходимо выполнить следующие действия:

1. Открыть окно Мой компьютер двойным щелчком мыши на соответствующем значке, расположенном на Рабочем столе Windows;

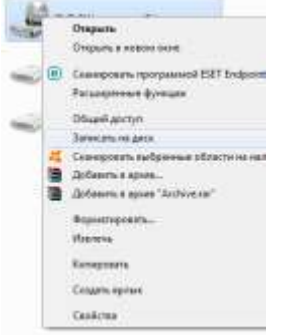

2. Щелкните правой клавишей мыши на значке устройства для записи компактдисков, выберите в контекстном меню пункт Свойства,

3. перейдите на вкладку Запись. Установите флажок Разрешить запись CD на этом устройстве; В расположенном ниже меню выбрите один из дисковых разделов для временного хранения образа записываемого компакт-диска. Данный дисковый раздел должен содержать не менее 1 Гбайт свободного пространства;

4. В меню Выберете скорость записи указать скорость, с которой данные будут записываться на компакт-диск.

Следует учитывать, что в данном случае за единицу скорости записи данных принято значение 150 Кбайт/с. Иными словами, в случае, если, например, запись будет осуществляться со скоростью 32x, это означает, что максимально возможная скорость записи информации на этом устройстве будет составлять 150\*32=4800 Кбайт/с;

5. Щелкните мышью на кнопке ОК
Непосредственно перед записью на компакт-диск выбранные пользователем файлы помещаются во временную папку, в которой создается образ будущего компакт-диска. До момента записи содержимое этого образа можно редактировать, добавляя или удаляя файлы и папки во временной директории.

Создавая образ диска помните, что общий объем копируемых на компакт-диск данных не должен превышать максимальной допустимый объем компакт-диска, составляющий 680, а в некоторых случаях -700 Мбайт.

Для того чтобы скопировать какие-либо файлы или папки на компакт-диск, нужно выделить их в окне Проводника при помощи мыши, после чего щелкните на пункте Скопировать выделенные объекты в панели Задачи для файлов и папок, которая расположена в левой части окна программы Проводник.

Рекомендуется придерживаться следующих несложных правил:

 перед началом записи нужно убедиться в том, что поверхность компакт-диска не содержит пыли и царапин;

 закрыть окна всех ненужных в данный момент приложений: обращение какойлибо программы к жесткому диску (например, автоматическое сохранение текстового документа) может привести к сбою в записи компакт-диска;

 отключить экранные заставки, которые могут автоматически запуститься во время сеанса записи;

 в процессе записи компакт-диска не запускать никаких приложений, не выполнять операций копирования, перемещения, удаления файлов и папок;

 по возможности осуществляйте запись компакт-диска на низкой скорости. Нужно помнить, что для создания временной папки, в которой хранится образ записываемого компакт-диска, операционная система использует свободное место на жестком диске компьютера.

Если дискового пространства окажется недостаточно, запись может не состояться. В подобной ситуации потребуется освободить недостающее дисковое пространство: это можно сделать, очистив содержимое Корзины, удалив ненужные файлы и папки, деинсталлировав малоиспользуемые приложения или выполнив дефрагментацию диска.

Если используется компакт-диск с возможностью многократной записи (CD-RW), и после завершения записи на нем осталось свободное пространство, впоследствии можно добавить файлы к уже записанному компакт-диску, используя Мастер записи компактдисков.

#### **Порядок выполнения работы:**

Выполнить практические задания по представленному алгоритму.

## **Форма представления результата:**

Задание 1. Многостраничный документ подготовленный к печати

Задание 2. Документ сохраненный в формате PDF средствами Word;

Задание 3. Документы по распорядительной деятельности преобразованные с использованием on-line сервиса конвертирования файлов в формате архивного хранения

Задание 4. сконвертированные распорядительные документы в формат Pdf/A

Задание 5. Контейнер электронного документа для архивного хранения

Задание 6. Диск с записанными на него файлами.

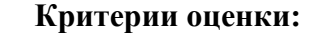

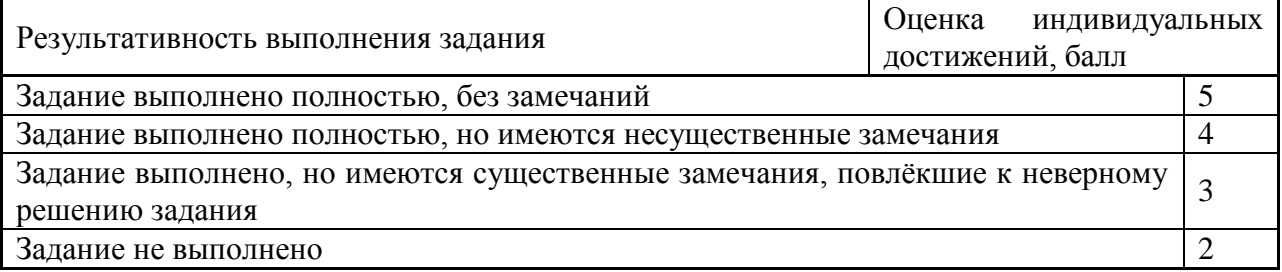

## **Практическое занятие №5**

Проведение экспертизы ценности документов. Сервисы проверки подлинности ЭЦП.

Определение сроков хранения документов с использованием калькулятора «Архивист Онлайн»

## **Цель работы:**

Научиться проводить экспертизы ценности документов, использовать сервисы проверки подлинности ЭЦП. Определять сроки хранения документов с использованием калькулятора «Архивист Онлайн»;

## **Выполнив работу, Вы будете:**

*уметь:*

 использовать компьютерные технологии для ввода и обработки данных в системе электронного архива;

 пользоваться автоматизированными системами учёта, регистрации, контроля и информационно-справочными системами при работе с документами электронного архива.

#### **Материальное обеспечение:**

Рабочая тетрадь. Дидактический материал Персональный компьютер, MS Windows (подписка Imagine Premium), MS Office, Информационно-поисковая система.

## **Задание 1.**

Подпишите документ неквалифицированной цифровой подписью, используя встроенные возможности Word.

## **Теоретические сведения.**

Электронный формат подразумевает и некоторые особенности проведения экспертизы ценности. Они изложены в п. 7.2. проекта Рекомендаций ВНИИДАД. Помимо сбора сведений, которые предполагает стандартная экспертиза, дополнительно учитываются:

значимость информации ЭД (уникальность и типичность);

 повторяемость информации ЭД в информации документов постоянного срока хранения, созданных на других носителях;

- вид, разновидность ЭД;
- подлинность ЭД, наличие электронной подписи;

 форма и состав процедур по обеспечению аутентичности (подлинности) и целостности ЭД;

- характеристики и физическое состояние носителей с ЭД;
- степень сохранности документов фонда (как на электронных, так и иных носителях);

 возможность воспроизведения и обработки информации ЭД без использования оригинального программного обеспечения;

 возможности архива организации по ограничению и разграничению доступа к информации электронного документа;

 возможность обеспечения временного (свыше 10 лет) хранения, проведения технологических миграций и их возможная стоимостная оценка.

По результатам экспертизы ценности ЭД отбираются для передачи в архив организации. При необходимости они конвертируются в форматы архивного хранения, после чего записываются на носители информации.

Создание строки подписи в документе Word или Excel.

1. Поместите указатель мыши в то место в документе или на листе, где необходимо создать строку подписи.

2. На вкладке Вставка в группе Текст раскройте список Строка подписи и выберите пункт Строка подписи Microsoft Office.

3. В диалоговом окне Настройка подписи введите сведения, которые будут отображены под строкой подписи.

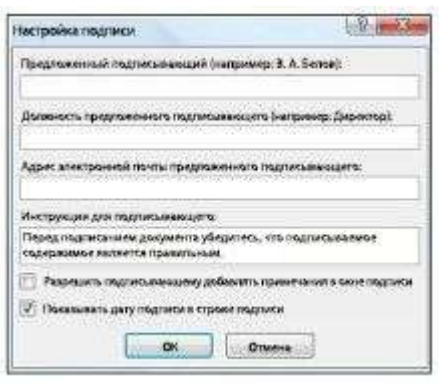

Рисунок 33 Окно настройки подписи

- Предложенный подписывающий. Иванов Иван Иванович.
- Должность предложенного подписывающего. Директор МпК
- Адрес электронной почты предложенного подписывающего. kolledj@mail.ru

 Инструкции для подписывающего. Прежде чем подписывать документ, проверьте правильность содержимого".

4. Установите оба указанных ниже флажка.

 Разрешить подписывающему добавлять примечания в окне подписи. Разрешение подписывающему указать цель добавления подписи.

 Показывать дату подписи в строке подписи. Рядом с подписью будет отображаться ее дата.

Совет: Для добавления дополнительных строк подписи повторите эти действия.

Примечание: Если документ все еще не подписан, появится панель сообщений Подписи. Чтобы завершить процесс подписывания, нажмите кнопку Просмотр подписей.

Подписи Этот документ необходимо подписать Просмото подписей...

Рисунок 34 Кнопка Просмотр подписи

Подписание строки подписи в документе Word или Excel При подписании строки подписи добавляется как видимая подпись, так и цифровая.

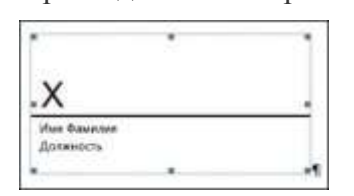

Рисунок 35 Строка подписи

1.Щелкните строку подписи в файле правой кнопкой мыши.

Примечание: Если файл откроется в режиме защищенного просмотра, нажмите кнопку Все равно редактировать (если файл получен из надежного источника).

2.Выберите в меню команду Подписать.

 Введите свое имя в поле рядом со значком X, чтобы добавить печатную версию подписи.

 Нажмите кнопку Выбрать рисунок, чтобы выбрать изображение своей рукописной подписи. В диалоговом окне Выбор графической подписи найдите файл, содержащий изображение подписи, выберите его и нажмите кнопку Выбрать. Примечания:

 Если используется версия приложения на китайском (традиционное или упрощенное письмо), корейском или японском языке, появится пункт Штамп в строке подписи.

- Кроме того, вы можете подписать строку подписи, дважды щелкнув строку подписи. Введите свое имя рядом с крестиком. Кроме того, в области подписив разделе " запрошенные подписи " щелкните стрелку рядом с подписью. Выберите в меню команду Подписать.

 Введите свое имя в поле рядом со значком X, используя графические возможности, чтобы добавить рукописную версию подписи (только для пользователей планшетных компьютеров).

Нажмите кнопку Подписать.

В нижней части документа или листа появится кнопка Подписи.

На приведенном ниже рисунке показана кнопка Подписи.

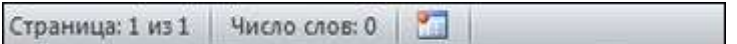

Рисунок 36 Кнопка подписи

# **Задание 2.**

# Удалите цифровую подпись, созданную вами из документа Word.

1. Откройте документ или лист с видимой подписью, которую необходимо удалить.

- 2. Щелкните строку подписи правой кнопкой мыши.
- 3. Нажмите кнопку Удалить подпись.
- 4. Нажмите кнопку Да.

Примечание: Чтобы удалить подпись, также можно щелкнуть стрелку рядом с подписью в области подписи. Нажмите кнопку Удалить подпись.

# **Задание 3.**

Создайте невидимую цифровую подпись, удостоверяющую подлинность содержимого документа.

Невидимые цифровые подписи в документе Word, Excel или PowerPoint

Добавление невидимых цифровых подписей в документ Word, Excel или PowerPoint

Чтобы удостоверить подлинность содержимого документа, можно добавить в него невидимую цифровую подпись. В нижней части подписанных документов будет находиться кнопка Подписи.

- 1. Откройте вкладку Файл.
- 2. Выберите пункт Сведения.
- 3. Нажмите кнопку Защита документа, Защита книги или Защита презентации.
- 4. Нажмите кнопку Добавить цифровую подпись.
- 5. Прочитайте сообщение Word, Excel или PowerPoint и нажмите кнопку ОК.

6. В диалоговом окне Подпись в поле Цель подписания документа укажите цель подписания документа.

7. Щелкните элемент Подпись.

После того как в файл будет добавлена цифровая подпись, появится кнопка Подписи, а сам файл станет доступен только для чтения.

Удаление невидимых цифровых подписей из документа Word, Excel или PowerPoint

1. Откройте документ, книгу или презентацию с невидимой подписью, которую необходимо удалить.

2. Откройте вкладку Файл.

- 3. Щелкните элемент Сведения.
- 4. Щелкните элемент Просмотр подписей.

 $5<sub>1</sub>$ Произойдет возврат к представлению документа, книги или презентации, и появится панель Подписи.

- Шелкните стрелку рядом с подписью.  $6.$
- $7<sub>1</sub>$ Нажмите кнопку Удалить подпись.
- 8. Нажмите кнопку Да.

Лля того что бы электронные документы, обладали юридической силой, они должны быть подписаны подписанные квалифицированной электронной подписью (КЭП), приравниваются к собственноручно подписанным. Рассмотрим 3 способа подписать электронный документ КЭП

Способ1. Установить плагин лля Office

Для документов формата Word и Excel

Штатная функция пакета Microsoft Office «Подписать документ» не позволяет создать подпись, которая придает электронному документу юридическую силу. Чтобы создать такую подпись в Word или Excel, необходимо установить на свой компьютер специальный программный модуль, который добавит такую возможность, - например, КриптоПро Office Signature.

Для документов формата PDF

Для создания и проверки электронной подписи в программах Adobe Acrobat, Adobe Reader и Adobe LiveCycle ES есть отдельный модуль КриптоПро PDF.

КриптоПро PDF прилагается бесплатно при совместном использовании с программой Adobe Reader. В остальных программах также есть тестовый период, по истечении которого нужно приобрести лицензию.

Способ 2. Установить отдельную программу для создания подписи

Чтобы подписывать документы любого формата (\*rar, \*.jpeg и \*.png, \*.ppt, видео, базы данных и т.д.), можно установить на компьютер специальную программу — например, КриптоАРМ.

У программы есть несколько версий, которые отличаются функциональностью. Базовой версией КриптоАРМ Старт с минимумом возможностей можно пользоваться бесплатно.

В бесплатной версии можно поставить только базовую КЭП (без проверки времени полписания локумента и статуса сертификата). Но проверить можно и усовершенствованную подпись (со статусом сертификата и временем подписания документа).

Способ 3. Воспользоваться веб-сервисами

Можно подписать документ любого формата, не устанавливая на компьютер специальных программ, — например, в веб-сервисе Контур. Крипто.

Это бесплатная программа, которая позволяет создать и проверить электронную подпись, зашифровать и расшифровать электронный файл. Можно подписать не только отдельный файл, но и пакет файлов или архивов. Можно создать подпись документа двумя и более лицами.

Работать в программе можно после регистрации и автоматической установки на компьютер программного обеспечения для криптографических операций.

Чтобы подписать электронный документ, необходимо:

1. Загрузить в сервис документ, который необходимо подписать. Подписать можно файл любого формата до 100 Мб.

2. Выбрать установленный на компьютере сертификат, которым будет подписан документ. Подписать документ в Контур. Крипто можно сертификатом, выпущенным любым удостоверяющим центром.

Создать файл подписи. После того как вы нажмете кнопку «Подписать», сервис 3. создаст папку с исходным документом и подпись с таким же именем и расширением sig.

Папка сохранит файл и подпись для него на сервере. Эти документы можно скачать на компьютер пользователя.

4. Послать документ получателю. Можно отправить файл и подпись для него прямо из сервиса. Адресат получит ссылку на документ, сохраненный в Контур.Крипто. Также можно скачать пакет документов на компьютер (исходный документ, файл подписи, сертификат и инструкцию по проверке подписи) и отправить через любой почтовик.

Что учесть при использовании Контур.Крипто:

В сервисе действует ограничение на вес документа: можно подписать документ до 100 Мб.

В сервисе можно создать только отсоединенную подпись.

Контур.Крипто работает только в операционной системе Microsoft Windows.

Проверить подпись, созданную в Контур.Крипто, можно в любой программе, которая работает с отсоединенными электронными подписями.

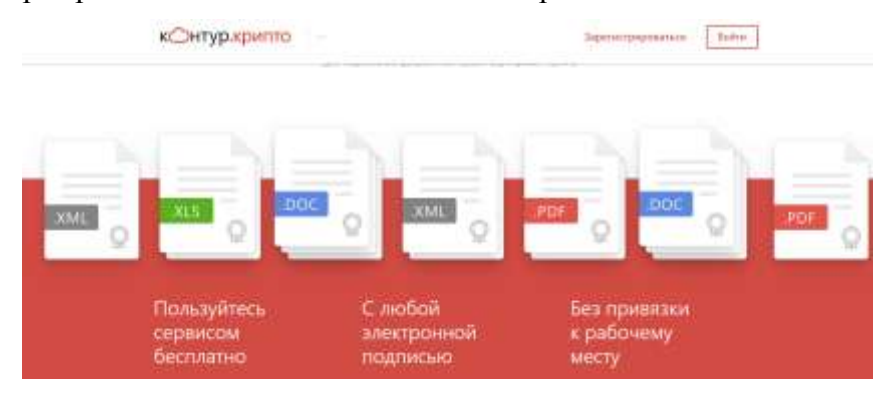

Рисунок 37 Окно on-line сервис Контур.Крипто

Контур.Крипто от компании СКБ «Контур» помимо того что он может подписать, зашифровать и расшифровать любой документ, дает возможность проверки электронной подписи.

В результате проверки создается подробный протокол, который можно при желании скачать.

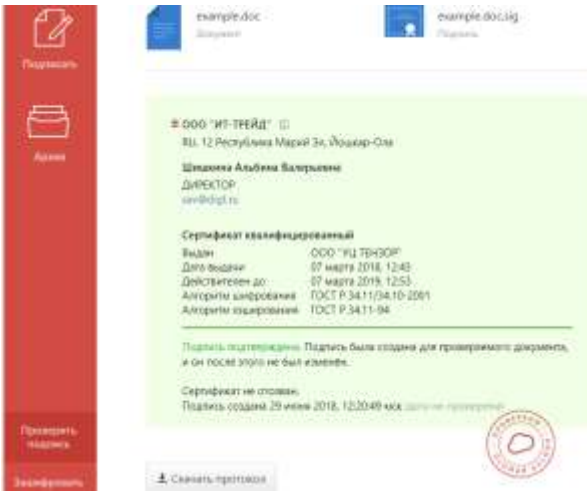

Рисунок 38

Оnline сервисы для проверки электронной подписи документа

Проверка подписи важна, так как позволяет убедиться в правильности подписи и, соответственно, ее юридической значимости.

Самый простой вариант - воспользоваться одним из специальных онлайн сервисов. Их преимущества - мобильность и доступность: для проверки нужны только браузер и интернет, а документы можно проверить даже со смартфона.

*Первый сервис[:Портал Госуслуг](https://www.gosuslugi.ru/pgu/eds)*

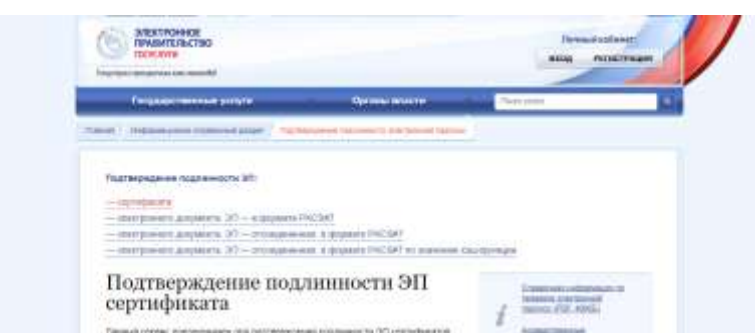

# Рисунок 39 Окно Портал госуслуг

Это, наверное, самый популярный сервис. В нем можно проверить файлы как с отсоединенной подписью, так и с присоединенной. Есть возможность проверить отсоединенную подпись по значению хэш-функции.

Особенность проверки на Госуслугах - это то, что сайт проверяет подлинность документов, подписанных исключительно квалифицированными сертификатами. В случаях, когда сертификат подписи выдан неаккредитованным в Минкомсвязи удостоверяющим центром, подпись проверить будет невозможно.

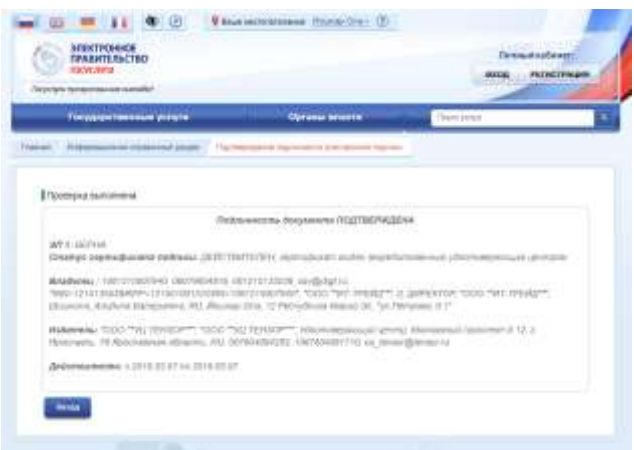

Рисунок 40 Окно подтверждения подписи

Результат проверки отображается на отдельной странице. Мы можем увидеть общий статус проверки, статус сертфиката подписи, кому, кем и когда он был выдан.

Онлайн сервис проверки электронной подписи, разработан компанией «КРИПТО-ПРО» . Называется КриптоПро DSS.

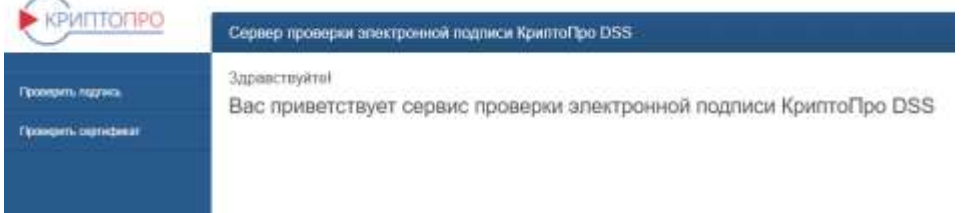

Рисунок 41 Окно сервиса КриптоПро DSS

В нем есть возможность проверки присоединенной и отсоединенной подписи формата CMS, есть поддержка других форматов подписанных данных: а именно, проверка подписи в документах PDF, Word и Excel. И еще можно проверить подпись в XML документах - XMLDsig.

Результат проверки отображается на отдельной странице: информативно и понятно, но его нельзя скачать, только сохранить или распечатать всю страницу.

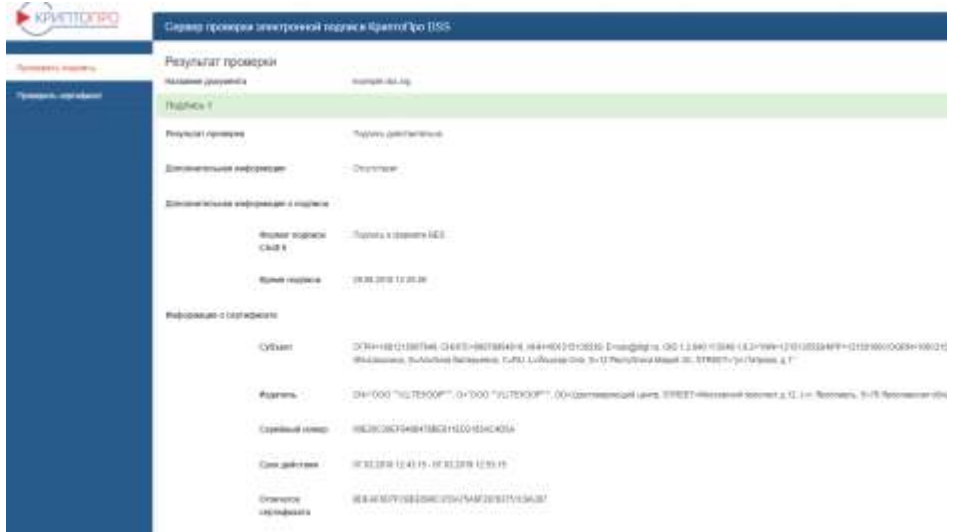

Рисунок 42 Окно сервиса проверки электронной подписи

Eсли вы хотите иметь возможность проверить любую подпись на своем рабочем месте, можно установить две программы: [КриптоПро CSP](https://cryptostore.ru/article/instruktsii/kak_ustanovit_criptopro_csp/) и [КриптоАРМ,](https://cryptostore.ru/article/novosti/kak_ustanovit_programmu_kriptoarm/) и проверять подписи на документах. Обе программы не требуют покупки лицензии для проверки электронной подписи, эта функциональность у них является бесплатной.

## **Задание 4.**

Используя оnline сервисы проверки электронной подписи зайдите на САЙТ ГО-СУСЛУГИ.

*Нажмите на наименование раздела, чтобы узнать как выполнить действие:* **[Проверка электронной подписи](https://help.otc.ru/knowledge-bases/2/articles/98416-proverka-podlinnosti-ep-na-sajte-gosuslugi#1)**

Для проверки подлинности электронной подписи вам потребуется файл открытой части ключа ЭП (формат .cer). Для его получения воспользуйтесь инструкцией ["Экспорт](https://help.otc.ru/knowledge-bases/2/articles/7558-eksport-otkryitogo-klyucha-sertifikata-etsp)  [открытого ключа сертификата ЭП"\(](https://help.otc.ru/knowledge-bases/2/articles/7558-eksport-otkryitogo-klyucha-sertifikata-etsp)эту операцию мы не выполняем т.к. наш файл не предусматривает работу с данным форматом: формат .cer. После этого:

**1.** Выберите первый вариант - "Сертификата".

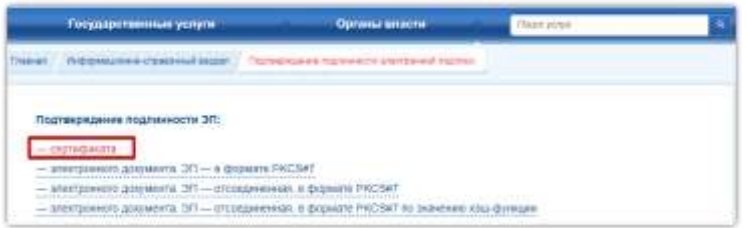

Рисунок 43 Окно подтверждения электронной подписи

**2.** Внизу страницы нажмите кнопку "Загрузить файл" и выберите файл из памяти ПК. В нашем случае это файл Устав МГТУ.pdf. Затем введите проверочный код с изображения (проверочный код изображения в Вашем окне будет другая комбинация цифр) и нажмите кнопку "Проверить".

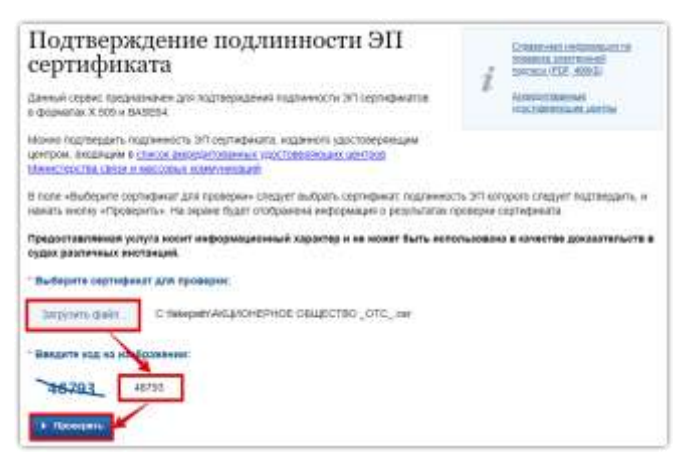

Рисунок 44 Окно подтверждения сертификата электронной подписи

Откроется страница с результатом проверки. В приведенном примере подлинность ЭЦП подтверждена.

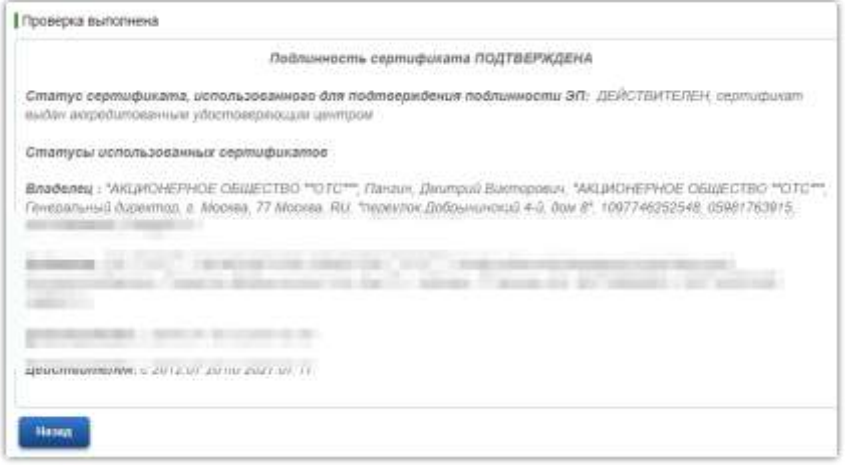

#### Рисунок 45

Подтвердить подлинность ЭЦП на портале Гос услуг возможно в том случае, если подписи созданы с помощью сертификатов доверенных (аккредитованных) удостоверяющих центров (УЦ). Реестр данных организаций просмотрите перейдя по ссылке [Аккреди](https://e-trust.gosuslugi.ru/CA)[тованные удостоверяющие центры.](https://e-trust.gosuslugi.ru/CA) Таковых 496

Вставьте скриншот окна проверки Вашего документа. Сохраните и отправьте преподавателю на проверку.

После проверки подлинности документов необходимо определить сроки хранения.

Сроки хранения канцелярских документов менее подвержены изменению сроков хранения.

Поэтому иногда можно воспользоваться сервисом «Архивист Онлайн»

С помощью **бесплатного** сервиса «Архивист Онлайн» вы сможете определить сроки хранения документов делопроизводства организации. В силу того, что сервис **бесплатный** он работает на основе Перечень типовых управленческих документов образующихся в деятельности организации, с указанием сроков хранения утверждённый 25.06 2010 года Федеральной архивной службой России.

Если данный сервис закупить, то он представляет собой удобную систему поиска по трем перечням типовой документации. В нашем случае это Перечень 2010.

 в окно Найти впишите зазывание вида документа для определения сроков хранения. Например: Протокол.

Снизу появиться таблица с перечнем Заголовков документа и номером статьи с указанием сроков хранения. Прокрутите линейку прокрутки, и вы увидите полный перечень документов по данной теме.

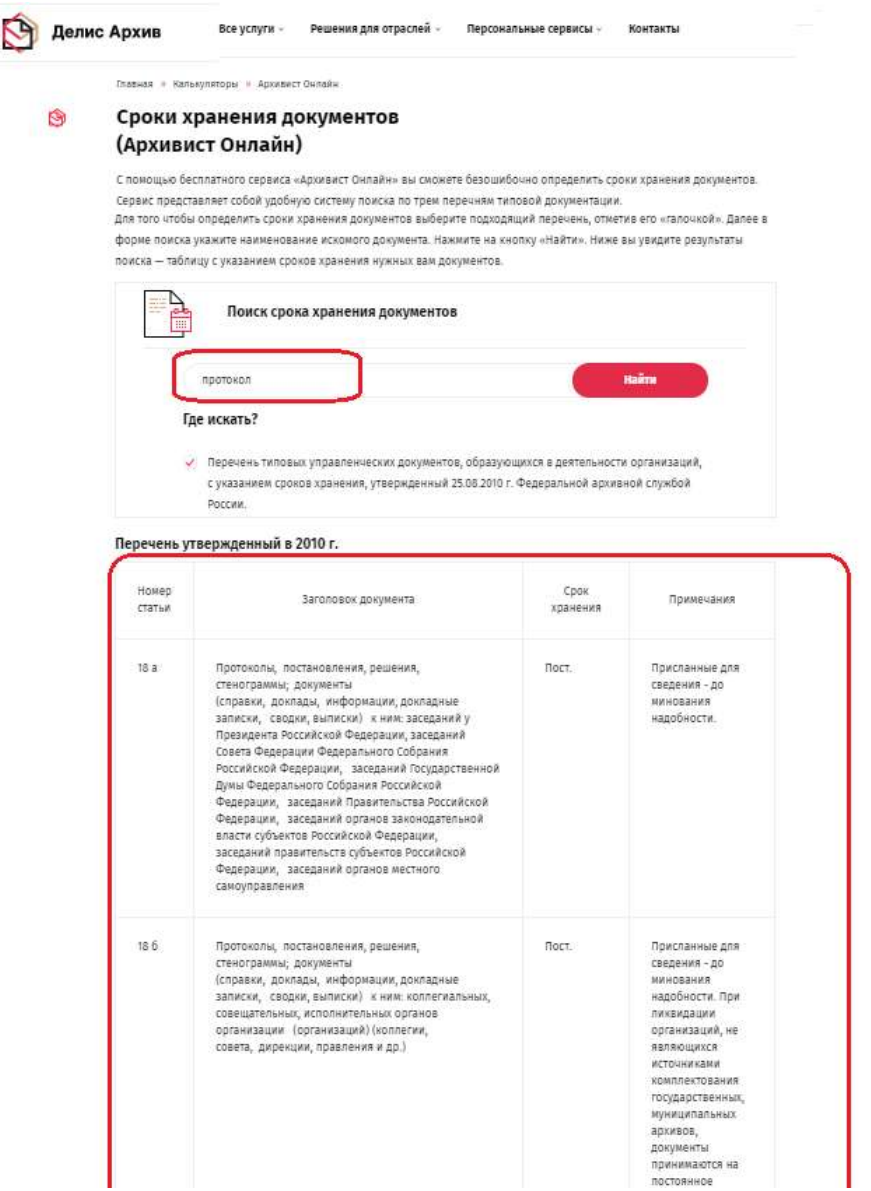

Рисунок 46 Окно программы on-line калькулятор

# **Задание 5**

Загрузите из сетевой рабочей папки файл «Положение о работе архива МГТУ.docx», определите срок хранения документа on-line калькуляторе. Сохраните документ в формате, предлагаемом для архивного хранения в соответствии с рекомендациями по комплектованию, учету и организации хранения электронных архивных документов в архивах организаций.

#### **Порядок выполнения работы:**

Выполнить практические задания по описанному алгоритму в заданиях.

#### **Форма представления результата:**

Задание 1. Документ Word подписанный неквалифицированной цифровой подписью без возможности редактирования;

Задание 2. Документ Word без подписи, доступный для редактирования;

Задание 3. Документ Word с невидимой цифровой подписью.

Задание 4. скриншот окна проверки Вашего документа портала ГосУслуги\Проверка выполнена\ …

Задание 5. файл «Положение о работе архива МГТУ.docx», в тетради запись с указанием срока хранения.

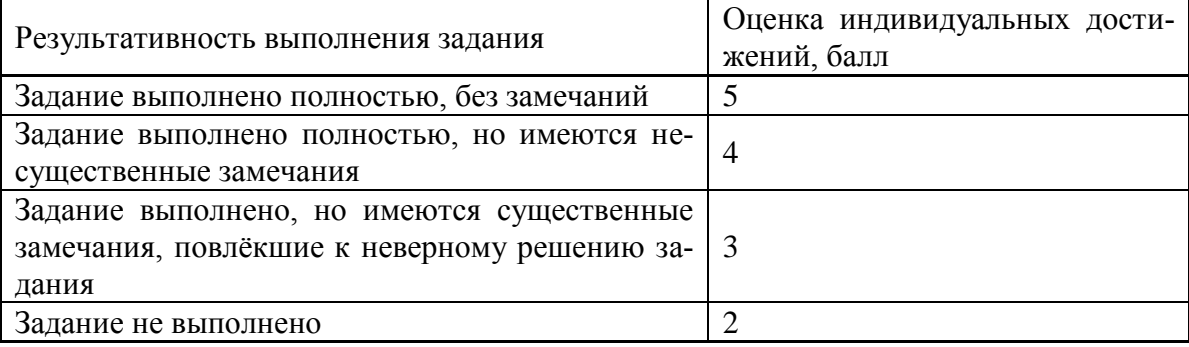

#### Практическое занятие №6

Обработка и систематизация документов (дел) к архивному хранению. Формирование номенклатуры дел прошедших экспертизу. Комплектование делами временного хранения, постоянного и делами по личному составу

## Цель работы:

Научиться систематизировать документов (дел) к архивному хранению; формировать номенклатуру дел прошедших экспертизу, дела временного хранения, постоянного и делами по личному составу.

## Выполнив работу, Вы будете:

уметь:

использовать компьютерные технологии для ввода и обработки данных в системе электронного архива;

пользоваться автоматизированными системами учёта, регистрации, контроля и информационно-справочными системами при работе с документами электронного архива.

#### Материальное обеспечение:

Рабочая тетрадь. Дидактический материал Персональный компьютер, MS Windows (подписка Imagine Premium), MS Office, Информационно-поисковая система.

## Залание 1.

Архивариусу организации были предоставлены дела частично сформированные и в россыпи.

Проанализируйте правильность сформированных электронных дел.

Проведите систематизацию документов и сформируйте исполненные документы в дела. Сформируйте проект номенклатуры дел прошедших экспертизу средствами табличного процессора Excel.

При формировании номенклатуры организации могут быть использованы различные полхолы. У нас это унификация локументов по вилам и процессам леятельности организации: распорядительная деятельность, организационное обеспечение деятельности.

## Задание2

Проанализируйте предложенный проект номенклатуры дел Мировых судей, на соответствие заголовкам и срокам хранения.

К рассмотрению мы взяли проект номенклатуры. Отличие, в том, что мы добавили колонки 3\* и 4\*, для расширения возможностей обработки информации по номенклатуре.

Добавление колонок Дата заведения дела и Текущей срок хранения позволят не только эффективно и автоматизировано отбирать документы по заданным критериям, но и прогнозировать перечень дел которые нужно подготовить для архивного хранения.

Составление номенклатуры дел производится в последнем квартале года, ее утвержлает руководство, а действовать она начинает с 1 января, согласно п. 3.4.6 Правил работы архивов компаний от 06.02.2002.

В Проекте номенклатуры более 200 строк, и поиск информации целесообразно автоматизировать, это возможно сделать используя такую функцию Excel как Фильтрация.

Для того чтобы задать команду Фильтрации установите курсор в строку заголовка таблицы, и выполните: Лента Главная\ группа Редактирование\ Сортировка и фильтр.

Задание 3. Скомплектуйте дела в соответствии с выборкой документов по следующие критерии поиска:

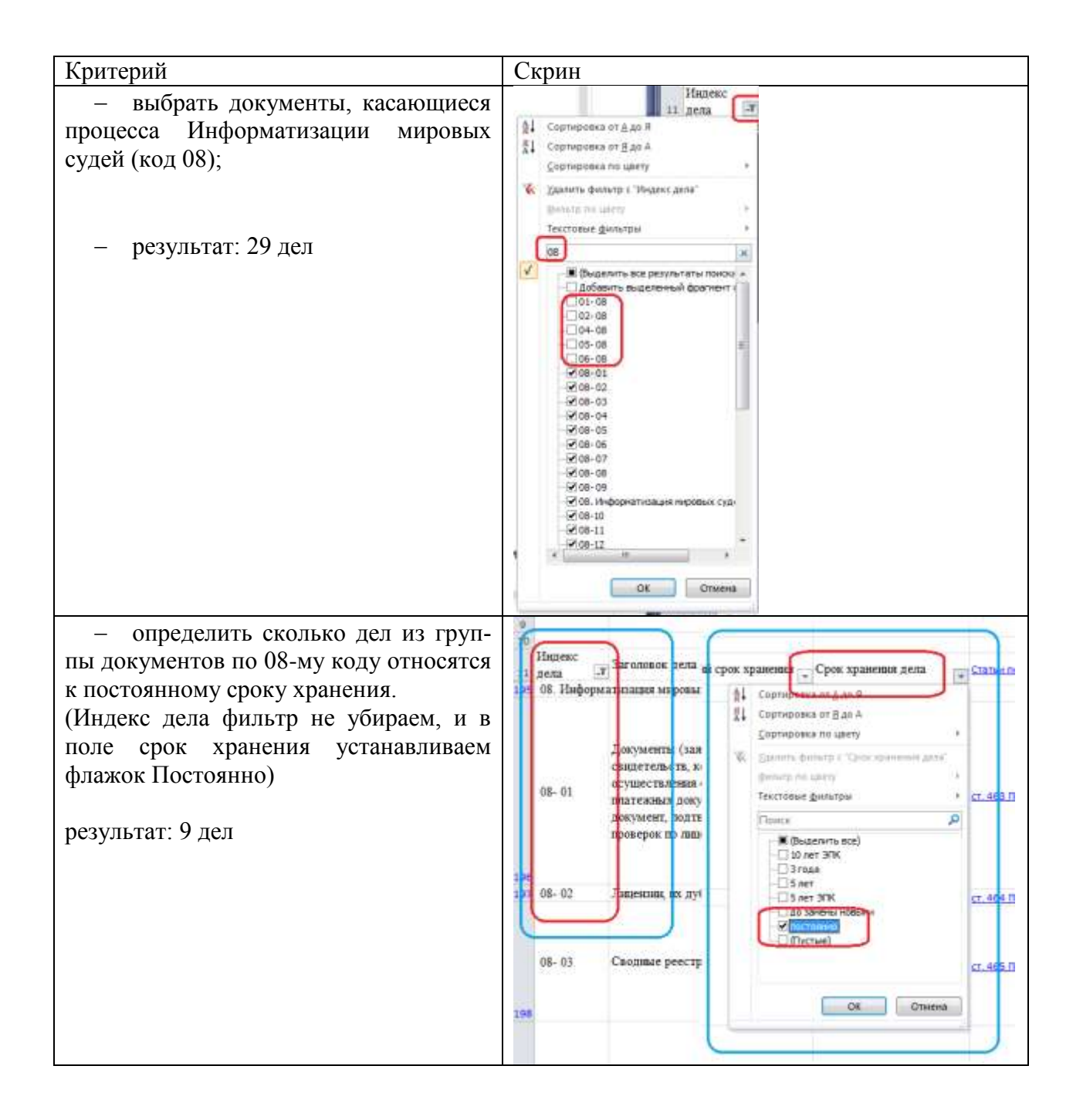

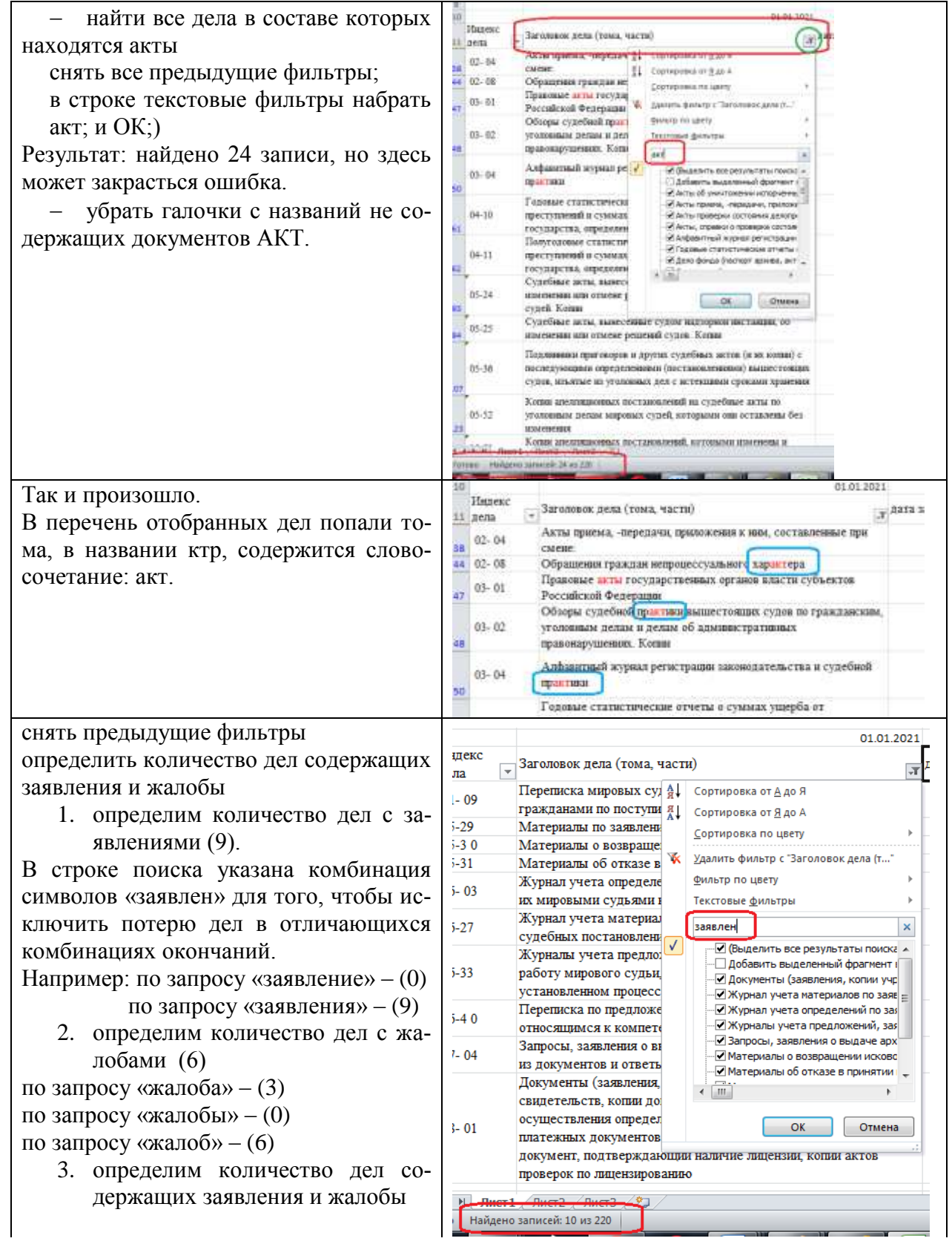

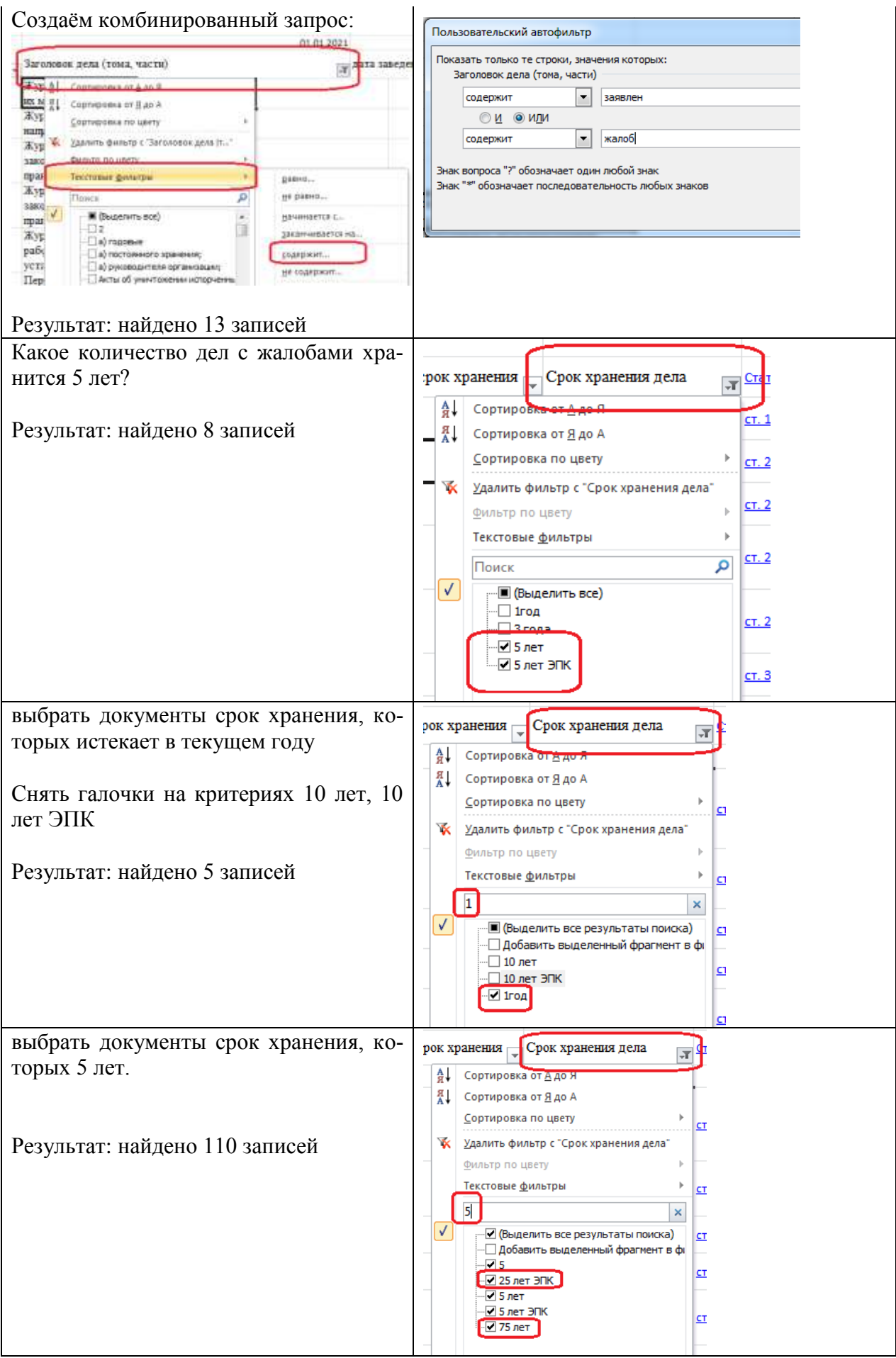

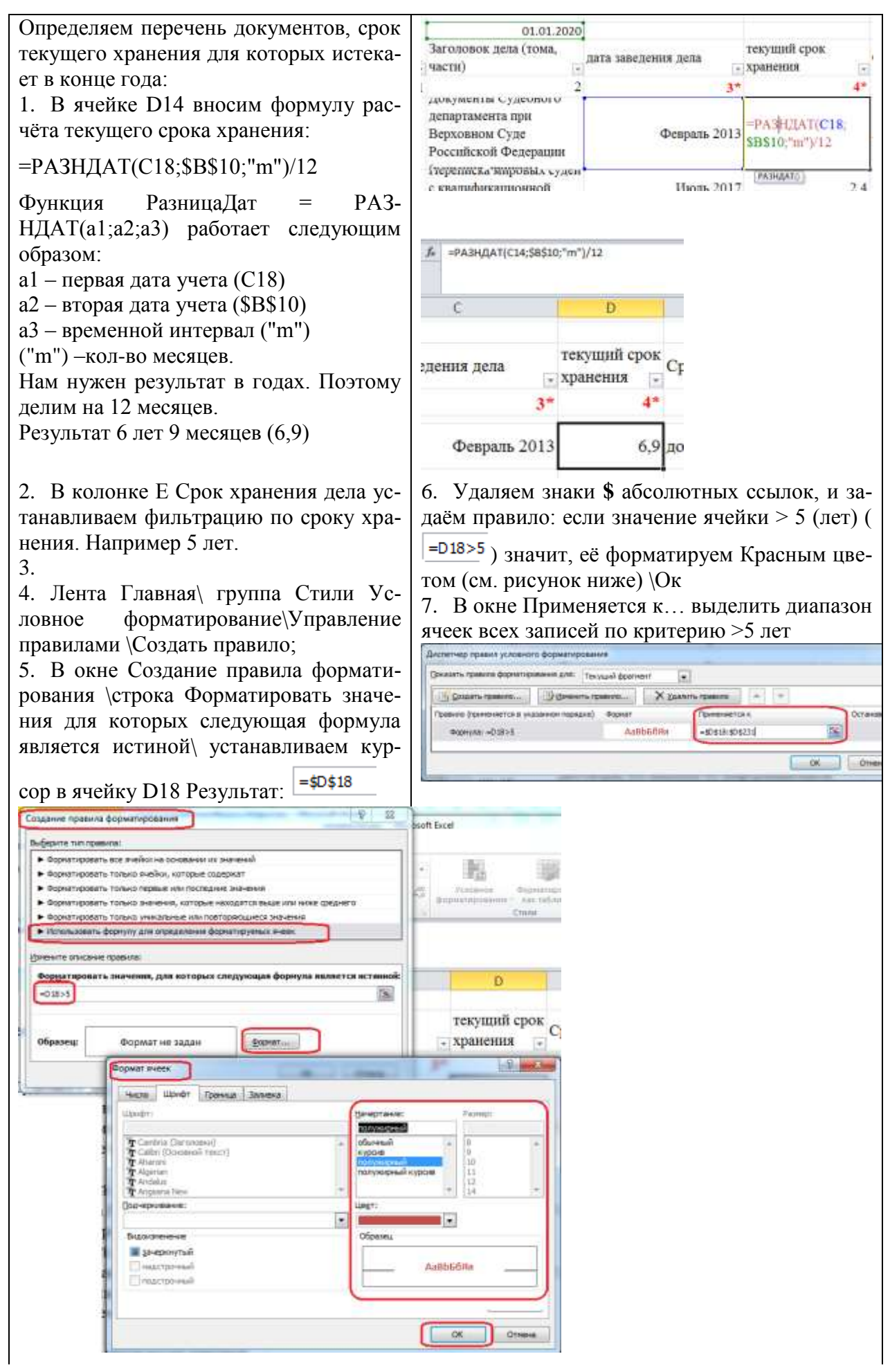

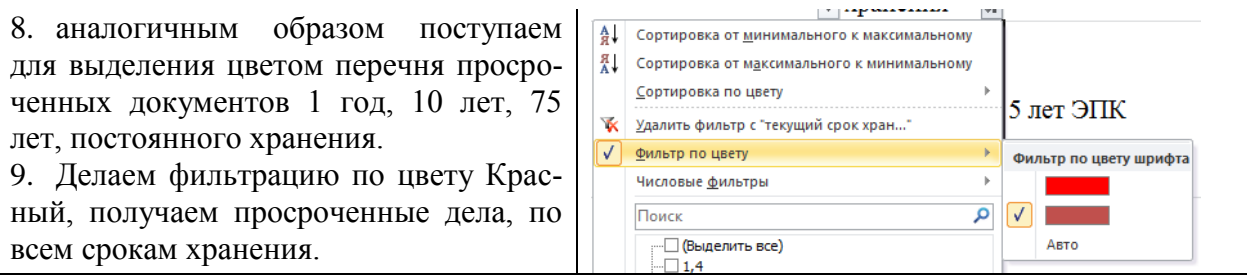

## **Порядок выполнения работы:**

Выполнить практические задания по описанному алгоритму в заданиях.

#### **Форма представления результата:**

Задание 1. Систематизированные электронные дела в сетевой папке.

Задание 2. проект номенклатуры дел прошедших экспертизу средствами табличного процессора Excel.

**Задание 3.**Скомплектованные дела систематизированные электронные дела в соответствии с выборкой

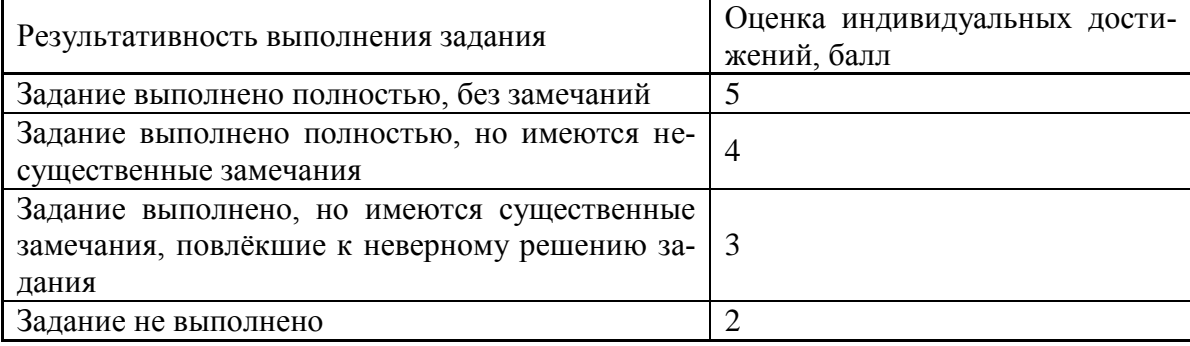

# **Практическая работа № 7**

Оцифровка (сканирование) документов. Обработка графических образов документов. Возврат документов в исходный вид

#### **Цель работы:**

Научиться проводить экспертизы ценности документов, использовать сервисы проверки подлинности ЭЦП. Определять сроки хранения документов с использованием калькулятора «Архивист Онлайн»;

#### **Выполнив работу, Вы будете:**

*уметь:*

 использовать компьютерные технологии для ввода и обработки данных в системе электронного архива;

 пользоваться автоматизированными системами учёта, регистрации, контроля и информационно-справочными системами при работе с документами электронного архива.

#### **Материальное обеспечение:**

Рабочая тетрадь. Дидактический материал

Персональный компьютер, MS Windows (подписка Imagine Premium), MS Office, Сканер

#### **Теоретические сведения**

Важнейшей частью электронного документооборота составляет система ввода бумажных документов. Эта система предназначена для массового ввода бумажных документов архива посредством сканера и перевода их в электронный вид.

Процесс создания электронной копии напоминает процесс фотографирования изображения бумажного документа и называется «оцифровкой». С помощью сканера достаточно просто получить изображение страницы текста в графическом файле. Однако работать с таким текстом невозможно: как любое сканированное изображение, страница с текстом представляет собой графический файл - обычную картинку. Текст можно будет читать и распечатывать, но нельзя будет его редактировать и форматировать. Для получения документа в формате текстового файла необходимо провести распознавание текста, то есть преобразовать элементы графического изображения в последовательности текстовых символов. Преобразованием графического изображения в текст занимаются специальные программы распознавания текста (Optical Character Recognition - OCR). Современная OCR должна уметь многое: распознавать тексты, набранные не только определенными шрифтами (именно так работали OCR первого поколения), но и самыми экзотическими, вплоть до рукописных.

Процесс оцифровки включает два этапа: I. Получение копий страниц в виде графических (растровых) изображений, осуществляемое путём сканирования с последующей обработкой и сохранением в формате графических файлов — .tif. В этом случае полностью исключаются какие-либо ошибки, однако невозможен поиск или извлечение фрагментов текста, например, для цитирования. II. Распознавание текста при помощи специальной программы (технология «оптического распознавания символов») с последующим сохранением в одном из текстовых форматов — .rtf, .docx, .odt.

Существуют некоторые различия при сканировании одной страницы и многостраничного документа.

**I этап.** Сканирование текстовых страниц Части страницы, где находится текст, должны быть полностью прижаты к стеклу сканера, иначе возникает характерное затемнение (в книге — в области корешка) из-за наклонного падения света лампы в сканере.

Необходимо определить оптимальную рамку и параметры сканирования: 1) Установка области сканирования: / Выделите рамкой в окне просмотра программы сканирования только область текста (если нет необходимости сохранить точное форматирование страницы).

 Выделите всю страницу при первом сканировании. Не рекомендуется изменять размеры выделенной области при последовательном сканировании нескольких листов программа OCR в этом случае выдаст для каждого листа свой размер бумаги, что затруднит печать распознанных документов. Область сканирования выставляется с небольшим запасом относительно формата страницы, чтобы не особенно заботиться о точном выравнивании книги на стекле.

2) Выбор настроек сканера: Для оптического распознавания нормального типографского текста: разрешение 300\*300 dpi, с 8-bit серого (c 24-bit цвета, если есть цветные иллюстрации), с сильным повышением чёткости, с режимом оцифровки «Документ», масштаб 100%. В окне просмотра текст должен быть «читаем», то есть текст имеет ровный контур, нет затемненных областей, искажений изображений и фона от бумаги. Для устранения этих погрешностей используйте регуляторы контраста и яркости.

3) Сканирование и сохранение изображений. Порядок выполнения стандартный. Создайте папку для сохранения отсканированных изображений страниц, назначьте имя и порядковый номер для первого файла (например: page0001.tif). 2 ПМ. 04 Выполнение работ по профессии «Оператор ЭВМ» В конце просмотрите все страницы и исправьте недостатки сканирования. Например, иногда книга неровно легла на стекло и часть текста на какой-либо странице не отсканировалась или были вовсе пропущены некоторые страницы.

**II этап.** Распознавание текста 1) Загрузка отсканированных изображений в программу OCR. Запустите программу оптического распознавания теста. Выберите в меню «Файл» пункт «Открыть» или соответствующую кнопку на панели управления. Найдите и выделите все заранее отсканированные изображения. Нажмите кнопку OK. Изображения загрузятся в программу распознавания. Выделите страницу, которую необходимо распознать. Она загрузится в окно просмотра. После этого в некоторых программах можно немного подредактировать (с помощью соответствующих инструментов) изображение: повернуть его, убрать «шум», «мусор» и т.п. 2) Разметка. Разметка нужна для правильного выделения на рисунке областей с текстом, таблицей, рисунком, а также областей, которые не нужно отображать.

Возможно выполнить разметку автоматически, а после редактировать её вручную. Не пренебрегайте редактированием разметки — при сложной вёрстке (текст в несколько колонок или блоками) неправильная разметка может сделать текст нераспознаваемым.

Среди параметров редактирования есть такие, как:

- создание новых блоков;
- удаление существующих блоков;
- изменение типов существующих блоков;
- изменение размеров блоков;
- добавление пространства к блоку;
- удаление пространства из блока.

3) Выбор языка распознавания. Для правильного распознавания символов программой OCR необходимо установить язык (или несколько языков) распознаваемого текста в соответствующем меню.

4) Распознавание текста. Запустите процесс распознавания. Распознавание обычно ведётся в автоматическом режиме. Перед началом распознавания вернитесь к первой странице документа. Повторите эти операции для других листов. При переходе с одного листа на другой программа может запросить разрешение на запись сделанных изменений.

5) Проверка текста (рекомендуется, если в программе есть соответствующая функция). Проверьте орфографию и оформление распознанного текста. Несмотря на трудоёмкость процесса, это позволит значительно сократить время на дальнейшую обработку в текстовом редакторе. Для правки текста необходимо запустить проверку орфографии кнопкой «Проверить» (далее следуйте инструкциям программы).

6) Сохранение. Экспорт текста из пакета происходит после выбора кнопки «Сохранить». При этом запустится мастер сохранения, который запросит, куда надо экспортировать текст:

• сохранить ли его в файле (форматы .rtf, .docx, .odt, .txt и др.);

1 можно сохранить либо все листы в один файл, либо сохранить каждый лист в отдельном фале:

• передать текст в другую программу (текстовый редактор, программу-переводчик ит.п.).

# Залание 1.

# Ответьте на контрольные вопросы по просмотренным видео материалам Вопросы по 1, 2 видео.

Что такое оцифровка? 1.

- $2<sup>1</sup>$ Какие этапы включает в себя процесс оцифровки?
- $\overline{3}$ . Зачем нужны программы распознавания текста?
- $\overline{4}$ . Как происходит распознавание текста?

5. Какие программы распознания текста вы знаете? Какими пользовались?

Использование программы

При работе с программой зачем устанавливают опцию Предобработка изо-6. бражений

В каком случае не целесообразно пользоваться настройкой Корректировать  $7.$ пробелы до и после знаков препинания?

- Перечислите настойки сканера по умолчанию: 8.
	- $\dddotsc$  $\equiv$
	- $-$  ...  $\mathbf{r}$

9. Назовите основные инструменты для определения блоков сканирования.....

- $10.$ В каких целях используют операцию Проверка
- 11. В какие приложения программа может передать обработанный файл?
- 12. Когда целесообразнее использовать опцию Пробный текст, а когда Точная копия?

13. В каком случае целесообразно отказаться от сохранения нумерации страниц в документе

# Залание 2.

К юбилею организации было принято решение провести оцифровку исторически значимых документов (фотографии, газетные вырезки, письма, журнал учета рабочего времени)

Отсканируйте документы, сохраните в формате архивного хранения PDF/A и сформируйте автобиографическую подборку по данной организации.

# Порядок выполнения работы:

Выполнить практические залания по описанному алгоритму в заланиях.

# Форма представления результата:

Задание 1. Ответы на вопросы по видеоматериалам в тетради Автобиографическая подборка сформированная из сканов документов в формате  $PDF/A$ 

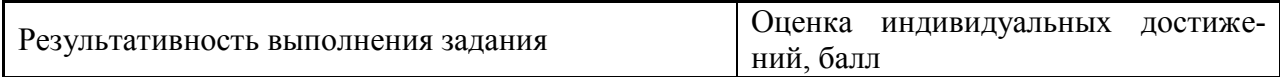

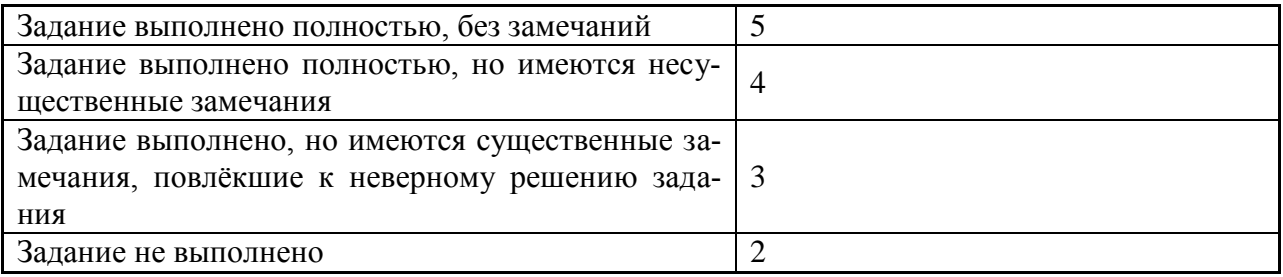

# Практическая работа № 8

Учёт документов и контроль исполнения в электронных журналах регистрации (технологии обработки табличных данных Excel)

## Цель работы:

Научиться проводить экспертизы ценности документов, использовать сервисы проверки подлинности ЭЦП. Определять сроки хранения документов с использованием калькулятора «Архивист Онлайн»;

## Выполнив работу. Вы будете:

уметь:

 $\overline{a}$ использовать компьютерные технологии для ввода и обработки данных в системе электронного архива;

пользоваться автоматизированными системами учёта, регистрации, контроля и  $\sim$ информационно-справочными системами при работе с документами электронного архива.

## Материальное обеспечение:

Рабочая тетрадь. Дидактический материал Персональный компьютер, MS Windows (подписка Imagine Premium), MS Office, Информационно-поисковая система,

# Залание 1.

В городском архиве на основании книги учета поступления и выбытия дел необходимо представить отчетную справку о поступлении и выбытии дел документов благотворительного фонд «ВМЕСТЕ».

При составлении справки для анализа отбираемых данных используйте фильтрацию по критерию: название учреждения.

# Залание 2.

Загрузите из сетевой папки группы файл таблицами учетных документов.

Проанализировать предложенные учетные документы по следующим параметрам используя средства автоматизации Excel:

- сколько образовано новых фондов за текущий период (Лист1);

- сколько образовано новых ОПИСей. Постройте круговую диаграмму отражаю-

щую доли описей управленческих документов, описей личного происхождения, научно -

технической документации, фотодокументов и описей по личному составу (Лист 2):

- определите количество свободных фондов за текущий период (Лист 1).

# Залание 3.

Отразите на диаграмме в процентном соотношении категорийность хранящихся фондов используя функцию Excel промежуточные.

#### Залание 4.

Скачайте типовую форму карточки фонда и заполните следующими данными: Лицевая сторона:

14.04.2012; МКУ «Городской архив» города Магнитогорска, Категория III, государственная Форма собственности

01.1970-09.1973, Правобережный торг города Магнитогорска, г. Магнитогорск Челябинской обл

09.1973-25.04.1991, Продторг Ленинского района города Магнитогорска Челябинской области

25.04.1991-20.01.1992, Арендное торговое предприятие Ленинского района города Магнитогорска г.Магнитогорск Челябинской области

20.01.1992-10.03.1993, Муниципальное арендное предприятие «Коммерческий центр» Ленинского района, г. Магнитогорск Челябинской области

10.03.1993-26.06.1997, АОЗТ «РУСЬ», г. Магнитогорск Челябинской области 26.06.1997-27.02.2002, ЗАО «РУСЬ», г. Магнитогорск Челябинской области 27.02.2002-02.02.2012, ООО «РУСЬ плюс»,г. Магнитогорск Челябинской области

Кол-во ед.хр. / документов 257

Оборотная сторона

Опись №1 дел по личному составу :

Приказы директора торга по личному составу/государственная часть/, 1973, 1992, Опись №5 дел по личному составу: личные карточки/негосударственная часть/, 1993, 2012

Опись №2 дел по личному составу: личные карточки/государственная часть/, 1970, 1991,

Опись №3 дел по личному составу: личные карточки /государственная часть/, 1974, 1992,

Опись №4 дел по личному составу: приказы директора общества по личному составу /негосударственная часть/, 1993, 20119,

## **Порядок выполнения работы:**

Выполнить практические задания по описанному алгоритму в заданиях.

## **Форма представления результата:**

Задание 1. Отчетная справка (документ Word)

Задание 2. Книга Excel: Лист1: записи отобранные по критерию Новые фонды. Количество свободных фондов. Лист2 Диаграммы.

Задание 3. Книга Excel: Лист3. Диаграмма распределения фондов по категориям. Задание 4. Книга Excel: Лист4. Заполненная типовая карточка фонда.

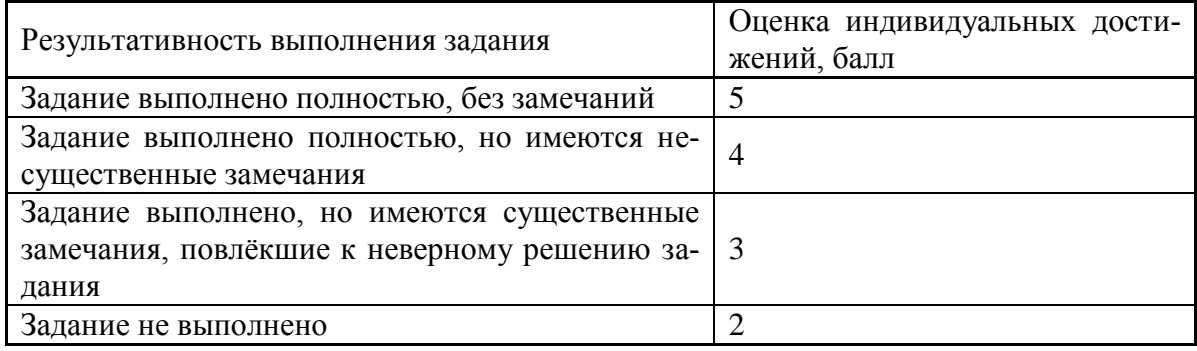

# **Практическая работа № 9**

Подготовка к передаче электронных документов в архив. Сохранение на архивном носителе. Распечатка обложки электронного дела. Опись электронных дел и документов

# **Цель работы:**

Научиться подготавливать к передаче электронных документов в архив. Сохранение на архивном носителе. Распечатка обложки электронного дела. Опись электронных дел и документов

# **Выполнив работу, Вы будете:**

*уметь:*

 использовать компьютерные технологии для ввода и обработки данных в системе электронного архива; справочную правовую систему для поиска и работы с правовой информацией

 пользоваться автоматизированными системами учёта, регистрации, контроля и информационно-справочными системами при работе с документами электронного архива.

# **Материальное обеспечение:**

Рабочая тетрадь. Дидактический материал Персональный компьютер, MS Windows (подписка Imagine Premium), MS Office, Информационно-поисковая система,

Теоретические сведения:

После оцифровки документов в организации возникла потребность формирования электронных дел для передачи на архивное хранение.

Файлы электронного дела расположите в хронологическом порядке установленный период.

Подготовленные электронные дела на архивное хранение передаются в футляре электронного носителя (CD-диска)

«Каждый футляр электронного носителя, передаваемого в архив, снабжается фронтальным вкладышем, на котором указывается:

- сокращенное название организации;
- сокращенное название структурного подразделения организации;
- статус электронного носителя: «Осн." (основной) или «Раб." (рабочий);
- номера сдаточных описей передаваемых электронных документов;
- дата записи электронных документов на носитель;
- при необходимости отметки об ограничении доступа и др.

Фронтальный вкладыш помещается в футляр электронного носителя таким образом, чтобы надписи на нем были видны при закрытом футляре.

При подготовке электронных документов к передаче в архив проводится оформление вкладышей футляров электронных носителей».

Например:

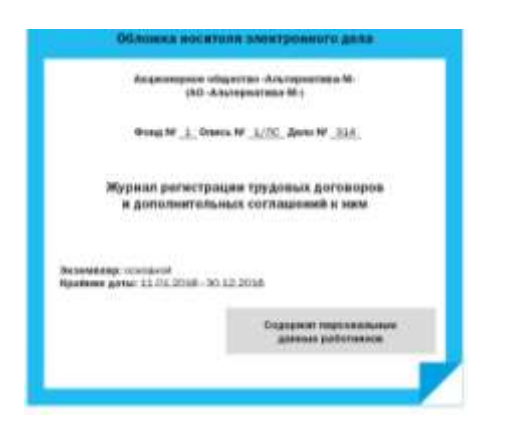

Рисунок 47 Обложка электронного дела

Каждое электронное дело, требует составления внутренней описи.

Образец:

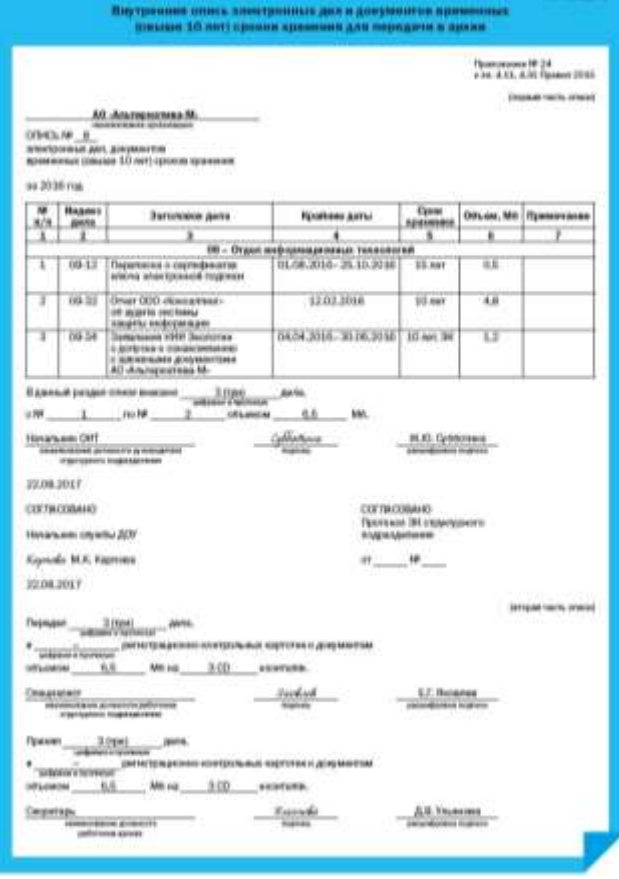

Рисунок 48 Внутренняя опись дел

Данная опись имеет приложение вида:

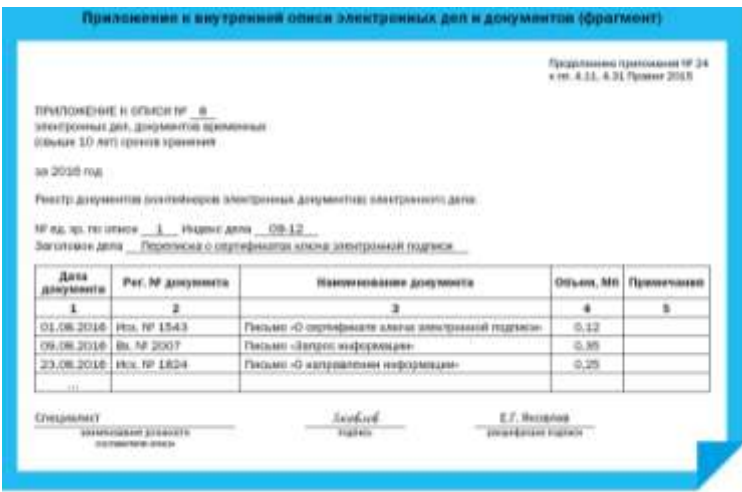

Рисунок 49 Приложение к внутренней описи

На носитель в составе электронного дела записываются:

- внутренняя опись документов дела;
- файл (файлы) электронных документов, расположенных в установленном фор-

мате

 файл или файлы метаданных (представляют собой следующую информацию: имя, название компании или организации, имя компьютера, имя сервера в сети или диск, на котором сохранен файл; персональные комментарии, имена предыдущих авторов, время создания и время последнего изменения, номер версии или редакции. и т.д.)

- с помощью которых документ был включен в информационную систему
- файл или файлы электронных подписей (если она используется).

Традиционно в архиве все принятые от подразделений дела вносятся в учетные документы – архивные описи.

Архивные описи электронных дел и документов заполняются по тем же правилам, что и описи обычных бумажных дел.

В образце представлена архивная опись электронных документов.

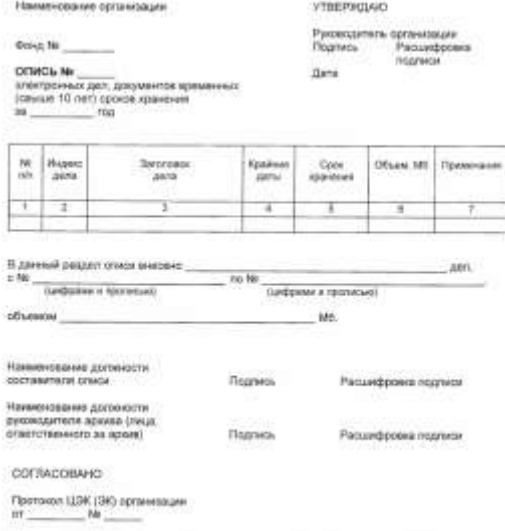

Рисунок 50 Архивная опись электронных документов

#### **Задание**:

Передайте электронные дела на хранение в архив организации.

 подготовьте электронные документы для передачи в архив в неизменяемых форматах, при необходимости сформируйте дела.

 электронные дела запишите на обособленные носители информации (каждое в двух экземплярах), оформите обложки.

 электронные дела длительных и постоянного сроков хранения вносятся в соответствующие описи (см. рисунок 48, 49).

Распечатайте описи с приложениями для передачи в архив организации.

 в опись дел внесите запись о приеме-передаче. Опись подписывают архивариус и работник, передавший документы в архив.

#### **Порядок выполнения работы:**

Выполнить практические задания по описанному алгоритму в заданиях.

#### **Форма представления результата:**

Задание 1. Обложка электронного дела

Задание 2. Файлы на компакт диске

Задание 3. внутренняя опись дела и приложение к ней

Задание 4. Архивная опись электронных документов.

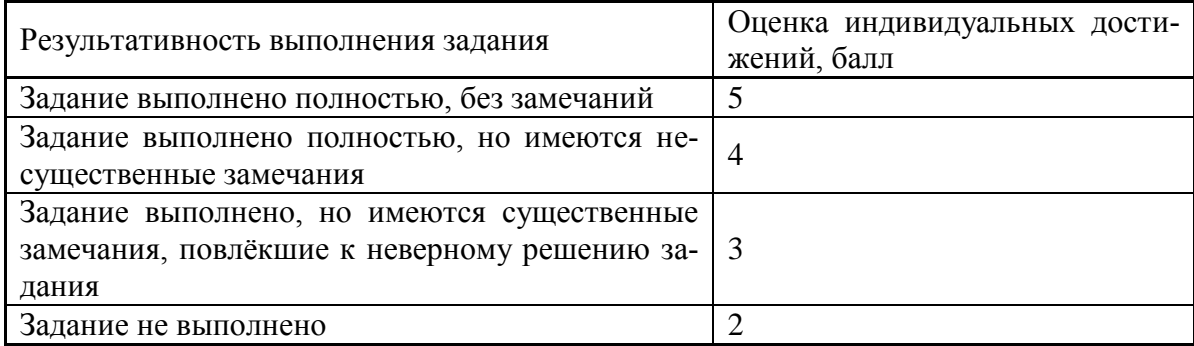

# Практическая работа № 10

Основные требования к техническому оборудованию и программному обеспечению. Организационная техника в профессиональной деятельности.

## Цель работы:

Научится ориентироваться в технических характеристиках организационной техники для решения профессиональных задач.

#### Выполнив работу, Вы будете:

уметь:

использовать компьютерные технологии для ввода и обработки данных в системе электронного архива; справочную правовую систему для поиска и работы с правовой информацией

пользоваться автоматизированными системами учёта, регистрации, контроля и  $=$ информационно-справочными системами при работе с документами электронного архива.

#### Материальное обеспечение:

Рабочая тетрадь. Дидактический материал

Персональный компьютер, MS Windows (подписка Imagine Premium), MS Office, Информационно-поисковая система,

Теоретические сведения.

Основные принципы функционирования программного обеспечения (системы) по учёту и управлению цифровым контентом. Подбор оборудования и выбор программного обеспечения, основные требования к характеристикам, необходимого для создания электронных копий архивных документов, хранения ЭФП и управления цифровым контентом

Для проведения работ по созданию электронных копий документов, ЭФП и управлению цифровым контентом необходимо следующее компьютерное оборудование:

#### Сканирующее оборудование:

- профессиональные книжные планетарные (бесконтактные) сканеры;

– цифровые фотоаппараты (матрица от 3,2 MPx);

### Компьютерное оборудование:

- Автоматизированное рабочее место оператора - графическая рабочая станция -РС-совместимая персональная ЭВМ для поддержки автоматизированных рабочих мест сканирования / индексирования / администрирования;

- Монитор с диагональю не менее 19 дюймов;

- устройства чтения и записи оптических дисков;

- устройство для чтения карт памяти (картридер) - рекомендуется при работе с цифровым фотоаппаратом;

- источник бесперебойного питания.

# Серверное оборудование:

- Сервер локальной сети / центральный компьютер для решения вопросов передачи информации (при проведении работы на нескольких сканирующих устройствах и использовании при этом выделенного сегмента локальной вычислительной сети архива);

- источник бесперебойного питания

# Носители информации (модули памяти):

- Файл-сервер для хранения ЭФП-1, ЭФП-2, ЭФП-3 (типа: HP DL180 G6) / система хранения данных/ электронная библиотека;

- RAID-массив; RAID - массив (англ. redundant array of independent disks — избыточный массив независимых жестких дисков) - массив из нескольких дисков, управляемых контроллером, взаимосвязанных скоростными каналами и воспринимаемых внешней системой как единое целое. В зависимости от типа используемого массива может обеспечивать различные степени отказоустойчивости и быстролействия. Служит для повышения надѐжности хранения данных и/или для повышения скорости чтения/записи информации (RAID 0)

– носители информации для хранения оцифрованных документов (специализированные CD-R, DVD-R, предназначенные для архивного хранения) – ЭФП-1, ЭФП-2.

Иногда они выступают как дублирующие архивы, если есть основной на компьютере или сервере. Это уменьшает риски потери данных. Дублируйте файлы на съемные носители не реже одного раза в месяц. При выборе съемного носителя учитывайте размеры электронного архива, срок службы носителя и удобство использования:

– CD-диски – 700 Мб. Объем памяти небольшой, да и носитель хрупкий: легко поцарапать и повредить. Носитель удобен для записи и передачи копий документов. Срок службы: от 3–5 до 20 лет;

– DVD-диски – 4,7 Гб. Объем памяти больше, чем у CD-диска, но тот же недостаток – хрупкость. Носитель удобен для записи и передачи копий. Срок службы: от 3–5 до 20 лет;

– флеш-накопители – до 64 Гб. Объем памяти у них больше, носитель менее хрупкий и записать документы на него проще, чем на CD и DVD-диски. Флешки небольшие, поэтому часто теряются. Срок службы: 7–8 лет;

– внешние жесткие диски – до 4 Тб. Среди съемных носителей удобный с точки зрения объема памяти и физических свойств. Носитель не хрупкий и не маленький по размеру. Поэтому в отличие от флешек нет опасности, что диск потеряется. Срок службы: 3–10 лет;

– твердотельные SSD-накопители информации. Это накопители последнего поколения, в которых нет движущихся элементов, как в жестком диске. Для хранения памяти в SSD используется флеш-память. Преимущества SSD-накопителей: скорость работы, устойчивость к механическим повреждениям, малое энергопотребление. Из минусов – высокая цена по сравнению с другими носителями. Срок службы: 7–8 лет.

Съемные носители регулярно проверяйте на читаемость, то есть периодически просматривайте записанные на них данные. Кроме того, важно контролировать устаревание носителя.

– источник бесперебойного питания;

### *Печатающее устройство:*

– лазерный ч/б принтер для печати сопровождающей документации, оформления носителей информации для сдачи на хранение и печати бумажных копий;

– цветной фотопринтер;

– или многофункциональное устройство/

# *Программное обеспечение*:

– операционные системы Windows XP или выше;

– необходимые драйверы для сканирующих устройств, цифровых фотоаппаратов, принтеров, подключенных к компьютерам;

– программное обеспечение, позволяющее контролировать качество цветопередачи и контрастность на экране монитора (например, Adobe Gamma или Atrise Lutcurve);

– графические редакторы (например, Adobe Photoshop);

– программа для просмотра и организации графических изображений (например, ACDSee);

– драйверы PostScript для версий Windows;

– операционные системы для серверов Windows Server 2005 и выше;

– программа для записи информации на компакт-диск (например, Nero Burning Rom);

– - система управления базами данных (СУБД) и/или оболочка базы данных (система) для учета электронных копий и управления цифровыми ресурсами;

– приложение для преобразования PostScript-файлов в PDF-файлы Adobe Acrobat Distiller (при необходимости);

– программа для просмотра документов в формате PDF Adobe Acrobat Reader (при необходимости).

Все перечисленное оборудование должно быть смонтировано в единый аппаратнопрограммный комплекс создания и хранения электронных копий архивных документов.

Все перечисленное оборудование не может использоваться в иных целях.

Рабочие станции и сервера, используемые для создания и/или хранения ЭФП, не могут быть подключены в локально-вычислительные сети архивов.

Рабочие станции и сервера, используемые для создания и/или хранения ЭФП, не могут иметь выход в Интернет.

## *Технические характеристики сканера:*

Максимальный угол раскрытия книги – 180 град;

Неподвижная относительно подлинника сканирующая система (голова), расположенная на стойке (планетарный тип конструкции);

Сканирующая система – Линейный сенсор / Фотоматрица (CCD–сенсор)43;

43 Промежуточным вариантом между планетарным сканером и цифровой фотокамерой является сканирующее оборудование (сканер), основанное на применении цифровых фотокамер (встроенная фотоматрица).

Система освещения должна обеспечивать сканирование *с защитой от ультрафиолетового и инфракрасного излучения* и должна быть построена на базе экономичных LED-технологий (не более 80 VA);

Система освещения располагаться ниже сканирующей головы для получения лучшего качества скана;

Разрешение оптическое не менее 400 dpi (все режимы сканирования), выходное не менее 600 dpi;

Наличие подвижной книжной колыбели, лазерная индикация центра (желательна), регулируемое пространство для переплета книги;

Наличие прижимного *стекла* для подлинников;

Возможность работы как с прижимным стеклом, так и без прижимного стекла;

Функция ограничения области сканирования.

#### *Режимы сканирования:*

Не менее 36/24-бит в цветном изображении;

Не менее 8-бит в оттенках серого;

Не менее 1-бит для чѐрно-белого изображения;

Автоматическое определение формата сканирования;

Наличие лазерного луча центрирования подлинника (желательно)

Отсутствие ультрафиолетового и инфракрасного излучений;

Отсутствие бликов при сканировании глянцевых подлинников;

– Толщина книги не менее 120 мм

– Глубина фокуса не менее 120 мм

Скорость сканирования: 400 ррi в цвете на формате 610мм х 458мм — не более 6–7

сек.

Интерфейс: USB2.0.

Формат выходного файла: все стандартные форматы изображений: несжатый и многостраничный TIFF, TIFF G4, JPEG, JP2, PDF, многостраничный PDF, BMP, PCS, PNG. Программное обеспечение с функциями:

– автоматическое распознавание страниц;

– автоматическая разбивка разворота на две страницы;

– ручной выбор и разбивка страницы;

- автоматическое исправление изгибов книги (желательно);
- поворот изображения;
- несколько фильтров;

- изменение разрешения;

- перевод из цветного формата в градации серого и в черно-белый;

- сохранение в нескольких форматах:

- отправка на печать.

Масштабируемость

Опыт внедрения аналогичных решений

Положительные отзывы организаций и сотрудников, уже использующих систему в работе

Техническая поддержка и обучение пользователей

Политика лицензирования

Выбор цифровых фотокамер (фотоаппаратов) определяется размером матрицы и финансовыми возможностями архива.

На сегодняшний день цифровые фотокамеры представляют собой самый безопасный для подлинников архивных документов способ создания электронных копий документов. Однако их использование также имеет свои ограничения и недостатки, главным из которых является проблемы соблюдения светового режима.

Допустимо комбинирование различного оборудования для решения задач оцифровки документов разного формата.

# Технические характеристики компьютерного оборудования:

# Системный блок:

Технические требования к серверному оборудованию, системам хранения электронного контента и печатающим устройствам определяются, исходя из реальных объемов имеющегося цифрового контента, перспектив его наращивания и нужд в осуществлении распечатки электронных копий.

# Залание.

Было принято решение по оцифровки архивных документов, но действующее оборудование свои функции не выполняло. Для того чтобы приобрести необходимое оборудование требуется сформировать заявку на приобретение оборудования и определить приблизительный объем денежных средств учитывая следующие технические характеристики

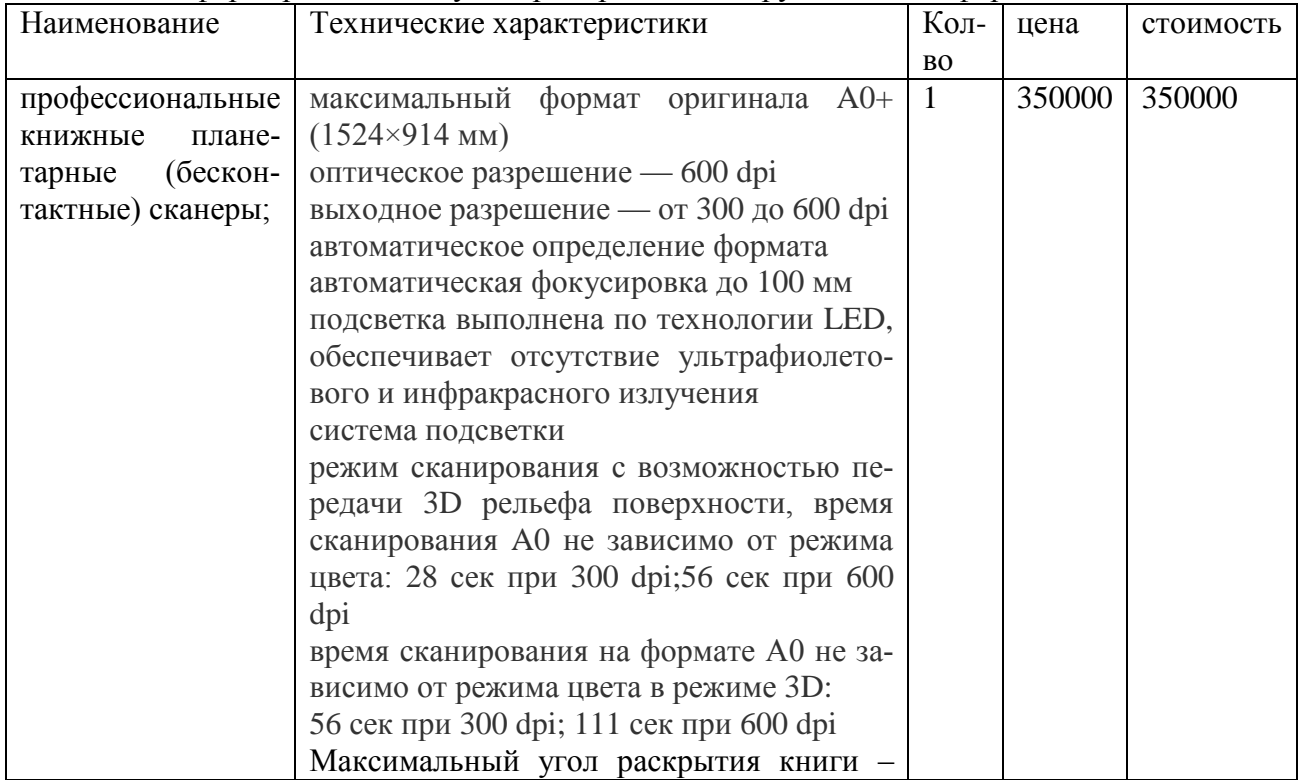

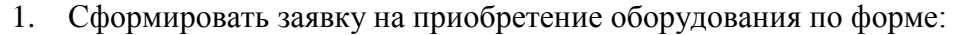

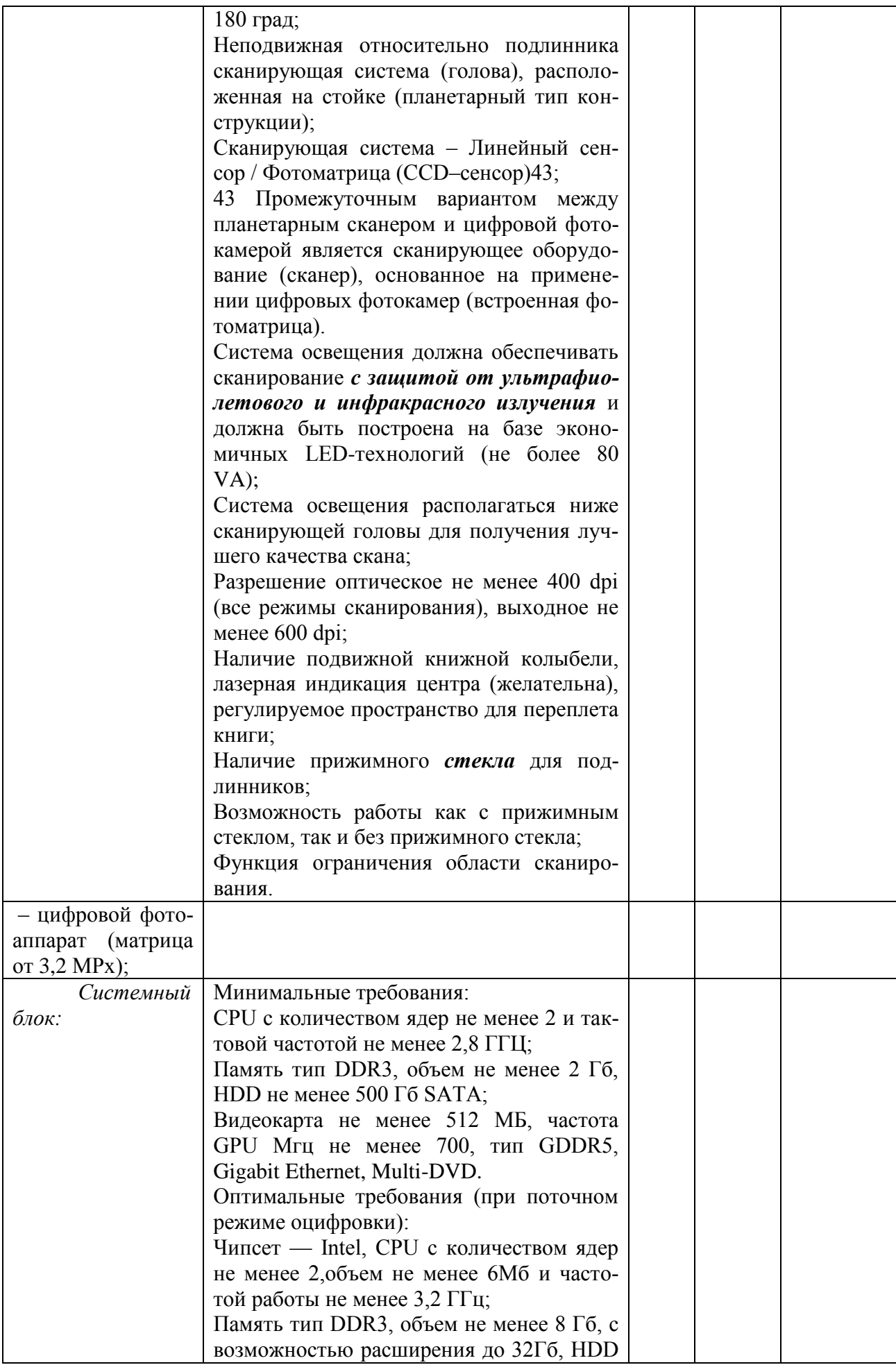

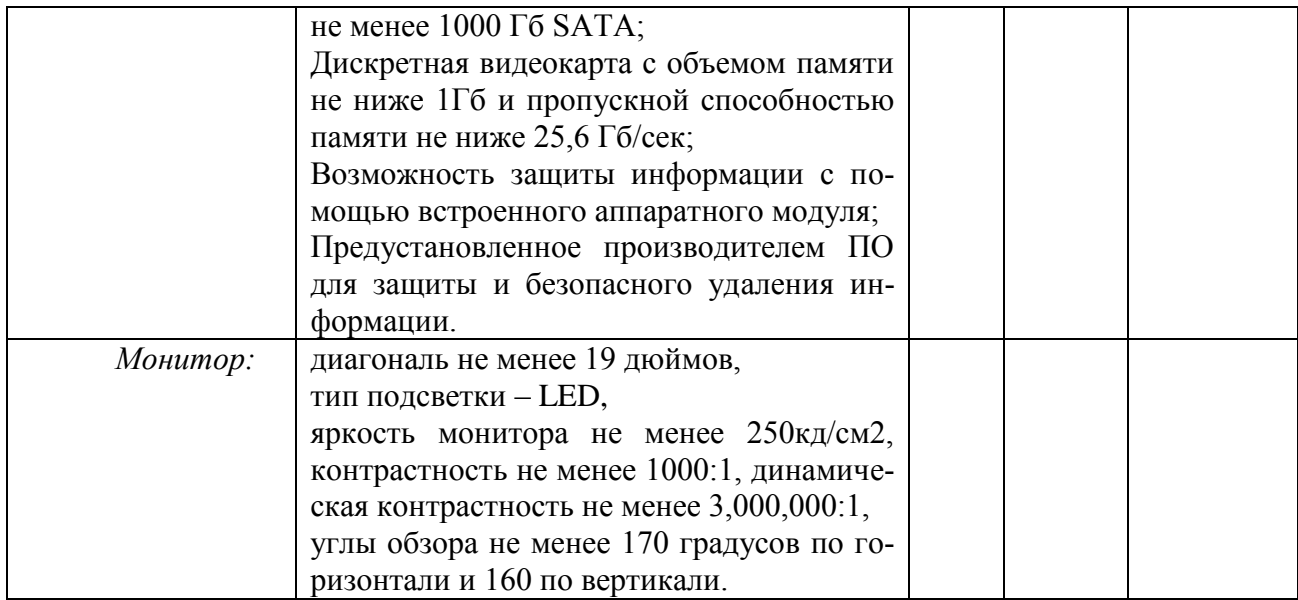

В Методических рекомендациях по электронному копированию архивных документов и управлению полученным информационным массивом выпущенных Федеральным «Всероссийским научно-исследовательским институтом документоведения и архивного дела», 2012г. прописан перечень оборудования рекомендованный к использованию в архивном хранении, п. 2.11

Колонки:

– Наименование, заполняется перечнем оборудования рекомендованным ВНИИ-ДАД

 Технические, характеристики заполняются характеристиками рекомендованными в МР п. 2.11, 2.12.

Кол-во, заполняется произвольно

 Информация о цене заполняется с сайта продавца продающего товар с заданными техническими характеристиками.

Например, заполним первую строчку таблицы

Наименование: профессиональные книжные планетарные (бесконтактные) сканеры; (МР, п. 2.11.)

Технические характеристики (заполненные Вами в таблице не должны противоречить, заданным в МР ВНИИДАТ):

сканер формата не менее А2; книжная колыбель с автоматизированным прижимным стеклом для книг толщиной не менее 12,5 (специализированная колыбель – до 50) см;

программное обеспечение управления сканированием (поставляется в комплекте);

набор для калибровки сканера под заданные параметры

Максимальный угол раскрытия книги – 180 град;

Неподвижная относительно подлинника сканирующая система (голова), расположенная на стойке (планетарный тип конструкции);

Сканирующая система – Линейный сенсор / Фотоматрица (CCD–сенсор);

Система освещения должна обеспечивать сканирование с защитой от ультрафиолетового и инфракрасного излучения и должна быть построена на базе экономичных LEDтехнологий (не более 80 VA); Система освещения располагается ниже сканирующей головы;

Разрешение оптическое не менее 400 dpi не менее 600 dpi;

2. Используя функционал Word, проводить вычисления в таблицах, найдите итоговую сумму затрат автоматизировано.

3. Напишите служебную записку руководителю структурного подразделения о сумме предполагаемых затрат на оснащение архива

# **Порядок выполнения работы:**

Выполнить практические задания по описанному алгоритму в заданиях.

# **Форма представления результата:**

Задание 1. заявка на приобретение оборудования, стоимость оборудования с конечной суммой затрат на его приобретение.

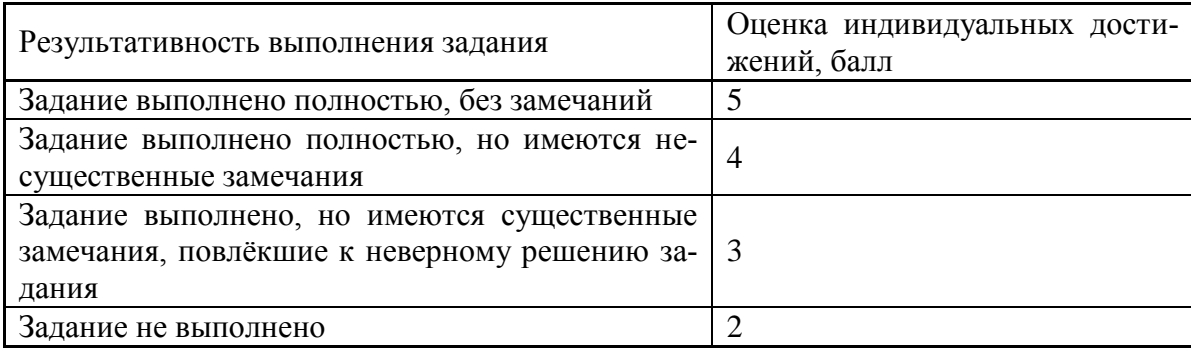